# **Adobe**®  **LiveCycle**®  **ES4 <sup>の</sup> 自動インストールおよびデプロイ(JBoss**® **版)**

### 法律上の注意

法律上の注意については、[http://help.adobe.com/ja\\_JP/legalnotices/index.html](http://help.adobe.com/ja_JP/legalnotices/index.html) を参照してください。

# 目次

#### 第1章:このドキュメントの内容

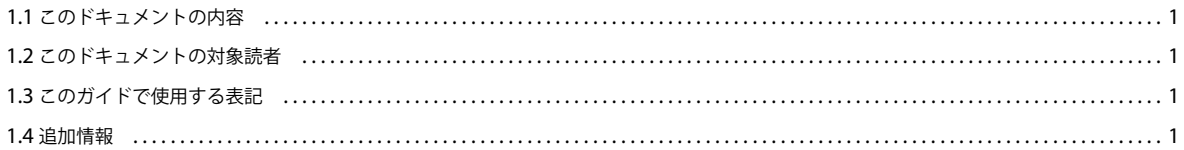

#### 第2章:自動オプションの概要およびアーキテクチャ

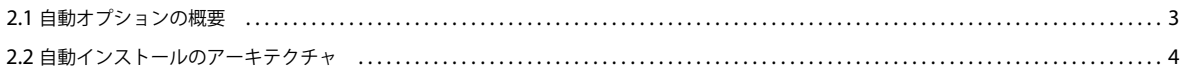

#### 第3章:システムの前提条件

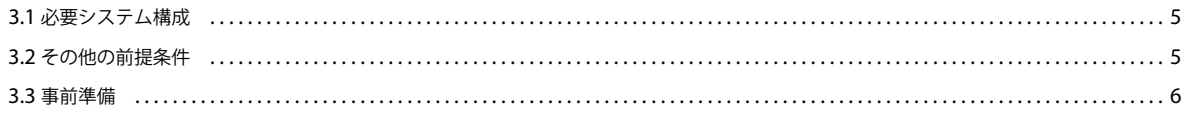

#### 第4章:インストールおよび設定(自動オプション)

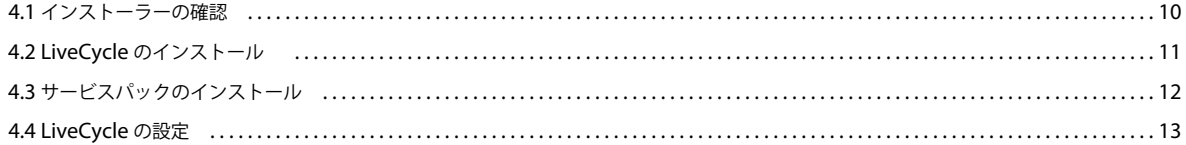

#### 第5章:インストールおよび設定 - 部分的な自動オプション

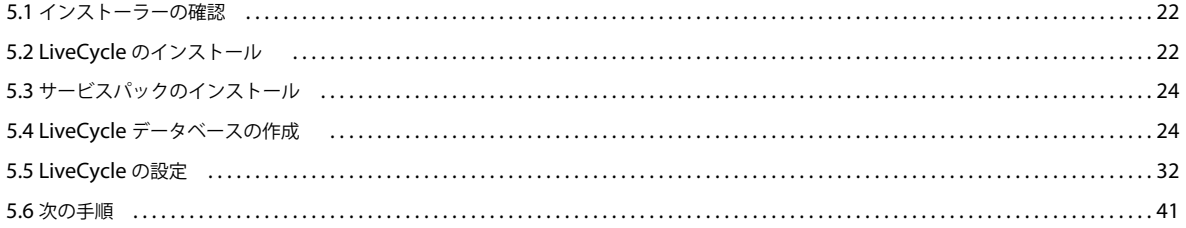

### 第6章:デプロイメント完了後の作業

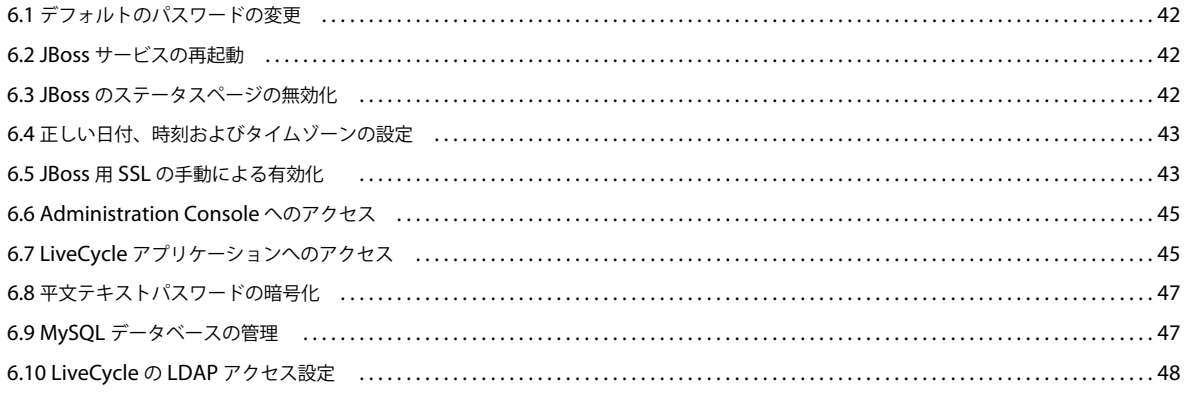

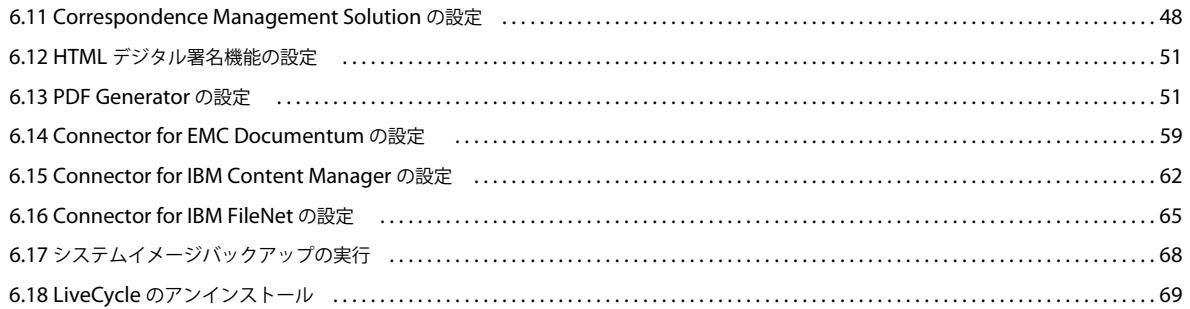

#### 第7章:高度な設定作業

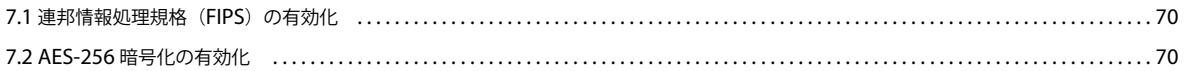

#### 第8章:トラブルシューティング

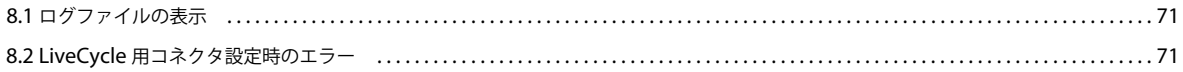

#### 第9章:付録 - 自動環境の概要

# <span id="page-4-0"></span>第 **1** 章:このドキュメントの内容

## <span id="page-4-1"></span>**1.1** このドキュメントの内容

このドキュメントでは、自動オプションを使用して Red Hat**®** JBoss**®** 版および MySQL 版の Adobe**®** LiveCycle**®** Enterprise Suite 4 (ES4) をインストールおよび設定する方法について説明します。自動オプションでは、製品のインストールおよび 設定が自動的に行われます。迅速な評価や開発を行うため、また小規模な実稼働用デプロイメントに対しては、このインス トール方法をお勧めします。

## <span id="page-4-2"></span>**1.2** このドキュメントの対象読者

注意:このドキュメントは、LiveCycle ES4 をインストール、設定、管理またはデプロイするユーザーを対象としています。

該当するユーザーには、LiveCycle のインストール、設定、管理またはデプロイを担当する評価担当者、管理者または開発 者が含まれます。このドキュメントで扱う内容は、Microsoft**®** Windows**®** オペレーティングシステムおよび Web 環境に関 する十分な知識がある読者を想定しています。

## <span id="page-4-3"></span>**1.3** このガイドで使用する表記

このドキュメントで使用する一般的なファイルパスの命名規則は、次のとおりです。

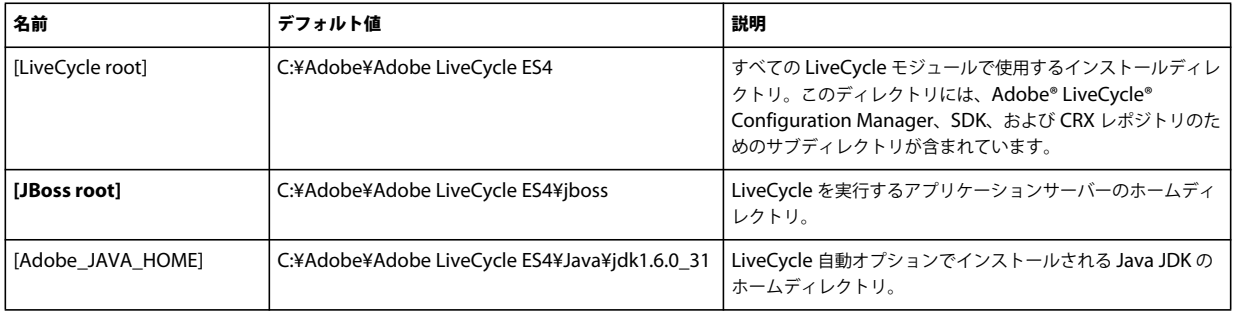

## <span id="page-4-4"></span>**1.4** 追加情報

次の表に、LiveCycle について詳しく知るために役立つリソースを示します。

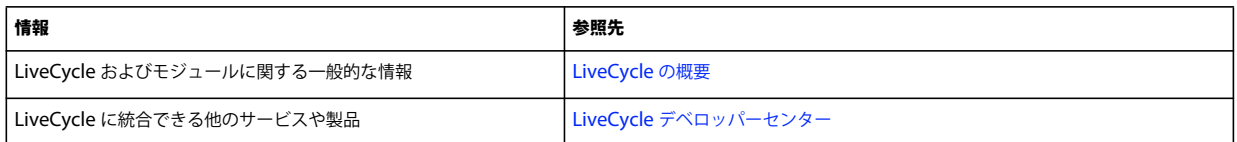

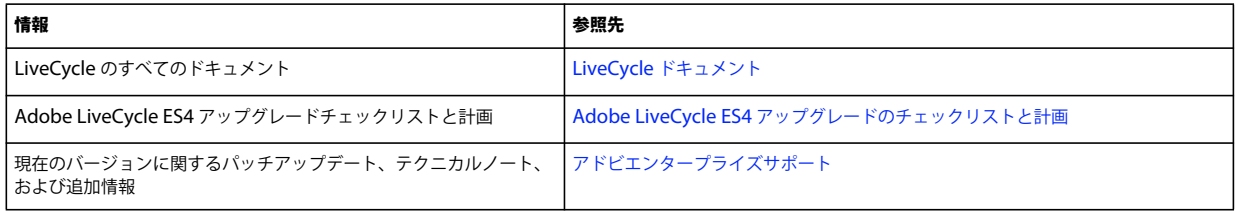

# <span id="page-6-0"></span>第 **2** 章:自動オプションの概要およびアーキテク チャ

## <span id="page-6-1"></span>**2.1** 自動オプションの概要

この自動オプションは評価環境、開発者用の環境および小規模な実稼働環境の迅速なインストールに最適です。自動オプ ションは、Boss Application Server に LiveCycle をインストールおよび設定する際に必要なすべてのタスクを自動的に実行 します。また、自動オプションは、Microsoft Windows でのみ実行されるローカル MySQL データベースをインストール します(または、事前に設定したリモートデータベースを使用します)。

自動インストールでは、次のタスクが実行されます。

- 製品ファイルをインストールします。
- 必須の Sun JDK バージョン 1.6.0\_31 をインストールします。
- JBoss 5.1 アプリケーションサーバー (Apache Tomcat サーブレットコンテナが埋め込まれているもの)をインストー ルします。
- (部分的な自動オプションに含まれない) MySQL 5.1.30 データベースをインストールします。
- Configuration Manager を起動します。
- 高速モードまたはカスタムモードで LiveCycle EAR ファイルを設定およびアセンブリします。
- LiveCycle を JBoss にデプロイします。
- データベース (ローカル MySQL データベース、または部分的な自動オプションを使用したリモートデータベース)を 初期化します。
- 必須の LiveCycle コンポーネントを JBoss にデプロイします。
- 選択した LiveCycle モジュールの設定

また、コマンドラインモードで自動インストールを実行することもできます。GUI をサポートしていないコンピューターに LiveCycle をインストールする場合に、このオプションを使用できます。また、コマンドラインオプションを使用して LiveCycle をアンインストールすることもできます。

## <span id="page-7-0"></span>**2.2** 自動インストールのアーキテクチャ

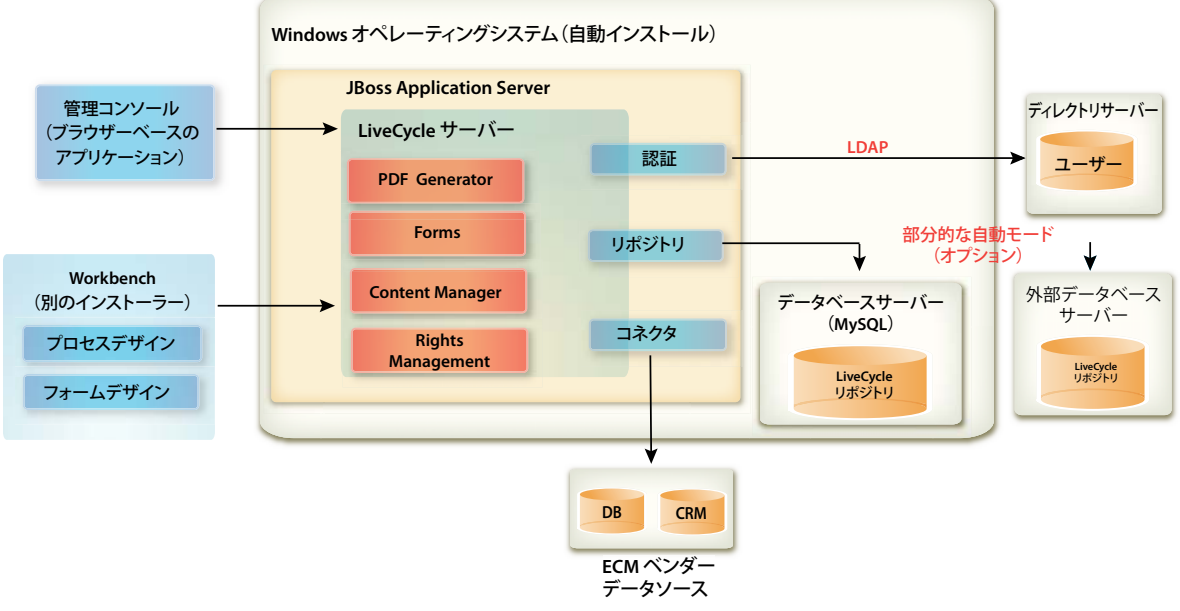

LiveCycle 自動インストール

一部のコンポーネントは自動インストールの一部としてはオプションです。次に例を示します。

- LDAP Directory Server LiveCycle ユーザーをセットアップするには、LDAP で認証する必要はありません。実験や テスト目的の場合、Adobe® User Management(管理コンソールから使用可能)を使用して、新しいユーザーアカウン トを作成します。
- 部分的な自動オプション 外部データベースサーバー 標準の自動インストールには、事前設定した MySQL データベー スが含まれます。
- Adobe® LiveCycle® 11 Connectors for ECM LiveCycle から、ECM ベンダーのデータソース(該当する場合)に接 続できます。

注意:上の図は、プロセスを作成し、LiveCycle サーバーにデプロイするために必要な Adobe® LiveCycle® Workbench 11 を示しています。手順について詳しくは、「[Workbench](http://www.adobe.com/go/learn_lc_install_workbench_11_jp) のインストール」を参照してください。

## <span id="page-8-0"></span>第 **3** 章:システムの前提条件

## <span id="page-8-1"></span>**3.1** 必要システム構成

自動インストールを使用して、開発および評価用に 1 つのシステムにすべてのモジュールをインストールします。対象のコ ンピューターに 4 GB 以上の RAM が搭載されていることを確認してください。必要システム構成について詳しくは、 「LiveCycle [でサポートされているプラットフォームの組み合わせ」](http://www.adobe.com/go/learn_lc_supportedplatforms_11_jp)を参照してください。

## <span id="page-8-2"></span>**3.2** その他の前提条件

### **3.2.1** ハードウェア

どのインストールに関しても、最低限の設定として以下が推奨されます。

- インストール用のディスク容量:3 GB(ESD ダウンロードを使用し、DVD からインストールを行わない場合は、さら に 3 GB が必要です)。
- Correspondence Management の場合、さらに 500 MB の追加容量が必要です。
- インストール中のシステムの一時的容量:5.4 GB
- LiveCycle を実行するためのメモリ:4 GB
- プロセッサー:Intel**®** Pentium**®** 4 または同等の、1.6 GHz 以上のプロセッサー

## **3.2.2** オペレーティングシステム

この自動オプションは、(実稼働環境に必要な)64 ビットアーキテクチャで実行されている Windows Server 2008 R1 およ び Windows Server 2008 R2 Standard および Enterprise Edition でサポートされます。

注意:LiveCycle の評価用および開発用に、Windows Vista および Windows 7 がサポートされます。インストーラーを実 行するには、Windows 上で管理者権限が必要です。この権限がないアカウントを使用してインストーラーを実行すると、 管理者権限を持つアカウントの資格情報が求められます。

### **3.2.3** 部分的な自動オプションによるデータベースの事前設定

部分的な自動オプションによって、事前設定済みの JBoss Application Server を既存のデータベースと組み合わせて使用で きます。次の種類のデータベースがサポートされます。

- MySQL 5.1.30
- Microsoft SQL Server 2005 SP2、2008 R2
- Oracle 10g R2 および 11g

既存のデータベースを使用する場合は、「LiveCycle [データベースの作成」](http://help.adobe.com/ja_JP/livecycle/11.0/InstallTurnkey/WSf7e9d1e3f35317777c8ab106130558a7c57-8000.2.html)で指定されているように LiveCycle データベー スを設定します。

### **3.2.4 Reader Extensions** 証明書

Reader Extensions をインストールする場合は、有効な資格情報とパスワードがあることを確認してください。情報が確認 できない場合は、アドビの営業担当者にお問い合わせください。LiveCycle の設定とデプロイを行うときに Reader Extensions 資格情報の読み込みをスキップして、後から管理コンソールの Trust Store コンポーネントを使用して資格情報 をインストールすることもできます。

## <span id="page-9-0"></span>**3.3** 事前準備

### **3.3.1** 一般的な考慮事項

インストールを開始する前に、インストールが円滑に実行されるように次の情報を通読してください。

- インストール時間を短縮するには、インストールファイルのローカルコピーを使用して LiveCycle をインストールする か、または DVD から直接インストールします。LiveCycle をネットワークからインストールすると、インストールが失 敗する場合があります。
- 入手したインストールメディアが破損していないことを確認します。インストールメディアをコンピューターのハード ディスクにコピーする場合は、必ず DVD の内容全体をハードディスクにコピーしてください。
- インストーラーファイルセットをダウンロードした場合は、MD5 チェックサムユーティリティを使用して完全性を検証 してください。このユーティリティを使用して、MD5 のチェックサム値とアドビのダウンロード Web サイトに表示さ れている値を確認します。WinMD5 などのツールを使用できます。
- インストールエラーを避けるには、最大パス長の制限を超えるディレクトリパスに DVD インストールイメージをコ ピーしないでください。通常、ネットワークパスが長い場合に、このエラーが発生します。詳しくは[、](http://msdn.microsoft.com/en-us/library/aa365247.aspx) <http://msdn.microsoft.com/en-us/library/aa365247.aspx> を参照してください。
- [アドビエンタープライズサポート](http://www.adobe.com/jp/support/livecycle/)から入手できる LiveCycle のパッチアップデートをダウンロードします。
- インストールを実行するときにオンアクセスウイルススキャンソフトウェアを無効にすると、Windows でのインストー ル時間が短縮されます。
- 自動インストールでは、次の Windows サービスが作成され、デフォルトで起動時に自動的に実行するよう設定されま す。
	- MySQL for Adobe LiveCycle ES4
	- JBoss for Adobe LiveCycle ES4
- 自動インストールによって、LiveCycle コンポーネントはデフォルトで C:¥Adobe¥Adobe LiveCycle ES4¥ ディレクトリに 配置されます。

重要:別のディレクトリにインストールする場合は、ディレクトリ名に「**test**」(**C:¥test** など)という名前を使用しない でください。この名前を使用すると、**MySQL** のインストールプロセスが失敗します。

• デフォルトでは、JBoss は **[JBoss root]** ディレクトリにインストールされ、ここから実行されます。

### <span id="page-9-2"></span><span id="page-9-1"></span>**3.3.2 Vista** および **Windows Server 2008 R1** 上での **Windows UAC** の無効化

- **1** システム構成ユーティリティにアクセスするには、スタート/ファイル名を指定して実行を選択し、**MSCONFIG** と入 力します。
- **2** 「ツール」タブをクリックし、スクロールして「**UAC** の無効化」を選択します。
- **3** 「起動」をクリックして新しいウィンドウでコマンドを実行します。
- **4** 完了したら、コマンドウィンドウを閉じ、システム構成ウィンドウを閉じます。

**5** コンピューターを再起動します。

LiveCycle をインストールし設定するときは、UAC を無効にする必要があります。UAC を再度有効にするには、上記の手 順を繰り返し、「**UAC** の有効化」を選択してから「起動」をクリックします。

## <span id="page-10-1"></span><span id="page-10-0"></span>**3.3.3 Windows 7** および **Windows Server 2008 R2** 上での **Windows UAC** の 無効化

- **1** システム構成ユーティリティにアクセスするには、スタート/ファイル名を指定して実行を選択し、**MSCONFIG** と入 力します。
- **2** 「ツール」タブをクリックし、スクロールして「**UAC** 設定の変更」を選択します。
- **3** 「起動」をクリックして新しいウィンドウでコマンドを実行します。
- **4** スライダーを「通知しない」のレベルに設定します。
- **5** 完了したら、コマンドウィンドウを閉じ、システム構成ウィンドウを閉じます。
- **6** コンピューターを再起動します。

UAC を再度有効にするには、上記の手順を繰り返し、スライダーを目的のレベルに設定してからコンピューターを再起動 します。

重要:PDF Generator が正しく動作するように、Windows のユーザーアカウント制御(UAC)を無効のままにしておく 必要があります。UAC の「確認を要求しないで昇格する」オプションを有効にすることで、インストールおよび設定のプ ロセスを実行できます。ただし、PDF Generator を実行するには、UAC を無効にします。

### **3.3.4 Reader Extensions** 証明書

Reader Extensions をインストールする場合は、有効な資格情報とパスワードがあることを確認してください。情報が確認 できない場合は、アドビの営業担当者にお問い合わせください。LiveCycle の設定とデプロイを行うときに Reader Extensions 資格情報の読み込みをスキップして、後から管理コンソールの Trust Store コンポーネントを使用して資格情報 をインストールすることもできます。

### **3.3.5 PDF Generator** の事前設定

ネイティブアプリケーションファイルサポートによって、PDF Generator では、Microsoft Word などのネイティブ形式 から Adobe PDF 形式にファイルを変換できます。PDF Generator をインストールする前に、次のタスクを実行してくださ い。

#### **3.3.5.1** ネイティブファイル変換のためのソフトウェアのインストール

PDF Generator をインストールする前に、PDF 変換サポートが必要な、ネイティブファイルタイプをサポートするソフト ウェアをインストールします。さらに、アプリケーションサーバーの実行に使用したのと同じユーザーアカウントを使用し て、ソフトウェアのライセンスを手動でアクティベートします。

LiveCycle による変換で使用するネイティブアプリケーションごとにライセンス契約を参照し、ライセンス要件を満たして いることを確認してください。

PDF Generator の機能を拡張すると、次のアプリケーションを使用して PDF に変換できるファイルの種類を追加できま す。

- Microsoft Office 2007、2010(DOC、XLS、PPT、RTF、TXT、Microsoft Office open XML 形式)
- Microsoft Office Visio 2007、2010(VSD)
- Microsoft Publisher 2007、2010(PUB)
- Microsoft Project 2007、2010(MPP)
- Corel WordPerfect 12, X4 (WPD)
- Adobe® FrameMaker® 7.2、8.0(FM)
- Adobe® PageMaker® 7.0(PMD、PM6、P65、PM)
- OpenOffice 3.3、(ODT、ODP、ODS、ODG、ODF、SXW、SXI、SXC、SXD、SXM)

注意:LiveCycle では、上記のすべてのソフトウェアについて、32 ビット版のみがサポートされています。

注意:OpenOffice 3.3 で作成されたドキュメントを変換するには、バージョン 3.3 をサーバーにインストールします。 Linux プラットフォームでは、OpenOffice は /root ユーザーの下でインストールされていることが必要です。OpenOffice が特定のユーザー用にインストールされている場合は、PDFG が OpenOffice ドキュメントを変換できない可能性がありま す。

次のネイティブファイルの形式を変換するために、ネイティブソフトウェアアプリケーションをインストールする必要はあ りません。

- Web ファイル(HTML)
- Print ファイル(PS、PRN、EPS)
- 画像ファイル(JPEG、GIF、BMP、TIFF、PNG)

#### **3.3.5.2 Adobe Acrobat for PDF Generator** のインストール

LiveCycle インストーラーを実行する前に Adobe® Acrobat® XI Pro をインストールします。PDF Generator の設定の問題 を回避するために、Acrobat をインストールした後必ず 1 回は Acrobat を起動してください。Acrobat の起動時に表示され るすべてのモーダルダイアログボックスを閉じます。

ただし、LiveCycle がインストールされていて Acrobat がインストールされていない場合は、Acrobat をインストールした 後、**[LiveCycle root]**¥pdfg\_config フォルダーにある Acrobat\_for\_PDFG\_Configuration.bat スクリプトを実行します。 これを実行しないと、PDF 変換が失敗する可能性があります。

LiveCycle インストーラーにより、Acrobat\_PATH (大文字 / 小文字が区別されます) 環境変数が自動的に設定されます。こ の環境変数を手動で設定する方法については、51 ページの「6.13.1 [環境変数の設定」](#page-54-2)を参照してください。環境変数を設定 したら、アプリケーションサーバーを再起動します。

LiveCycle Encryption サービスで AES 256 暗号化を使用して PDF ドキュメントを暗号化するには、Java Cryptography Extension (JCE) Unlimited Strength Jurisdiction Policy ファイルを入手し、インストールする必要があります。自動イ ンストールでインストールされた Oracle JDK の場合は、Java SE Downloads から JCE ファイルをダウンロードします。ポ リシーファイルをダウンロードしたら、**[Adobe\_JAVA\_HOME]**/jre/lib/security フォルダーにある既存の local\_policy.jar ファイルおよび US\_export\_policy.jar ファイルを、ダウンロードした JAR ファイルに置き換えます。

#### **3.3.5.3 PDF Generator** のマルチスレッドファイル変換およびマルチユーザーサポートの有効化

デフォルトでは、PDF Generator は、一度に 1 つの OpenOffice、Microsoft Word または PowerPoint ドキュメントの みを変換できます。マルチスレッド変換を有効にした場合、OpenOffice または PDFMaker のインスタンスを複数起動する ことにより、PDF Generator で同時に複数のドキュメントを変換できます。

注意:マルチスレッド変換は、Microsoft Excel、Microsoft Visio、Microsoft Project、および Microsoft Publisher では サポートされていません。

注意:Microsoft Excel ファイルと Microsoft Visio ファイルは同時には変換されません。変換中、EXCEL.exe と VISIO.exe はタスクマネージャーで監視されます。Visio ファイルは、Excel ファイルの処理が完了した後に処理されます。 OpenOffice または PDFMaker の各インスタンスは、それぞれ別のユーザーアカウントを使用して起動されます。追加す る各ユーザーアカウントは、LiveCycle サーバーコンピューター上での管理者権限を持つ有効なユーザーである必要があり ます。64 ビット Windows では、Windows UAC を無効にします。6 ページの「3.3.2 Vista および [Windows Server 2008](#page-9-1)  R1 上での [Windows UAC](#page-9-1) の無効化」または 7 ページの「3.3.3 Windows 7 および [Windows Server 2008 R2](#page-10-0) 上での [Windows UAC](#page-10-0) の無効化」を適宜参照してください。

OpenOffice、Microsoft Word または Microsoft PowerPoint のユーザーを追加する場合は、すべてのユーザーに関して、 最初に表示されるアクティベート用のダイアログを閉じます。LiveCycle サーバーの設定が完了したら、管理コンソールで LiveCycle ユーザーアカウントを追加します。54 ページの「6.13.7 [マルチスレッドファイル変換のユーザーアカウント」](#page-57-0)を 参照してください。

Windows 環境でネイティブファイルおよび OpenOffice ファイルのマルチユーザーサポートを有効にするには、次の権限 を持つユーザーを 3 人以上追加します。

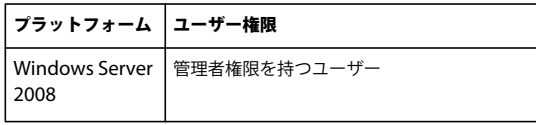

PDF Generator ネイティブ変換用のユーザーを追加する場合は、ユーザーに「サービスとしてログオン」権限を付与する 必要があります。詳しくは、9 ページの「3.3.5.4 [「サービスとしてログオン」権限の付与」を](#page-12-0)参照してください。

#### <span id="page-12-0"></span>**3.3.5.4** 「サービスとしてログオン」権限の付与

Windows オペレーティングシステムに PDF Generator をインストールする場合は、LiveCycle をインストールするユー ザーに対して「サービスとしてログオン」権限を付与します。

- **1** スタート/コントロールパネル/管理ツール/ローカルセキュリティポリシー/ローカルポリシー/ユーザー権利の割り 当てを選択します。
- **2** 「サービスとしてログオン」をダブルクリックして、「ユーザーまたはグループを追加」をクリックします。
- **3** Microsoft 管理者のユーザー名を入力して「**OK**」をクリックします。

# <span id="page-13-2"></span><span id="page-13-0"></span>第 **4** 章:インストールおよび設定(自動オプショ ン)

LiveCycle のインストール時に、多様なインストールおよび設定のオプションを選択して、自動インストールをカスタマイ ズできます。自動インストールには次のオプションがあります。

高速モード:デフォルト設定と制限された設定画面を使用して、設定を完了します。高速モードは、特別なシステム設定を 必要としない場合に推奨されます。

カスタムモード:システム設定をカスタマイズできますが、LiveCycle、JBoss Application Server および MySQL データ ベースについての知識が別途必要です。

部分的な自動オプション: JBoss Application Server を使用して、LiveCycle の設定を完了します。ただし、このオプショ ンを使用すると独自の LiveCycle 用データベースを設定できます。

## <span id="page-13-1"></span>**4.1** インストーラーの確認

インストールプロセスを開始する前に、インストーラーファイルについて、次のベストプラクティスを確認してください。

### **4.1.1 DVD** インストールメディアの確認

入手したインストールメディアが破損していないことを確認します。LiveCycle をインストールするコンピューターのハー ドディスクにインストーラーのメディアコンテンツをコピーする場合は、必ず、すべての DVD コンテンツをハードディス クにコピーしてください。インストールエラーを避けるには、Windows のパスの最大長を超えるディレクトリパスに DVD インストールイメージをコピーしないでください。

### **4.1.2** ダウンロードしたファイルの確認

アドビの Web サイトからインストーラーをダウンロードした場合は、MD5 チェックサムを使用してインストーラーファイ ルの整合性を検証してください。ダウンロードファイルの MD5 チェックサム値を計算し、アドビのダウンロード Web ペー ジで公開されたチェックサム値と比較するには、WinMD5 などのツールを使用します。

注意:DVD インストールメディアおよびダウンロードされた ESD には、JCR 2.0 テクノロジーに基づくコンテンツリポジ トリである CRX 2.3 が、\third\_party\additional\ ディレクトリに含まれています。CRX 2.3 をデータストレージシステム として使用できます。使用条件は、LiveCycle ES4 Supplemental Terms and Conditions に準拠します。CRX 2.3 の使用 について詳しくは、<http://dev.day.com/docs/en/crx/current.html> を参照してください。

## <span id="page-14-0"></span>**4.2 LiveCycle** のインストール

## **4.2.1 LiveCycle** のインストール

**1** 次のいずれかを実行します。

- ダウンロードサイトから、ファイルシステムに JBoss\_DVD.zip ファイル(LiveCycle Electronic Software Distribution または ESD ファイル)をダウンロードし、すべての内容を展開します。JBoss\_DVD.zip ファイルの ディレクトリ階層は変更しないでください。
	- ZIP ファイルを抽出したら、次のいずれかの方法を使用してインストーラーを起動します。
	- (32 ビットシステムの場合)¥server¥Disk1¥InstData¥Windows¥VM フォルダーの **install.exe** ファイルをダブ ルクリックします。
	- (64 ビットシステムの場合)¥server¥Disk1¥InstData¥Windows\_64¥VM フォルダーの **install.exe** ファイルを ダブルクリックします。
- JBoss DVD から \server フォルダーに移動します。次のいずれかの方法でインストーラーを起動します。
	- (32 ビットシステムの場合)¥server¥Disk1¥InstData¥Windows¥VM フォルダーの **install.exe** ファイルをダブ ルクリックします。
	- (64 ビットシステムの場合)¥server¥Disk1¥InstData¥Windows\_64¥VM フォルダーの **install.exe** ファイルを ダブルクリックします。

注意:32 ビットバージョンは、開発および評価専用のバージョンです。

注意:32 ビットのインストールを実行する場合、Adobe\_JAVA\_HOME 環境変数が 32 ビットバージョンの JDK に 設定されていることを確認してください。

- **2** プロンプトが表示されたら、インストールで使用する言語を選択して「**OK**」をクリックします。
- **3** はじめに画面で「次へ」をクリックします。
- **4** アップグレードの準備画面で、以前のバージョンの LiveCycle がターゲットマシンにインストールされている場合にの み表示されます。次のいずれかの操作を実行します。
	- 「既存のインストールを **Adobe LiveCycle ES4** にアップグレードする準備」を選択して、LiveCycle ES4 にアップグ レードします。表示されたパスがアップグレードする LiveCycle のインストール場所を指していない場合は、「参照」 をクリックして、アップグレードする LiveCycle インスタンスのパスを指定します。
	- 「**Adobe LiveCycle ES4** をインストール」を選択して、新しいインスタンスの LiveCycle をインストールします。
- **5** インストールフォルダーを選択画面で、表示されたデフォルトのディレクトリをそのまま使用するか、「選択」をクリッ クして LiveCycle のインストール先ディレクトリを選択してから、「次へ」をクリックします。このディレクトリを **[LiveCycle root]** と呼びます。デフォルトのインストールパスは C:¥Adobe¥Adobe LiveCycle ES4 です。

「デフォルトのフォルダーに戻す」ボタンを使用すると、ユーザーが追加したパスがデフォルトのインストールパスに置 き換えられます。

注意:インストールディレクトリパスの長さは 40 文字を超えないようにしてください。また、国際文字や特殊文字を使 用しないでください。

- **6** インストールタイプを選択画面で、インストールタイプを選択し、「次へ」をクリックします。
	- 通常の自動インストールの場合、インストールタイプとして「標準」の下の「自動」を選択します。自動オプション では、LiveCycle、JBoss Application Server 5.1、MySQL 5.1.30 データベースおよび JDK 1.6.0\_31 がインストー ルされます。
- 事前設定した MySQL データベース以外のデータベースを使用する場合は、「カスタム」の下にある「部分的な自動 オプション」を選択します。LiveCycle、JBoss Application Server および JDK 1.6.0\_31 はデフォルトでインストー ルされます。
- 自動インストールではなくカスタムインストールを行う場合は、「手動」を選択します。このオプションは、JBoss Application Server および MySQL データベースが既にシステムにインストールされており、それに LiveCycle イン ストーラーで作成されるのと同じ Windows サービス名がつけられている場合にデフォルトで選択されます。

注意:手動インストールについては、使用しているアプリケーションサーバー版の『LiveCycle のインストールおよびデ プロイ』ガイドを参照してください。さらに、『LiveCycle [のインストールの準備』](http://www.adobe.com/go/learn_lc_prepareInstallsingle_11_jp)のすべての手順を確認してから、操 作を続行してください。

**7** (インストーラーと共に提供される **MySQL** のみ)MySQL データベースの選択画面で、MySQL ルート管理者のパス ワードを設定し、必要に応じて、MySQL のポート番号を入力します。この画面は、「**MySQL** の自動オプションを含め る」オプションを選択した場合に、自動インストールまたは部分的な自動インストールを実行している場合にのみ表示さ れます。

注意:MySQL ではユーザー名またはパスワードに特殊文字とスペースを使用できません。このパスワードは、今後の参 照用に記録しておいてください。

- ポート番号が未使用であることを確認するには、「テスト」をクリックします。ポートが使用可能な場合は、緑の チェックマークが表示されます。ポートが使用中の場合は、赤の X が表示されます。
- ポートが使用中の場合は、新しいポート番号を入力して処理を繰り返し、使用可能なポートを見つけてください。「リ セット」をクリックすると、ポートのボックスにデフォルトのポート番号である **3306** が入力されます。
- **8** JBoss Application Server 使用許諾契約書を読み、同意する場合は「同意します」を選択し、「次へ」をクリックしま す。
- 9 (インストーラーと共に提供される MySOL を使用する場合のみ) MySOL 使用許諾契約書を読み、同意する場合は 「同意します」を選択し、「次へ」をクリックします。この画面は、「部分的な自動オプション」を使用するときに、「自 動」または「**MySQL** の自動オプションを含める」が選択されている場合にのみ表示されます。
- **10** Adobe LiveCycle ES4 Server 使用許諾契約書を読み、同意する場合は「同意します」を選択し、「次へ」をクリックし ます。
- **11** プリインストールの概要を確認して、「インストール」をクリックします。インストールプログラムによりインストール の進行状況が表示されます。このプロセスは、完了するまでに数分かかる場合があります。
- **12** リリースノートを確認して「次へ」をクリックします。
- **13** インストール完了画面で、次のいずれかのオプションを選択します。
	- サービスパックアップデートが必要ない場合は、「**LiveCycle Configuration Manager** を起動します」が選択され ていることを確認し、「完了」をクリックします。
	- サービスパックアップデートが必要な場合は、「**LiveCycle Configuration Manager** を起動します」オプションの 選択を解除し、「完了」をクリックしてインストーラーを終了します。

注意:「**LiveCycle Configuration Manager** を起動」の選択を解除し、インストーラーを終了すると、[LiveCycle root]¥configurationManager¥bin にある ConfigurationManager.bat ファイルを使用して、Configuration Manager を後で実行できます。

## <span id="page-15-0"></span>**4.3** サービスパックのインストール

Configuration Manager を使用して設定を実行する前に、最新の LiveCycle サービスパックを適用します。詳しくは[、ア](http://www.adobe.com/jp/support/livecycle/) [ドビの販売代理店を](http://www.adobe.com/jp/support/livecycle/)参照してください。

## <span id="page-16-0"></span>**4.4 LiveCycle** の設定

LiveCycle がコンピューターにインストールされたので、Configuration Manager を実行して設定を行う必要があります。 Configuration Manager の実行には、高速モード(短時間でのデプロイに推奨)またはカスタムモードを選択することが できます。

- Configuration Manager を高速モードで実行するための詳しい手順については、13 ページの「[4.4.1 LiveCycle](#page-16-1) の設定 - [高速モード」を](#page-16-1)参照してください。
- Configuration Manager をカスタムモードで実行するための詳しい手順については、16 ページの「[4.4.2 LiveCycle](#page-19-0) の 設定 - [カスタムモード」を](#page-19-0)参照してください。

## <span id="page-16-1"></span>**4.4.1 LiveCycle** の設定 **-** 高速モード

注意:Configuration Manager の実行中に **F1** キーを押すと、現在表示されている画面に関するヘルプ情報が表示されま す。「進行状況ログを表示」をクリックすると、いつでも設定の進行状況を確認できます。

注意:設定中に「既定値にリセット」オプションを使用して Configuration Manager のデータをリセットしなければなら なくなった場合、Configuration Manager を再起動してください。これを実行しないと、一部の設定画面が表示されなく なる可能性があります。

- **1** LiveCycle のインストールから続けて作業をしている場合は、手順 3 に進みます。それ以外の場合は、**[LiveCycle root]\**configurationManager\bin フォルダーに移動して ConfigurationManager.bat スクリプトを実行します。
- **2** プロンプトが表示されたら、使用する言語を選択して、「**OK**」をクリックします。
- **3** Adobe LiveCycle ES4 へようこそ画面で、「次へ」をクリックします。
- **4** アップグレードタスクの選択画面で、**LiveCycle ES2** および **ES2.5** からのアップグレード、**ADEP** からのアップグレー ド、**LiveCycle ES3** からのアップグレードが選択されていることを確認します。LiveCycle のアップグレードを実行する 場合は、『LiveCycle [自動アップグレードガイド』](http://www.adobe.com/go/learn_lc_upgrade_prepare_11_jp)を参照してください。「次へ」をクリックします。
- **5** 自動モード画面で、「高速モード」(短時間でのデプロイに推奨)を選択し、「次へ」をクリックして、次のセクションに 進みます。

#### **4.4.1.1** モジュールの選択と **CRX** の設定

**1** モジュール画面で、ライセンスされ、デプロイする予定の Adobe LiveCycle モジュールが選択されていることを確認し て、「次へ」をクリックします。

モジュールリストのいずれかを選択すると、LiveCycle Foundation は設定とデプロイメントに含まれます。

注意:適切な設定と機能のために、一部のモジュールは他のモジュールとのテクニカルな依存関係をもちます。相互依存 するモジュールが選択されていない場合、Configuration Manager はダイアログを表示し、それより先の操作はできな くなります。例えば、Correspondence Management Solution を設定する際には、Adobe LiveCycle Forms、Adobe LiveCycle Output、コンテンツリポジトリモジュールを選択する必要があります。

注意:ライセンスされているすべてのモジュールを同時にデプロイする必要はありません。後で Configuration Manager を実行して、必要なモジュールをデプロイすることができます。

**2** 自動オプションの JBoss SSL を設定画面で、SSL 証明書の設定に関する情報を入力し、「**JBoss SSL** を設定」をクリック します。設定が完了したら、「次へ」をクリックします。

「設定をスキップ」を選択して、この手順をスキップし、後から LiveCycle Configuration Manager で、この設定を行 うこともできます。

- 証明書エイリアス:証明書の参照に使用する一意の代替名(例:LiveCycleCert)。
- キーストアファイル名:鍵および証明書の保存に割り当てられたキーストア名(例:lces)。

最終更新日 **2014/5/27**

**3 CRX** 設定画面で、CRX リポジトリへのパスを指定し、「設定」をクリックして、指定の場所に必要なリポジトリファイ ルを作成します。コンテンツリポジトリのデフォルトの場所は、**[Livecycle root]**/crx-repository です。

これにより、LiveCycle Core EAR ファイル内にバンドルされるようにリポジトリを設定します。

「**Next**」をクリックして、続行します。

 $\exists$ 元の LiveCycle Core EAR ファイルのバックアップ (Adobe-jboss-core-ear.orig) は、[LiveCycle root]\deploy <u></u> 復元できます。

注意:パッケージが構成済みになると、Configuration Manager を再実行して削除することはできません。デプロイ済 みパッケージをアンインストールするには、Package Manager を使用してアンインストールおよび削除する必要があり ます。

#### **4.4.1.2** インストール検証サンプル

❖ (**Adobe® LiveCycle® Forms Standard 11**、**Adobe® LiveCycle® Mobile Forms 11**、**Adobe® LiveCycle® Output 11**  および **PDF Generator** のみ)LiveCycle ES4 インストール検証サンプル(IVS)EAR ファイル画面では、サービスに 固有の 3 つのサンプルアプリケーションをインストールできます。これらのサンプルファイルをインストールするには、 「**IVS EAR** をデプロイメントセットに含めます」を選択し、「次へ」をクリックします。

adobe-output-ivs-jboss.ear および adobe-forms-ivs-jboss.ear が表示されます(モジュール画面で各モジュールを選択した場 合のみ)。

注意:IVS EAR ファイルは実稼働環境にデプロイしないでください。

#### **4.4.1.3** 自動高速モードと **CRX** の設定の概要

◆ 高速モード画面で、「開始」をクリックして LiveCycle の設定およびデプロイメントを開始し、完了したら、「次へ」を クリックします。

#### **4.4.1.4 Connector for EMC Documentum**

- ❖ EMC Documentum のクライアントを指定画面で、次のいずれかのタスクを実行します。
	- オプションが選択されている状態で適切なバージョンとディレクトリパスを入力し、「検証」をクリックします。完了 したら、「次へ」をクリックし、次の画面でタスクを完了します。
		- EMC Documentum Content Server 設定を指定画面で、必要な値を入力し、「次へ」をクリックします。
		- Adobe Connector for EMC Documentum を設定画面で、「**Documentum Connector** を設定」をクリックし ます。完了したら、「次へ」をクリックします。
	- 後で EMC Documentum を手動設定するには、「**Connector for EMC Documentum** コンテンツサーバーを設定 します」オプションの選択を解除し、「次へ」をクリックします。

#### **4.4.1.5 Connector for IBM Content Manager**

◆ IBM Content Manager のクライアントを指定画面で、次のいずれかのタスクを実行します。

- オプションを選択したままにし、適切なディレクトリパスを入力して「確認」をクリックします。完了したら「次へ」 をクリックし、次の画面でタスクを完了します。
	- IBM Content Manager サーバーの設定を指定画面で、必要な値を入力し、「次へ」をクリックします。
	- Adobe Connector for IBM Content Manager を設定画面で「**IBM Content Manager Connector** を設定」を クリックします。完了したら、「次へ」をクリックします。

• 後で IBM Content Manager を手動設定するには、「**Connector for IBM Content Manager** を設定」オプション の選択を解除し、「次へ」をクリックします。

#### **4.4.1.6 Connector for IBM FileNet**

❖ IBM FileNet のクライアントを指定画面で、次のいずれかのタスクを実行します。

- オプションが選択されている状態で適切なバージョンとディレクトリパスを入力し、「検証」をクリックします。完了 したら、「次へ」をクリックし、次の画面の操作を完了します。
	- IBM FileNet Content Server の設定を指定画面で、必要な値を入力し、「次へ」をクリックします。
	- Connector for IBM FileNet Process Engine を設定画面で、適切なバージョン (有効な場合)とディレクトリパ スを入力し、「検証」をクリックします。完了したら、「次へ」をクリックします。
	- IBM FileNet Process Engine サーバーの設定画面で、必要な値を入力し、「次へ」をクリックします。
	- Adobe Connector for IBM FileNet を設定画面で、「**FileNet Connector** を設定」をクリックします。完了した ら、「次へ」をクリックします。
- 後で IBM FileNet を手動設定するには、「**Connector for IBM FileNet Content Manager** を設定」オプションの 選択を解除し、「次へ」をクリックします。

#### **4.4.1.7 Connector for Microsoft SharePoint**

Connector for Microsoft SharePoint を設定画面で、次のいずれかのタスクを実行します。

- 「**Connector for Microsoft SharePoint** を設定」オプションを選択したままにします。必要な値を入力し、 「SharePoint Connector を設定」をクリックします。完了したら、「次へ」をクリックし、「次へ」をクリックします (Microsoft SharePoint は後で設定できます)。
- 後で Microsoft Sharepoint を手動設定するには、「 **Connector for Microsoft SharePoint** を設定 」オプションの選 択を解除し、「 次へ 」をクリックします。

#### **4.4.1.8 ECM Connector** の設定の検証

設定を確認画面で、次のいずれかを実行します。

- 初めてコネクタを設定する場合、または前の画面で設定のいずれかを変更した場合、「アプリケーションサーバーを再起 動」オプションを選択したままにし、「設定を検証」をクリックします。検証に成功したら、「次へ」をクリックします。
- コネクタを後で設定する場合は、「アプリケーションサーバーを再起動」オプションの選択を解除して「設定を検証」を クリックします。検証に成功したら、「次へ」をクリックします。

#### **4.4.1.9 PDF Generator** の設定

**1 PDF** のネイティブ変換に必要な管理者のユーザー資格情報画面で、サーバーマシンの管理者権限を持つユーザーのユー ザー名とパスワードを入力します。「ユーザーを追加」をクリックします。

Windows Server 2008 の場合は管理ユーザーを 1人以上追加し、「次へ」をクリックします。

注意: Windows Server 2008 で、追加するユーザーのユーザーアカウント制御(UAC)を無効にする必要があります。 UAC を無効にするには、コントロールパネル/ユーザーアカウント/ユーザーアカウント制御の有効化または無効化を クリックし、「ユーザーアカウント制御 **(UAC)** を使ってコンピューターの保護に役立たせる」の選択を解除します。 「**OK**」をクリックします。システムを再起動すると、変更が有効になります。

**2** LiveCycle PDFGenerator System Readiness Test 画面で、「開始」をクリックして、PDF Generator を使用できるよ うにシステムが適切に設定されているかどうかを検証します。System Readiness Tool レポートを確認し、「次へ」をク リックします。

#### **4.4.1.10 Reader Extensions** 証明書の設定

- ❖ **Reader Extensions** の秘密鍵証明書の設定画面で、次のいずれかのオプションを選択します。
	- Reader Extensions 証明書ファイルを検索し、選択します。秘密鍵証明書のパスワードを入力し、証明書に名前を付 けます。「設定」をクリックし、設定が完了したら、「次へ」をクリックします。
	- 「**LiveCycle ES4** 管理コンソールを使用して後から設定」を選択して上記の手順をスキップし、「次へ」をクリックし ます。Administration Console から使用権限秘密鍵証明書を設定できます(設定/ **Trust Store** の管理/ローカル 秘密鍵証明書)。

#### **4.4.1.11** タスクの概要

Configuration Manager タスクの概要リストを確認し、「次の手順」を選択して、LiveCycle ユーザーと管理インターフェ イスに関する情報を含む html ページを起動します。「完了」をクリックします。

### <span id="page-19-0"></span>**4.4.2 LiveCycle** の設定 **-** カスタムモード

#### **4.4.2.1 LiveCycle** の設定

注意:Configuration Manager の実行中に **F1** キーを押すと、現在表示されている画面に関するヘルプ情報が表示されま す。「進行状況ログを表示」をクリックすると、いつでも設定の進行状況を確認できます。

注意:設定中に、「Reset to Default」オプションを使用して Configuration Manager 内のデータをリセットする必要があ る場合は、Configuration Manager を必ず再起動してください。再起動しない場合、表示されない設定画面が発生する可 能性があります。

- **1** LiveCycle のインストールから続けて作業をしている場合は、手順 3 に進みます。それ以外の場合は、**[LiveCycle root]¥**configurationManager¥bin フォルダーに移動して ConfigurationManager.bat を実行します。
- **2** プロンプトが表示されたら、使用する言語を選択して、「**OK**」をクリックします。
- **3** Adobe LiveCycle ES4 へようこそ画面で、「次へ」をクリックします。
- **4** アップグレードタスクの選択画面で、**LiveCycle ES2** および **ES2.5** からのアップグレード、**ADEP** からのアップグレー ド、**LiveCycle ES3** からのアップグレードが選択されていることを確認します。「次へ」をクリックします。 LiveCycle ES4 のアップグレードを実行する場合、『LiveCycle [への自動アップグレード\(](http://www.adobe.com/go/learn_lc_upgrade_turnkey_11_jp)JBoss 版)』を確認してくださ い。
- **5** 「自動モード」画面で「カスタムモード」を選択し、「次へ」をクリックして、次の画面に進みます。カスタムモードで は、システム設定をカスタマイズできます。このモードを使用するには、追加の知識が要求されます。

#### **4.4.2.2** モジュールの選択

❖ モジュール画面で、アップグレードする Adobe LiveCycle モジュールが選択されていることを確認します。デフォルト では、選択したすべてのモジュールは評価版ライセンスが供与されます。「次へ」をクリックします。

注意:適切な設定と機能のために、一部のモジュールは他のモジュールとのテクニカルな依存関係をもちます。相互依存 するモジュールが選択されていない場合、Configuration Manager はダイアログを表示し、それより先の操作はできな くなります。例えば、Correspondence Management Solution を設定する際には、Adobe LiveCycle Forms、Adobe LiveCycle Output、コンテンツリポジトリモジュールを選択する必要があります。

#### **4.4.2.3** タスクの選択

◆ タスク選択画面で、使用可能なタスクがすべて選択されていることを確認して、「次へ」をクリックします。

#### 最終更新日 **2014/5/27**

注意:「アプリケーションサーバーを設定」と「アプリケーションサーバーの設定を検証」の各タスクは、JBoss 自動オ プションでは選択できません。アプリケーションサーバーが既に **LiveCycle** 用に設定されているので、**JBoss** 自動オプ ションでこれらのタスクはサポートされません。

#### **4.4.2.4 LiveCycle EAR**、フォントおよび **GDS** の設定

- **1** LiveCycle ES4 を設定(1/5)画面で、「設定」をクリックします。EAR ファイルの設定が完了したら、「次へ」をクリッ クします。設定に含まれているモジュールの数によっては、このプロセスが完了するまでに数分かかる場合があります。
- **2** LiveCycle ES4 を設定(2/5)画面で、LiveCycle でフォントへのアクセスに使用するディレクトリを設定し、「次へ」を クリックします。

<sub>)</sub>この画面上の値を変更するには、「**設定を編集**」をクリックします。このボタンは、Configuration Manager を最初 に実行したときには使用できませんが、2 回目およびそれ以降の実行では使用できるようになります。

- (オプション)「**Adobe** サーバーフォントディレクトリ」のデフォルトの場所を変更するには、パスを入力するか、 ディレクトリを参照します。デフォルトのパスは、[LiveCycle root]/fonts です。
- 「カスタマーフォントディレクトリ」のデフォルトの場所を変更するには、「参照」をクリックするか、カスタマー フォントの新しい場所を指定します。

注意:アドビ システムズ社以外が提供しているフォントを使用するユーザーの権利は、それらのフォントを所有する 会社が提供する使用許諾契約書に拘束されるもので、アドビソフトウェアを使用するための使用許諾契約書は適用さ れません。アドビ システムズ社以外が提供しているフォントをアドビソフトウェアで使用する前に、適用されるアド ビ システムズ社以外の使用許諾契約書すべてに準拠していることを確認してください。特に、サーバー環境でフォン トを使用する際は注意が必要です。

- (オプション)「システムフォントディレクトリ」のデフォルトの場所を変更するには、パスを入力するか、ディレク トリを参照します。
- (オプション)FIPS を有効にするには、「**FIPS** を有効にする」を選択します。このオプションは、連邦情報処理規格 (FIPS)を適用する場合にのみ選択してください。
- **3** LiveCycle ES4 を設定(3/5)画面で、「一時ディレクトリの場所」をデフォルト値のままにするか、パスを入力するか、 「参照」をクリックしてパスを指定します。デフォルトの場所は、[LiveCycle root]\temp です。「次へ」をクリックして、続 行します。
- **4** LiveCycle ES4 を設定(4/5)画面で、「グローバルドキュメントストレージディレクトリパス」をデフォルト値のままに するか、「参照」をクリックして完全修飾パスを指定します。「**Next**」をクリックして、続行します。

デフォルトの場所は、[LiveCycle ルート ]\gds です。

- **5** 永続的なドキュメントストレージを設定(5/5)画面で、「**GDS** を使用」または「データベースを使用」を選択し、「<sup>設</sup> 定」をクリックします。
	- **GDS** を使用:すべての永続的なドキュメントストレージにファイルシステムベースの GDS を使用します。このオプ ションでは、最高のパフォーマンスを実現し、ストレージの場所として GDS だけを使用します。
	- データベースを使用:永続的なドキュメントや長期間有効な成果物の保存に、LiveCycle データベースを使用します。 ただし、ファイルシステムベースの GDS も必要です。データベースを使用することにより、バックアップと復元の 手順が簡単になります。

「次へ」をクリックします。

#### **4.4.2.5 PDF Generator** 用の **Acrobat** の設定

- **1** (**PDF Generator** のみ)Acrobat を LiveCycle PDF Generator に合わせて設定画面で、「設定」をクリックして設定ス クリプトを実行します。完了したら、「次へ」をクリックします。
- **2** LiveCycle の概要を設定画面で、「次へ」をクリックします。

#### **4.4.2.6 CRX** の設定

設定画面で、CRX リポジトリへのパスを指定し、「設定」をクリックして、指定の場所に必要なリポジトリファイルを作成 します。

これにより、LiveCycle Core EAR ファイル内にバンドルされるようにリポジトリを設定します。

「**Next**」をクリックして、続行します。

注意:元の LiveCycle Core EAR ファイルのバックアップ (Adobe-jboss-core-ear.orig) は、[LiveCycle root]\deploy フォルダーに取り込まれます。CRX リポジトリを含めずにセットアップを再度実行する場合には、EAR ファイルを復元で きます。

注意:パッケージが構成済みになると、Configuration Manager を再実行して削除することはできません。デプロイ済み パッケージをアンインストールするには、Package Manager を使用してアンインストールおよび削除する必要があります。

#### **4.4.2.7** 自動オプションの **JBoss SSL** の設定

❖ 自動オプションの JBoss SSL を設定画面で、SSL 証明書の設定に関する情報を入力し、「**JBoss SSL** を設定」をクリック します。設定が完了したら、「次へ」をクリックします。

「設定をスキップ」を選択して、この手順をスキップし、後から LiveCycle Configuration Manager で、この設定を行 うこともできます。

- 証明書エイリアス:証明書の参照に使用する一意の代替名(例:LiveCycleCert)。
- キーストアファイル名:鍵および証明書の保存に割り当てられたキーストア名(例:lces)。

#### **4.4.2.8** 検証サンプルのインストール

❖ (**Adobe® LiveCycle® Forms Standard 11**、**Adobe® LiveCycle® Mobile Forms 11**、**Adobe® LiveCycle® Output 11**  および **PDF Generator** のみ)LiveCycle ES4 インストール検証サンプル(IVS)EAR ファイル画面では、サービスに 固有の 3 つのサンプルアプリケーションをインストールできます。これらのサンプルファイルをインストールするには、 「**IVS EAR** をデプロイメントセットに含めます」を選択し、「次へ」をクリックします。

adobe-output-ivs-jboss.ear および adobe-forms-ivs-jboss.ear が表示されます(モジュール画面で各モジュールを選択した場 合のみ)。

注意:IVS EAR ファイルは実稼働環境にデプロイしないでください。

#### **4.4.2.9 LiveCycle EAR** のデプロイ

◆ LiveCycle ES4 EAR ファイルをデプロイ画面で、JBoss にデプロイする EAR ファイルを選択し、「デプロイ」をクリッ クします。完了したら、「次へ」をクリックします。

注意:LiveCycle への EAR ファイルのデプロイメント中、EAR が適切なテーブルを見つけることができない旨のエラー が表示されることがあります。これらのエラーは無視してかまいません。

#### **4.4.2.10 LiveCycle** データベースの初期化

◆ LiveCycle ES4 データベースの初期化画面で、ホストとポートの情報を確認して、「初期化」をクリックします。データ ベースの初期化タスクによって、データベースにテーブルが作成され、デフォルトのデータがテーブルに追加されて、 データベースに基本的なロールが作成されます。初期化が正常に完了したら、「次へ」をクリックします。

この手順はスキップしないでください。データベースを初期化しても従来のデータは破損しません。

#### **4.4.2.11 LiveCycle** サーバー情報

◆ LiveCycle ES4 情報画面で、LiveCycle ES4 のユーザー ID とパスワードを入力し、「サーバー接続を検証」をクリック します。検証が完了したら、「次へ」をクリックします。

重要:デフォルトの LiveCycle ES4 ユーザー ID は administrator で、パスワードは password です。初期設定の完了後、 Administration Console でデフォルトのパスワードを変更してください。

この画面に表示されるサーバー情報はデプロイメント時のデフォルト値です。サーバー接続の検証は、デプロイメントや検 証でエラーが発生した場合に、トラブルシューティングの対象を絞り込むのに役立ちます。接続テストが正常に終了しても 以降の段階でデプロイメントや検証のエラーが発生する場合は、接続の問題をトラブルシューティングの対象から除外でき ます。

#### **4.4.2.12 Central Migration Bridge Service** デプロイメントの設定

❖ Central Pro または Web Output Pak を使用して LiveCycle を設定するライセンスがある場合、Central Migration Bridge Service デプロイメント設定画面で、「**Central Migration Bridge Service** をデプロイメントに含める」を選択 し、「次へ」をクリックします。

#### **4.4.2.13 LiveCycle** コンポーネントのデプロイメント

- **1** LiveCycle ES4 コンポーネントのデプロイメント画面で、「デプロイ」をクリックします。ここでデプロイされるコン ポーネントは、サービスのデプロイ、統合および実行を目的として LiveCycle サービスコンテナにプラグインされてい る Java アーカイブファイルです。デプロイメントが正常に完了したら、「次へ」をクリックします。
- **2** LiveCycle ES4 コンポーネントのデプロイメントの検証画面で、「検証」をクリックします。Configuration Manager によって、LiveCycle サーバーで Java アーカイブファイルがデプロイおよび実行されていることが検証されます。検証 が正常に完了したら、「次へ」をクリックします。

#### **4.4.2.14 LiveCycle** コンポーネントの設定

◆ LiveCycle ES4 コンポーネントを設定画面で、設定する LiveCycle モジュールを選択し、「次へ」をクリックします。次 に表示される画面は、この画面で選択した内容によって変わります。

#### **4.4.2.14.1 Connector for EMC Documentum** の設定

- ❖ EMC Documentum のクライアントを指定画面で、次のいずれかのタスクを実行します。
	- 後で EMC Documentum を手動設定するには、「**Connector for EMC Documentum** コンテンツサーバーを設定 します」オプションの選択を解除し、「次へ」をクリックします。
	- オプションが選択されている状態で適切なバージョンとディレクトリパスを入力し、「検証」をクリックします。完了 したら、「次へ」をクリックし、次の画面でタスクを完了します。
		- EMC Documentum Content Server 設定を指定画面で、必要な値を入力し、「次へ」をクリックします。
		- Connector for EMC Documentum を設定画面で、「**Documentum Connector** を設定」をクリックします。完 了したら、「**次へ**」をクリックします。

#### **4.4.2.14.2 Connector for IBM Content Manager** の設定

◆ IBM Content Manager のクライアントを指定画面で、次のいずれかのタスクを実行します。

- 後で IBM Content Manager を手動設定するには、「**Connector for IBM Content Manager** を設定」オプション の選択を解除し、「次へ」をクリックします。
- オプションを選択したままにし、適切なディレクトリパスを入力して「確認」をクリックします。完了したら「次へ」 をクリックし、次の画面でタスクを完了します。
	- IBM Content Manager サーバーの設定を指定画面で、必要な値を入力し、「**次へ**」をクリックします。

• Connector for IBM Content Manager を設定画面で「**IBM Content Manager Connector** を設定」をクリッ クします。完了したら、「次へ」をクリックします。

#### **4.4.2.14.3 Connector for IBM FileNet** の設定

- ❖ IBM FileNet のクライアントを指定画面で、次のいずれかのタスクを実行します。
	- 後で IBM FileNet を手動設定するには、「**Connector for IBM FileNet Content Manager** を設定」オプションの 選択を解除し、「次へ」をクリックします。
	- オプションが選択されている状態で適切なバージョンとディレクトリパスを入力し、「検証」をクリックします。完了 したら、「次へ」をクリックし、次の画面の操作を完了します。
		- IBM FileNet Content Server の設定を指定画面で、必要な値を入力し、「次へ」をクリックします。
		- Connector for IBM FileNet Process Engine を設定画面で、適切なバージョン(有効な場合)とディレクトリパ スを入力し、「検証」をクリックします。完了したら、「次へ」をクリックします。
		- IBM FileNet Process Engine サーバーの設定を指定画面で、必要な値を入力し、「次へ」をクリックします。
		- Connector for IBM FileNet を設定画面で、「**FileNet Connector** を設定」をクリックします。完了したら、「次 へ」をクリックします。

#### **4.4.2.14.4 Connector for Microsoft SharePoint** の設定

- ◆ Adobe LiveCycle 11 Connector for Microsoft SharePoint を設定画面で、次のいずれかのタスクを実行します。
	- 後で Microsoft Sharepoint を手動設定するには、「**Adobe LiveCycle ES4 Connector for Microsoft SharePoint**  を設定」オプションの選択を解除し、「次へ」をクリックします。
	- 「**Adobe LiveCycle ES4 Connector for Microsoft SharePoint** を設定」オプションを選択したままにします。必要 な値を入力し、「SharePoint Connector を設定」をクリックします。完了したら、「次へ」をクリックします。

#### **4.4.2.14.5 ECM Connector** の設定の確認

- ❖ 設定を確認画面で、次のいずれかのタスクを実行します。
	- 初めてコネクタを設定する場合、または前の画面で設定のいずれかを変更した場合、「アプリケーションサーバーを再 **起動します**」オプションを選択したままにし、「設定を検証」をクリックします。検証に成功したら、「次へ」をク リックします。

注意:IBM FileNet クライアントを含むディレクトリ名に、ハイフン (-)、下線 (\_)、カンマ (,)、ドット (.) などの特 殊文字がある場合は、IBM FileNet の検証に失敗する場合があります。

• 後でコネクタを設定する場合は、「アプリケーションサーバーを再起動します」オプションの選択を解除し、「設定を 検証」をクリックします。検証に成功したら、「次へ」をクリックします。

#### **4.4.2.14.6 PDF Generator** の設定

**1 PDF** のネイティブ変換に必要な **Admin** ユーザー資格情報画面で、サーバーマシンの管理者権限を持つユーザーのユー ザー名とパスワードを入力します。「ユーザーを追加」をクリックします。

Windows Server 2008 の場合は管理ユーザーを 1 人以上追加し、「次へ」をクリックします。

注意: Windows Server 2008 で、追加するユーザーのユーザーアカウント制御 (UAC) を無効にする必要があります。 UAC を無効にするには、コントロールパネル/ユーザーアカウント/ユーザーアカウント制御の有効化または無効化を クリックし、「ユーザーアカウント制御 **(UAC)** を使ってコンピューターの保護に役立たせる」の選択を解除します。 「**OK**」をクリックします。システムを再起動すると、変更が有効になります。

重要:追加するユーザーの UAC を無効にしておきます。6 ページの「3.3.2 Vista および [Windows Server 2008 R1](#page-9-2) 上 での [Windows UAC](#page-9-2) の無効化」または 7 ページの「3.3.3 Windows 7 および [Windows Server 2008 R2](#page-10-1) 上での [Windows UAC](#page-10-1) の無効化」を適宜参照してください。

**2** Document Services PDF Generator System Readiness Test 画面で、「開始」をクリックして、システムが PDF Generator に対して正しく設定されているかどうかを検証します。System Readiness Tool レポートを確認し、「次へ」 をクリックします。

#### **4.4.2.14.7 Reader Extensions** 証明書の設定

❖ Reader Extensions の秘密鍵証明書の設定画面で、モジュールサービスをアクティブにする Reader Extensions 秘密鍵 証明書に関連付けられている詳細を指定します。

注意:「**LiveCycle ES4** 管理コンソールを使用して後から設定」を選択することで、この時点ではこの手順をスキップ することもできます。デプロイメントを完了した後で、Administration Console を使用して Reader Extensions 秘密鍵 証明書を設定できます(Administration Console にログインしたら、ホーム/設定/ **Trust Store** の管理/ローカル秘 密鍵証明書をクリックします)。

「設定」をクリックし、「次へ」をクリックします。

#### **4.4.2.15** タスクの概要

Configuration Manager のタスクの概要リストを確認し、「次の手順」を選択して、LiveCycle のユーザーインターフェイ スおよび管理インターフェイスに関する情報を含んでいる HTML ページを表示します。「完了」をクリックします。

# <span id="page-25-0"></span>第 **5** 章:インストールおよび設定 **-** 部分的な自動 オプション

LiveCycle のインストール時に、多様なインストールおよび設定のオプションを選択して、自動インストールをカスタマイ ズできます。自動インストールには次のオプションがあります。

部分的な自動オプション:インストーラーと共に提供される JBoss Application Server を使用して LiveCycle の設定を完了 します。ただし、このオプションを使用すると、独自のデータベースを設定し、インストールおよび設定の際にそのデータ ベースを指定できます。

## <span id="page-25-1"></span>**5.1** インストーラーの確認

インストールプロセスを開始する前に、インストーラーファイルについて、次のベストプラクティスを確認してください。

### **5.1.1 DVD** インストールメディアの確認

入手したインストールメディアが破損していないことを確認します。LiveCycle をインストールするコンピューターのハー ドディスクにインストーラーのメディアコンテンツをコピーする場合は、必ず、すべての DVD コンテンツをハードディス クにコピーしてください。インストールエラーを避けるには、Windows のパスの最大長を超えるディレクトリパスに DVD インストールイメージをコピーしないでください。

### **5.1.2** ダウンロードしたファイルの確認

アドビの Web サイトからインストーラーをダウンロードした場合は、MD5 チェックサムを使用してインストーラーファイ ルの整合性を検証してください。ダウンロードファイルの MD5 チェックサム値を計算し、アドビのダウンロード Web ペー ジで公開されたチェックサム値と比較するには、WinMD5 などのツールを使用します。

## <span id="page-25-2"></span>**5.2 LiveCycle** のインストール

**1** 次のいずれかを実行します。

- ダウンロードサイトにある JBoss\_DVD.zip ファイル(LiveCycle Electronic Software Download(ESD)ファイ ル)をファイルシステムにダウンロードし、すべて展開します。JBoss DVD.zip ファイルのディレクトリ階層は変 更しないでください。
	- ZIP ファイルを展開したら、次のいずれかの方法を使用してインストーラーを起動します。
	- (32 ビットシステムの場合)¥server¥Disk1¥InstData¥Windows¥VM フォルダーの **install.exe** ファイルをダブ ルクリックします。
	- (64 ビットシステムの場合)¥server¥Disk1¥InstData¥Windows\_64¥VM フォルダーの **install.exe** ファイルを ダブルクリックします。
- JBoss DVD から ¥server フォルダーに移動します。次のいずれかの方法でインストーラーを起動します。
	- (32 ビットシステムの場合)¥server¥Disk1¥InstData¥Windows¥VM フォルダーの **install.exe** ファイルをダブ ルクリックします。

• (64 ビットシステムの場合)¥server¥Disk1¥InstData¥Windows\_64¥VM フォルダーの **install.exe** ファイルを ダブルクリックします。

注意:32 ビットバージョンは、開発および評価の目的でのみ使用します。

注意:32 ビットのインストールを実行する場合、Adobe\_JAVA\_HOME 環境変数が 32 ビットバージョンの JDK に設 定されていることを確認してください。

- **2** プロンプトが表示されたら、インストールで使用する言語を選択して「**OK**」をクリックします。
- **3** はじめに画面で「次へ」をクリックします。
- **4** アップグレードの準備画面で、次のいずれかのタスクを実行します。
	- 現在のインストールを LiveCycle ES4 にアップグレードするには、「既存のインストールを **Adobe LiveCycle ES4** に アップグレードする準備」を選択します。
	- LiveCycle ES4 をインストールするには、「**Adobe LiveCycle ES4** をインストール」を選択します。

注意:この画面は、以前のバージョンの LiveCycle がインストールされている場合にのみ表示されます。

**5** インストールフォルダーを選択画面で、表示されたデフォルトのディレクトリをそのまま使用するか、「選択」をクリッ クし製品のインストール先ディレクトリを選択してから、「次へ」をクリックします。このディレクトリを **[LiveCycle root]** と呼びます。

注意: インストールディレクトリパスの長さは 40 文字を超えないようにしてください。また、インストールディレクト リパスには国際文字または特殊文字を含めないでください。

- **6** インストールタイプを選択画面で、インストールタイプを選択し、「次へ」をクリックします。
	- 通常の自動インストールの場合、インストールタイプとして「標準」の下の「自動」を選択します。自動オプション によって、LiveCycle、JBoss Application Server 5.1、MySQL 5.1.30 データベースおよび JDK 1.6.0\_31 がインス トールされます。10 [ページの「インストールおよび設定\(自動オプション\)」](#page-13-2)を参照してください。
	- 事前設定した MySQL データベースおよび JDK 以外のデータベースを使用する場合は、「カスタム」の下にある「部 分的な自動オプション」を選択します。デフォルトで LiveCycle と JBoss Application Server がインストールされま す。
	- 自動インストールの代わりに任意のデータベース、アプリケーションサーバーおよび JDK を使用してカスタムインス トールを実行するには、「手動」を選択します。このオプションがデフォルトで選択されるのは、JBoss アプリケー ションサーバーおよび MySQL データベースが既にシステムにインストールされていて、それらの Windows サービ ス名が LiveCycle インストーラーによって作成されるサービス名と同じである場合です。

注意:手動インストールについては、使用しているアプリケーションサーバー版の『LiveCycle のインストールおよびデ プロイ』ガイドを参照してください。さらに、『LiveCycle [のインストールの準備』](http://www.adobe.com/go/learn_lc_prepareInstallsingle_11_jp)のすべての手順を確認してから、操 作を続行してください。

- **7** 「データベース」セクションで、次の作業を実行します。
	- 新しいデータベースをインストールする場合:「**MySQL (MySQL 5.0)** の自動オプションを含める」を選択し、「次 へ」をクリックします。
	- 既存のデータベースを使用する場合:「データベースを使用」を選択し、使用しているデータベースのタイプを選択し て「次へ」をクリックします。
- 8 (インストーラーと共に提供される MySQL を使用する場合のみ) MySQL ルート管理者パスワードを設定し、オプショ ンとして MySQL ポート番号を入力します。この画面は、「**MySQL** の自動オプションを含める」が選択されている場合 のみ表示されます。

注意:MySQL ではユーザー名またはパスワードに特殊文字とスペースを使用できません。このパスワードは、今後の参 照用に記録しておいてください。

- ポート番号が未使用であることを確認するには、「テスト」をクリックします。ポートが使用可能な場合は、緑の チェックマークが表示されます。ポートが使用中の場合は、赤の X が表示されます。
- ポートが使用中の場合は、新しいポート番号を入力して処理を繰り返し、使用可能なポートを見つけてください。「リ セット」をクリックすると、ポートのボックスにデフォルトのポート番号である **3306** が入力されます。
- **9** JBoss Application Server 使用許諾契約書を読み、同意する場合は「同意します」を選択し、「次へ」をクリックしま す。
- 10 (インストーラーと共に提供される MySQL を使用する場合のみ) MySQL 使用許諾契約書を読み、同意する場合は 「同意します」を選択し、「次へ」をクリックします。この画面は、「**MySQL** の自動オプションを含める」が選択されて いる場合のみ表示されます。
- **11** LiveCycle 使用許諾契約書を読み、同意する場合は「同意します」を選択し、「次へ」をクリックします。
- **12** プリインストールの概要を確認して、「インストール」をクリックします。インストールプログラムによりインストール の進行状況が表示されます。このプロセスは、完了するまでに数分かかります。
- **13** リリースノートを確認して「次へ」をクリックします。
- **14** インストール完了画面で、次のいずれかのオプションを選択します。
	- サービスパックの更新が必要ない場合は、「**Configuration Manager** を起動」が選択されていることを確認し、「完 了」をクリックします。
	- サービスパックの更新が必要な場合は、「**Configuration Manager** を起動」オプションの選択を解除し、「完了」を クリックしてインストーラーを終了します。

注意:「**Configuration Manager** を起動」の選択を解除し、インストーラーを終了すると、[LiveCycle root]¥configurationManager¥bin にある ConfigurationManager.bat ファイルを使用して、Configuration Manager を後で実行できます。

## <span id="page-27-0"></span>**5.3** サービスパックのインストール

Configuration Manager を使用して設定を実行する前に、最新の LiveCycle サービスパックを適用します。詳しくは[、ア](http://www.adobe.com/jp/support/livecycle/) [ドビの販売代理店を](http://www.adobe.com/jp/support/livecycle/)参照してください。

## <span id="page-27-1"></span>**5.4 LiveCycle** データベースの作成

部分的な自動インストールで LiveCycle を設定する前に、LiveCycle で使用するデータベースを設定しておきます。

### **5.4.1** データベース設定の要件

ここでは、LiveCycle で使用するデータベースを設定する方法について説明します。また、LiveCycle データベースに必要 な特殊なテーブル、インデックス、その他のプロパティのうち、Configuration Manager で設定されないものについて説 明します。

データベースには以下のエレメントが含まれます。

- LiveCycle サービス
- LiveCycle 実行時の設定
- LiveCycle のプロセスデータ
- 顧客のプロセスの定義とテンプレート
- アプリケーションサーバー管理データ

データベースを作成する前に、プリインストール要件を読み、必要なソフトウェアがインストールされていることを確認す る必要があります

LiveCycle を初めてインストールする場合は、空のデータベースを作成する必要があります。LiveCycle をサポートするの に必要なテーブルはすべて、Configuration Manager を使用して LiveCycle データベースを初期化するときに作成されま す(『LiveCycle ES [のインストールおよびデプロイ\(](http://www.adobe.com/go/learn_lc_installJBoss_11_jp)JBoss 版)』を参照)。

## **5.4.2 Oracle** データベースの作成

Oracle 11g のインストール時に作成されたデフォルトデータベースを使用しない場合は、Database Configuration Assistant ツールを使用して新しいデータベースを作成します。LiveCycle は JBoss Application Server 上の Oracle 11g を サポートしています。

注意:LiveCycle 用の Oracle データベースインスタンスの設定では、トランザクション処理用のテンプレートまたは一般処 理用のテンプレートを使用することができます。データベースインスタンスの設定にカスタムデータベーステンプレートを 使用する場合は、最低限のコンポーネントとして **Oracle JVM** および **Enterprise Manager Repository** を含める必要があ ります。

Oracle データベースを作成するときは次の手順を実行します。

- 初期データベースサイズは 500 MB 以上に設定します。
- LiveCycle アプリケーションからの永続データに応じてデータベースのサイズを増やせるようにユーザーのクォータを作 成します。
- UTF-8 エンコードのサポートを有効にします。
- 「Database Character Set」を「Unicode (AL32UTF8)」に、「National Character Set」を「AL16UTF16 (Unicode UTF-16 universal character set)」に設定します。
- NLS\_LENGTH\_SEMANTICS を BYTE に設定します(必要な場合)。他の値を設定するとデータベースの初期化が失 敗します。
- Transaction Processing を使用して Oracle をインストールし、サーバーの接続モードを「Dedicated Processing」に 設定する必要があります。

#### **5.4.2.1** ユーザーアカウントと権限

データベース上に新規ユーザーアカウントを作成し、次のシステム権限を割り当てます。

- CREATE SEQUENCE
- CREATE VIEW
- UNLIMITED TABLESPACE
- CREATE TABLE
- CREATE CLUSTER
- CREATE SESSION

ユーザー名は、AIX、Linux または Solaris 上にデプロイする場合は 8 文字以下に、Windows の場合は 12 文字以下にする 必要があります。

アプリケーションサーバーでデータソースを設定する場合は、次の情報が必要です。

- SID(サービス ID)
- Oracle ユーザーアカウントのユーザー名とパスワード
- データベースサーバーのホスト名または IP アドレス
- Oracle リスナーポート番号(デフォルトのポートは 1521)

Oracle 11g の使用方法について詳しくは、該当するユーザーマニュアルを参照してください。

### **5.4.3 SQL Server** データベースの作成

LiveCycle が実行時データと設定データを格納するために使用する SQL Server データベースを作成することができます。 SQL Server データベースの作成について詳しくは、SQL Server のマニュアルを参照してください。LiveCycle では、SQL Server 2005 SP2 および 2008 R2(英語および日本語)がサポートされます。

SQL Server データベースを作成し、アプリケーションサーバー上でデータソースを設定する際に使用するユーザーアカウ ントを作成し、DB\_OWNER の権限を割り当てます。データベースおよびユーザーの作成について詳しくは、SQL Server のマニュアルを参照してください。

アプリケーションサーバーでデータソースを設定する場合は、次の情報が必要です。

- データベース名
- SQL Server ユーザーアカウントのユーザー名とパスワード
- データベースサーバーのホスト名または IP アドレス
- SQL Server ポート番号

#### **5.4.3.1 LiveCycle** 用の **SQL Server** のセットアップ

LiveCycle データベースを作成する前に、次の設定を変更して SQL Server を最適化します。

#### **5.4.3.1.1** メモリの拡張

SQL Server のデフォルトの設定では、積極的なメモリ割り当ては行われていません。この場合、SQL Server データベース のほとんどのデプロイメントでパフォーマンスが大きく低下します。

注意:この節の処理は実行することをお勧めしますが、省略することもできます。

- **1** Microsoft SQL Server Management Studio を使用して、LiveCycle データベースをホストするデータベースサーバー に接続します。
- **2** データベースサーバー接続を右クリックして、「**Properties**」をクリックします。
- **3 Memory** ページを選択し、「**Minimum Server Memory (in MB)**」ボックスにサーバー上の空きメモリのサイズと等 しいサイズを入力します。
- **4** SQL Server データベースを再起動します。

#### **5.4.3.1.2** プロセッサーの優先度の設定

専用のデータベースサーバー(LiveCycle の実稼働環境へのインストールに推奨)上では、SQL Server プロセスはシステム の CPU リソースを過度に消費しないように設定されます。

注意:この節の処理は実行することをお勧めしますが、省略することもできます。

- **1** Microsoft SQL Server Management Studio を使用して、LiveCycle データベースをホストするデータベースサーバー に接続します。
- **2** データベースサーバー接続を右クリックして、「**Properties**」をクリックします。
- **3 Processors** ページを選択し、「**Boost SQL Server Priority**」を選択します。
- **4** SQL Server データベースを再起動します。

#### **5.4.3.1.3** 復旧間隔の拡張

この設定では、クラッシュの後、回復までデプロイメントを待機する時間を指定します。SQL Server のデフォルトの設定 は 1 分です。この設定値を大きくすると、データベースログからデータベースファイルに変更を書き込む頻度が低くなるの で、パフォーマンスが向上します。この設定では、トランザクションの動作が損なわれることはありませんが、起動時に再 生されるログファイルのサイズは影響を受けます。

注意:この節の処理は実行することをお勧めしますが、省略することもできます。

- **1** Microsoft SQL Server Management Studio を使用して、LiveCycle データベースをホストするデータベースサーバー に接続します。
- **2** データベース接続を右クリックして、「**Properties**」をクリックします。
- **3 Database Settings** ページを選択し、「**Recovery Interval (Minutes)**」ボックスに 5 を入力します。
- **4** SQL Server データベースを再起動します。

#### **5.4.3.2** 統合セキュリティ

注意:これはオプション設定です。

SQL Server 統合セキュリティを使用する場合は、SQL Server データベースを混合モードまたは Windows 認証モードに設 定する必要があります。ただし、Windows 認証モードを使用する場合は、Windows 上に統合セキュリティを設定して SQL Server との信頼できる接続を確立する必要があります(27 ページの「[5.4.3.2.1 Windows](#page-30-0) ログインの LiveCycle デー [タベースユーザーへのマップ」](#page-30-0)を参照)。

注意:Windows 認証モードを使用した場合、Configuration Manager でデータベース接続の検証に失敗します。したがっ て、部分的な自動インストールでは、認証タイプを SQL Server に設定する必要があります。Configuration Manager で データベース接続の検証が完了したら、Windows 認証モードを有効にすることができます。

#### <span id="page-30-0"></span>**5.4.3.2.1 Windows** ログインの **LiveCycle** データベースユーザーへのマップ

- **1** Microsoft SQL Server Management Studio を使用して、LiveCycle データベースをホストするデータベースサーバー に接続します。
- **2** 認証モードを「**Windows** 認証」に設定します。
- **3** セキュリティ/ログインで Windows ドメインユーザーに対して新しいアカウントを作成し、「Windows 認証」を選択 します。
- **4** ログイン 新規作成画面で「ユーザーマッピング」をクリックして、新しいユーザーのデータベースおよびデフォルトス キーマを設定します。
- **5** データベースロールとして「**db\_owner**」を選択し、「**OK**」をクリックします。

ユーザーを作成したことを確認するには、ツリーで LiveCycle データベースを展開し、セキュリティ/ユーザーを開きま す。新しいユーザーがユーザーのリストに表示されます。

#### **5.4.3.2.2 SQL Server** データベースドライバーのインストール

注意:まだ実行していない場合は、Microsoft の Web サイトの Microsoft ダウンロードセンターから SQL Server JDBC Driver 4.0(全プラットフォーム用)をダウンロードしてください。LiveCycle のインストール先のサーバーに、SQL Server データベースドライバーをインストールしてください。

この Web サイトの指示に従って、ドライバーをダウンロードし、インストールします。システム上でドライバーをインス トールしたディレクトリの場所を控えておいてください。

注意:Microsoft SQL Server 2005 SP2 および Microsoft SQL Server 2008 のどちらに対しても SQL Server JDBC Driver 4.0 を使用します。

#### **5.4.3.2.3 Windows** 上での統合セキュリティの設定

注意:JBoss サービスは、27 ページの「5.4.3.2.1 Windows ログインの LiveCycle [データベースユーザーへのマップ」](#page-30-0)で設 定した Windows ユーザーとして実行する必要があります。JBoss がサービスとして実行されていない場合は、そのユー ザーとして Windows にログインし、コマンドプロンプトから JBoss を起動する必要があります。

- **1** [appserverroot]¥server¥lc\_sqlserver¥deploy にある adobe-ds.xml および mssql-ds.xml ファイルを変更します。次 の例に示すように、integratedSecurity=true を接続 URL に追加します。 jdbc:sqlserver://<hostname>:<port>;databaseName=<db-name>;integratedecurity=true
- **2** 上述の例の太字の値を、データベースサーバーに適した値に置き換えます。
- **3** JBoss を実行しているコンピューターの Windows システムパス(C:\Windows)に sqljdbc\_auth.dll ファイルを追加 します。sqljdbc\_auth.dll ファイルは、Microsoft SQL JDBC 3.0 ドライバーのインストール先(32 ビットオペレーティ ングシステムの場合のデフォルトは [SQL\_root]¥sqljdbc\_3.0¥enu¥auth¥x86、64 ビットオペレーティングシステムの場合 のデフォルトは [SQL\_root]¥sqljdbc\_3.0¥enu¥auth¥x64)と同じ場所にあります。

注意:Microsoft SQL Server 2008 に対しては SQL Server JDBC Driver 3.0 を使用します。

- **4** JBoss for Adobe LiveCycle ES4 サービスまたは設定した JBoss サービスのプロパティを開き、「ログオン」タブをク リックします。
- **5** 「アカウント」を選択し、27 ページの「5.4.3.2.1 Windows ログインの LiveCycle [データベースユーザーへのマップ」](#page-30-0) でマップしたユーザーアカウントの値を入力します。コマンドラインから JBoss を実行する場合は、このユーザーとして ログインする必要があります。

#### <span id="page-31-0"></span>**5.4.3.3 SQL Server** データベースのサイズ変更

SQL Server で提供されるデフォルトのデータベースサイズは、LiveCycle には小さすぎます。データベースが自動拡張に設 定されている場合でも、データベースが大きくなると、または大きくなってディスクがフラグメント化し始めると、パ フォーマンスの低下などの予期しない結果が生じることがあります。デプロイメント要件に合わせて、作成時に事前にデー タベースサイズを割り当てることをお勧めします。

中規模のデプロイメント:LDAP ディレクトリ内におよそ 100,000 のユーザーと 10,000 のグループが存在する環境。 「Database Data Initial Size」を 1 GB に設定し、自動拡張を 250 MB に設定します。

大規模のデプロイメント:LDAP ディレクトリ内におよそ 350,000 のユーザーと 10,000 を超えるグループが存在する環境。 「Database Data Initial Size」を 2 GB に設定し、自動拡張を 1 GB に設定します。

注意:データベースの拡張が、常に特定のサイズに制限されます。管理者は、LiveCycle データベースのリソース利用状況 を監視して、限定された領域、すなわちデータベースが存在するディスク上で使用可能な領域が失われないことを確認しま す。

#### **5.4.3.4 LiveCycle** データベースユーザー、スキーマおよびログインの作成

これで、LiveCycle データベースユーザー、スキーマおよびログインを作成することができます。

重要:LiveCycle のデータベースインスタンスを作成するときには、必ず SQL\_Latin1\_General\_CP1\_CI\_AS 照合(デー タベースを日本語環境で実行する場合は Japanese\_CI\_AS 照合)を使用してください。それ以外の照合を使用すると、デー タベースの初期化に失敗する場合があります。SQL Server データベースの作成時に使用した照合と異なる照合を、 LiveCycle データベースインスタンスに使用できます。

- **1** Microsoft SQL Server Management Studio で「**Server**」をクリックし、「**Database**」を右クリックして「**New Database**」を選択します。
- **2** 任意のデータベース名を入力します。

注意:データベース名は非常に重要です。指定した名前は、以降の手順で一貫して使用する必要があります。以降の手順 では database\_name として参照します。

- **3** (**SQL Server 2005** のみ)「**Use Full-Text Indexing**」が選択解除されていることを確認します。
- **4** 「**Database Data Initial Size MB**」ボックスに適切な値を入力します。
	- 小規模な開発または小規模な実稼働システムでは、200 MB を指定します。
	- 大規模なシステムの場合は、28 ページの「5.4.3.3 SQL Server [データベースのサイズ変更」](#page-31-0)を参照してください。
- **5** 「**Database DataAutogrowth**」ボックスに、50 %と入力します。
- **6** 「**Database LogInitial Size**」ボックスに適切な値を入力します。
	- 小規模な開発または小規模な実稼働システムでは、20 MB を指定します。
	- 大規模なシステムの場合は、28 ページの「5.4.3.3 SQL Server [データベースのサイズ変更」](#page-31-0)を参照してください。
- **7** 「**Database LogAutogrowth**」ボックスに、50 %と入力します。
- **8** 「**OK**」をクリックすると、データベースが作成されます。

#### **5.4.3.4.1 SQL Server** での **LiveCycle** ユーザーの作成

以下の手順では、[database\_name] はデータベースの作成時に指定した名前を表し、[database\_username] は新規ユー ザーに指定する名前を表します。

- **1** Microsoft SQL Server Management Studio を使用して、LiveCycle データベースを作成したデータベースサーバーに 接続します。
- **2 Server** / **Security** をクリックし、「**Logins**」を右クリックして、「**New Login**」を選択します。
- **3** ログイン名 [database\_username] を入力し、次に、「**SQL Server Authentication**」を選択して、新しいパスワードを 入力します。
- **4** 「**Enforce Password Expiration, User must change password on next login**」が選択解除されていることを確認しま す。
- **5** デフォルトのデータベースは「**Master**」のままにし、「**OK**」をクリックします。
- **6 Server** / **Databases** / [database\_name] / **Security** をクリックし、「**Schemas**」を右クリックして、「**New Schema**」 を選択します。
- **7** 「**Schema Name**」ボックスに [database\_username] を入力し、「**OK**」をクリックします。
- **8 Server** / **Databases** / [database\_name] / **Security** をクリックし、「**Users**」を右クリックして、「**New User**」を選択 します。
- **9** New User ダイアログボックスで、ログイン名とユーザー名 [database\_username] を入力します。
- **10** デフォルトのスキーマを **[database\_username]** に設定して「**OK**」をクリックします。

注意:スキーマ名は [database\_username] と同じである必要があります。

- **11**(**SQL Server 2008 R2**)「**Schemas Owned By This User**」領域で、スキーマ **[database\_username]** を選択します。
- **12** サーバー/データベース/ [**database\_name**] /セキュリティをクリックして、**[database\_username]** スキーマを右ク リックし、「プロパティ」/「権限」を選択します。
	- **a** 「ユーザー」または「ロール」で「検索」をクリックして [**database\_username**] を入力し、「**OK**」をクリックしま す。
	- **b** 「明示」タブで、次の権限を付与します。
		- Alter
		- Insert
- リファレンスドキュメント
- Select
- Update
- Delete
- **c** 「**OK**」をクリックします。

```
13 サーバー/データベース/ [database_name] を右クリックして、[database_username] スキーマを右クリックし、
「プロパティ」/「権限」を選択します。
```
- **a** 「明示」タブで、Create Table、Create View、Connect の各権限を付与します。
- **b** 「**OK**」をクリックします。

#### **5.4.3.4.2 LiveCycle** ユーザーとデータベースとの関連付け

LiveCycle ユーザーを作成した後に、このユーザーを LiveCycle データベースに関連付けます。

- **1 Security** / **Logins** をクリックし、[database\_username] を右クリックして、「**Properties**」をクリックします。
- **2** Login Properties の General ページで、ユーザーのデフォルトのデータベースを [database\_name] に設定します。
- **3 User Mapping** ページを選択し、「Users Mapped To This Login」セクションで、[database\_name] が選択されてい ること、「**User**」が [database\_username] に設定されていること、「**Default Schema**」が [database\_username] に設 定されていることを確認します。
- **4** 「Users Mapped To This Login」テーブルで **[database\_name]** が選択されていることを確認し、「**Database Role Membership For[database\_name]**」テーブルで「**public**」が選択されていることを確認して、「**OK**」をクリックし ます。

#### **5.4.3.4.3 LiveCycle** データベースの分離レベルの設定

LiveCycle では、長時間実行されているトランザクションと同時期に短時間の読み取りが何度も発生する場合のデッドロッ クを管理するために、固有の分離レベルが必要です。

重要:MS SQL Server で分離レベルを設定し、デッドロックの問題を回避する必要があります。

**1** 「**Databases**」をクリックし、[database\_name] を右クリックして、「**New Query**」を選択します。

注意:[database\_name] は、データベースの作成時に指定した名前を表します。

- **2** Query パネルで、次のテキストを入力します。 ALTER DATABASE [database\_name] SET READ\_COMMITTED\_SNAPSHOT ON GO
- **3** 「**Execute**」をクリックします。応答がメッセージパネルに表示されます。

### **5.4.4 MySQL** データベースの作成

注意:このドキュメントで説明する内容は、MySQL を手動でインストールするユーザーを対象にしています。自動インス トールに関する説明はありません。『Adobe LiveCycle ES4 [の自動インストールおよびデプロイ\(](http://www.adobe.com/go/learn_lc_installJBoss_11_jp)JBoss 版)』を参照してく ださい。

MySQL ツールを使用して、LiveCycle で使用する MySQL 5 データベースを作成し、データベースに接続する際にアプリ ケーションサーバーで使用する MySQL ユーザーアカウントを作成します。また、MySQL データベースサーバーの設定も 変更する必要があります。データベースおよびユーザーアカウントの作成について詳しくは、MySQL のマニュアルを参照 してください。LiveCycle では、JBoss 5.1 で稼働する MySQL 5 がサポートされます。

注意:MySQL では、ユーザー名やパスワードで特殊文字やスペースの使用はサポートされません。ユーザー名とパスワー ドがこの制限に従っていることを確認してください。また、Scheduler のエラーを避けるために MySQL データベース名で はハイフン(-)を使用しないでください。

注意:AIX、Linux または Solaris では、lower\_case\_table\_names システム変数に 1 を設定して、テーブル名で大文字と 小文字が区別されるようにする必要があります。Windows システムでは、このパラメーターを指定しても影響は出ません。 テーブル名での大文字と小文字の区別の設定について詳しくは、[http://dev.mysql.com/doc/refman/5.1/ja/identifier](http://dev.mysql.com/doc/refman/5.1/ja/identifier-case-sensitivity.html)[case-sensitivity.html](http://dev.mysql.com/doc/refman/5.1/ja/identifier-case-sensitivity.html) を参照してください。

注意:グラフィカルユーザーインターフェイス(GUI)を使用して、MySQL でデータベーススキーマおよび新規ユーザー を設定する場合は、MySQL Administrator ツールをインストールする必要があります(MySQL のユーザーマニュアルを 参照)。

MySQL データベースをインストールするときに、MYSQL UI の Variables セクションで UTF-8 文字エンコードを指定す る必要があります。

JBoss でデータソースを設定する際は、次の情報が必要です。

- MySQL ユーザーアカウントのユーザー名とパスワード
- データベースサーバーのホスト名または IP アドレス
- MySQL ポート番号

#### **5.4.4.1 MySQL** データベースの場合のプロセスでのドキュメントの使用に関する制限

MySQL データベースでは、テーブルの行に格納できるデータの容量が制限されます。ドキュメントの複数インスタンスに 関連するプロセスでは、MySQL の行サイズ制限を上回る記憶領域が必要となることがあります。LiveCycle では、1 つの プロセスインスタンスのデータがテーブルの 1 つの行に格納されるので、大容量データに関連するプロセスの場合、行サイ ズに関する MySQL の制限を超えて、エラーが発生することがあります。

ドキュメントの多数のインスタンスに関連するプロセスを実行して、データベースでエラーが発生した場合は、ドキュメン トを処理する操作が複数のサブプロセスで実行されるようにプロセスを再設計することができます。例えば、プロセスを再 設計して操作を 2 つのプロセスで実行することができます。最初のプロセスが元のプロセスの前半の操作に対応し、2 番目 のプロセスが後半の操作に対応します。この場合、最初のプロセスに 2 番目のプロセスを呼び出す処理を追加して、2 番目 のプロセスがサブプロセスとして実行されるようにする必要があります。

#### **5.4.4.2 MySQL** ユーザーアカウント

作成する MySQL ユーザーアカウントには、LiveCycle データベース内のテーブルにアクセスするために次の権限が必要で す。

- SELECT
- INSERT
- UPDATE
- DELETE
- CREATE
- DROP
- REFERENCES
- INDEX
- ALTER
- CREATE\_TMP\_TABLE

• LOCK\_TABLES

### **5.4.4.3 MySQL** 初期サーバー設定についての要件

my.ini ファイル(Windows)または /etc/my.cnf ファイル(AIX、Linux または Solaris)の mysqld セクションでは次の 設定が必要です。

• max allowed packet=25M

注意:この設定に失敗すると、「パケットが大きすぎる」というエラーが発生し、結果としてモジュールのデプロイが失 敗します。

my.ini ファイル(Windows)または /etc/my.cnf ファイル(AIX、Linux または Solaris)の mysqld セクションでは次 の設定をお勧めします。

- key\_buffer\_size=64M
- sort buffer size=1M
- default-storage-engine= INNODB
- innodb\_buffer\_pool\_size=100M
- innodb additional mem pool size=5M
- innodb\_log\_file\_size=170M
- innodb log buffer size=8M
- innodb\_flush\_log\_at\_trx\_commit=2
- query\_cache\_type=2
- default-character-set=utf8
- read buffer size=1M
- read\_rnd\_buffer\_size=1M

## <span id="page-35-0"></span>**5.5 LiveCycle** の設定

LiveCycle がコンピューターにインストールされたので、Configuration Manager を実行して設定を行う必要があります。 Configuration Manager の実行には、高速モードまたはカスタムモードを選択することができます。

- Configuration Manager を高速モードで実行するための詳しい手順については、32 ページの「5.5.1 [部分的な自動オプ](#page-35-1) [ションの高速モードを使用した](#page-35-1) LiveCycle の設定」を参照してください。
- Configuration Manager をカスタムモードで実行するための詳しい手順については、36 ページの「5.5.2 [部分的な自動](#page-39-0) [オプションのカスタムモードを使用した](#page-39-0) LiveCycle の設定」を参照してください。

## <span id="page-35-1"></span>**5.5.1** 部分的な自動オプションの高速モードを使用した **LiveCycle** の設定

注意:Configuration Manager の実行中に **F1** キーを押すと、現在表示されている画面に関するヘルプ情報が表示されま す。「進行状況ログを表示」をクリックすると、いつでも設定の進行状況を確認できます。
注意:設定中に「既定値にリセット」オプションを使用して Configuration Manager のデータをリセットしなければなら なくなった場合、Configuration Manager を再起動してください。これを実行しないと、一部の設定画面が表示されなく なる可能性があります。

- **1** LiveCycle のインストールから続けて作業をしている場合は、手順 3 に進みます。それ以外の場合は、**[LiveCycle root]\**configurationManager\bin フォルダーに移動して ConfigurationManager.bat スクリプトを実行します。
- **2** プロンプトが表示されたら、使用する言語を選択して、「**OK**」をクリックします。
- **3** Adobe LiveCycle ES4 へようこそ画面で、「次へ」をクリックします。
- **4** アップグレードタスクの選択画面で、「**LiveCycle ES Update 1** からのアップグレード」と「**LiveCycle ES2** または **ES2.5** からのアップグレード」が選択解除されていることを確認します。LiveCycle ES4 のアップグレードを実行する場 合、適切な LiveCycle 自動アップグレードガイドを参照してください。
- **5** Correspondence Management Solution の選択画面では、「Correspondence Management Solution 」オプションが デフォルトで選択されています。このオプションを選択しておくと、この後で Correspondence Management Solution の設定画面が表示されます。

「次へ」をクリックして、続行します。

### **5.5.1.1** データソースおよびアプリケーションサーバーの設定

- **1** 柔軟な自動インストール画面で、次のいずれかのタスクを実行します。
	- データソースを設定する場合は「データソースの設定をスキップ」オプションの選択を解除したままにし、「次へ」を クリックします。
	- データソースを設定済みの場合は「データソースの設定をスキップ」オプションを選択し、「次へ」をクリックしま す。

この画面は、設定済みのデータソースがある場合のみ表示されます。

**2** データソース設定画面で、適切な情報を入力してデータベースの接続文字列を設定し、「データベース接続をテスト」を クリックして接続が正しく設定されていることを確認します。

注意:データベースサーバーを実行していない場合やまだ設定していない場合でも、データソースを設定できます。ただ し、「データベース接続をテスト」を実行すると、エラーメッセージが表示されます。

**3** アプリケーションサーバーの設定画面で「設定」をクリックして、「次へ」をクリックします。

重要:SQL Server データベースを使用する場合は、この画面でアプリケーションサーバーを設定した後、SQL Server に対 して Windows 認証モードを有効にする必要があります。手順について詳しくは、27 ページの「5.4.3.2 [統合セキュリティ」](#page-30-0) を参照してください。

### **5.5.1.2** 設定モードおよび **Correspondence Management Solution** の選択

- **1** 自動モード画面で、「高速モード」(短時間でのデプロイに推奨)を選択し、「次へ」をクリックして、次のセクションに 進みます。
- **2** Correspondence Management Solution の選択画面で「Correspondence Management Solution」を選択し、「次へ」 をクリックします。この画面は、既に Correspondence Management Solution がインストールされている場合にのみ 表示されます。

### **5.5.1.3** モジュールの選択

**1** モジュール画面で、ライセンスされ、デプロイする予定の Adobe LiveCycle モジュールが選択されていることを確認し て、「次へ」をクリックします。

注意:ライセンスされているすべてのモジュールを同時にデプロイする必要はありません。後で Configuration Manager を実行して、必要なモジュールをデプロイすることができます。

**2** 自動オプションの JBoss SSL を設定画面で、SSL 証明書の設定に関する情報を入力し、「**JBoss SSL** を設定」をクリック します。設定が完了したら、「次へ」をクリックします。

この手順をスキップして、後から LiveCycle Configuration Manager で設定できます。

- 証明書エイリアス:証明書の参照に使用する一意の代替名(例:LiveCycleCert)。
- キーストアファイル名:鍵および証明書の保存に割り当てられたキーストア名(例:lces)。
- **3 CRX** 設定画面で、CRX リポジトリへのパスを指定し、「設定」をクリックして、指定の場所に必要なリポジトリファイ ルを作成します。コンテンツリポジトリのデフォルトの場所は、**[Livecycle root]**/crx-repository です。

これにより、LiveCycle Core EAR ファイル内にバンドルされるようにリポジトリを設定します。

「**Next**」をクリックして、続行します。

◯元の LiveCycle Core EAR ファイルのバックアップ (Adobe-jboss-core-ear.orig) は、[LiveCycle root]\deploy フォルダーに取り込まれます。CRX リポジトリを含めずにセットアップを再度実行する場合には、EAR ファイルを 復元できます。

注意:パッケージが構成済みになると、Configuration Manager を再実行して削除することはできません。デプロイ済 みパッケージをアンインストールするには、Package Manager を使用してアンインストールおよび削除する必要があり ます。

### **5.5.1.4** インストール検証サンプル

❖ (**Adobe® LiveCycle® Forms Standard 11**、**Adobe® LiveCycle® Mobile Forms 11**、**Adobe® LiveCycle® Output 11**  および **PDF Generator** のみ)LiveCycle ES4 インストール検証サンプル(IVS)EAR ファイル画面では、サービスに 固有の 3 つのサンプルアプリケーションをインストールできます。これらのサンプルファイルをインストールするには、 「**IVS EAR** をデプロイメントセットに含めます」を選択し、「次へ」をクリックします。

adobe-output-ivs-jboss.ear および adobe-forms-ivs-jboss.ear が表示されます(モジュール画面で各モジュールを選択した場 合のみ)。

注意:IVS EAR ファイルは実稼働環境にデプロイしないでください。

### **5.5.1.5 Connector for EMC Documentum** の設定

❖ EMC Documentum のクライアントを指定画面で、次のいずれかのタスクを実行します。

- 後で EMC Documentum を手動設定するには、「**Connector for EMC Documentum** コンテンツサーバーを設定 します」オプションの選択を解除し、「次へ」をクリックします。
- オプションが選択されている状態で適切なバージョンとディレクトリパスを入力し、「検証」をクリックします。完了 したら、「次へ」をクリックし、次の画面でタスクを完了します。
	- EMC Documentum Content Server の設定画面で、必要な値を入力し、「次へ」をクリックします。
	- Connector for EMC Documentum を設定画面で、「**Documentum Connector** を設定」をクリックします。完 了したら、「次へ」をクリックします。

### **5.5.1.6 Connector for IBM Content Manager** の設定

◆ IBM Content Manager のクライアントを指定画面で、次のいずれかのタスクを実行します。

• 後で IBM Content Manager を手動設定するには、「**Connector for IBM Content Manager** を設定」オプション の選択を解除し、「次へ」をクリックします。

- オプションを選択したままにし、適切なディレクトリパスを入力して「確認」をクリックします。完了したら「次へ」 をクリックし、次の画面でタスクを完了します。
	- IBM Content Manager サーバーの設定画面で、必要な値を入力し、「次へ」をクリックします。
	- Connector for IBM Content Manager を設定画面で「**IBM Content Manager Connector** を設定」をクリッ クします。完了したら、「次へ」をクリックします。

### **5.5.1.7 Connector for IBM FileNet** の設定

❖ IBM FileNet のクライアントを指定画面で、次のいずれかのタスクを実行します。

- 後で IBM FileNet を手動設定するには、「**Connector for IBM FileNet Content Manager** を設定」オプションの 選択を解除し、「次へ」をクリックします。
- オプションが選択されている状態で適切なバージョンとディレクトリパスを入力し、「検証」をクリックします。完了 したら、「次へ」をクリックし、次の画面の操作を完了します。
	- IBM FileNet Content Server の設定画面で、必要な値を入力し、「次へ」をクリックします。
	- Connector for IBM FileNet Process Engine を設定画面で、適切なバージョン(有効な場合)とディレクトリパ スを入力し、「検証」をクリックします。完了したら、「次へ」をクリックします。
	- IBM FileNet Process Engine サーバーの設定画面で、必要な値を入力し、「次へ」をクリックします。
	- Connector for IBM FileNet を設定画面で、「**FileNet Connector** を設定」をクリックします。完了したら、「次 へ」をクリックします。

### **5.5.1.8 Connector for Microsoft SharePoint** の設定

Connector for Microsoft SharePoint を設定画面で、次のいずれかのタスクを実行します。

- 後で Microsoft Sharepoint を手動設定するには、「**Connector for Microsoft SharePoint** を設定」オプションの選択 を解除し、「次へ」をクリックします。
- 「**Connector for Microsoft SharePoint** を設定」オプションを選択したままにします。必要な値を入力し、 「SharePoint Connector を設定」をクリックします。完了したら、「次へ」をクリックします。

### **5.5.1.9 ECM Connector** の設定の検証

設定を確認画面で、次のいずれかを実行します。

- 初めてコネクタを設定する場合、または前の画面で設定のいずれかを変更した場合、「アプリケーションサーバーを再起 動」オプションを選択したままにし、「設定を検証」をクリックします。検証に成功したら、「次へ」をクリックします。
- コネクタを後で設定する場合は、「アプリケーションサーバーを再起動」オプションの選択を解除して「設定を検証」を クリックします。検証に成功したら、「次へ」をクリックします。

### **5.5.1.10 PDF Generator** の設定

**1 PDF** のネイティブ変換に必要な管理者のユーザー資格情報画面で、サーバーマシンの管理者権限を持つユーザーのユー ザー名とパスワードを入力します。「ユーザーを追加」をクリックします。

Windows Server 2008 の場合は管理ユーザーを 1人以上追加し、「次へ」をクリックします。

注意: Windows Server 2008 で、追加するユーザーのユーザーアカウント制御(UAC)を無効にする必要があります。 UAC を無効にするには、コントロールパネル/ユーザーアカウント/ユーザーアカウント制御の有効化または無効化を クリックし、「ユーザーアカウント制御 **(UAC)** を使ってコンピューターの保護に役立たせる」の選択を解除します。 「**OK**」をクリックします。システムを再起動すると、変更が有効になります。

- **2** LiveCycle PDFGenerator System Readiness Test 画面で、「開始」をクリックして、PDF Generator を使用するでき るようにシステムが適切に設定されているかどうかを検証します。
- **3** System Readiness Tool レポートを確認し、「次へ」をクリックします。

### **5.5.1.11 Reader Extensions** 証明書の設定

- ❖ **Reader Extensions** の秘密鍵証明書の設定画面で、次のいずれかのオプションを選択します。
	- Reader Extensions 証明書ファイルを検索し、選択します。秘密鍵証明書のパスワードを入力し、証明書に名前を付 けます。「次へ」をクリックします。
	- 「**LiveCycle ES4** 管理コンソールを使用して後から設定」を選択して上記の手順をスキップし、「次へ」をクリックし ます。Administration Console から使用権限秘密鍵証明書を設定できます(設定/ **Trust Store** の管理/ローカル 秘密鍵証明書)。

### **5.5.1.12** タスクの概要

- **1** Configuration Manager のタスクの概要リストを確認し、「次の手順を開始」を選択して、LiveCycle の起動と使用に関 する詳しい説明が記載された HTML ページを表示します。
- **2** LiveCycle の設定が完了したら、実際のソリューション実装に応じて、該当するデプロイメント完了後の作業を行います (42 [ページの「デプロイメント完了後の作業」](#page-45-0)を参照)。
- **3** SSL を再設定したか、LiveCycle を設定済みのサーバーで Configuration Manager を実行している場合には、JBoss <sup>を</sup> 再起動して SSL の設定を有効にする必要があります。

### **5.5.2** 部分的な自動オプションのカスタムモードを使用した **LiveCycle** の設定

注意:Configuration Manager の実行中に **F1** キーを押すと、現在表示されている画面に関するヘルプ情報が表示されま す。「進行状況ログを表示」をクリックすると、いつでも設定の進行状況を確認できます。

注意:設定中に「既定値にリセット」オプションを使用して Configuration Manager のデータをリセットしなければなら なくなった場合、Configuration Manager を再起動してください。これを実行しないと、一部の設定画面が表示されなく なる可能性があります。

### **5.5.2.1** カスタムモードを使用した **LiveCycle** の設定

- **1** LiveCycle のインストールから続けて作業をしている場合は、手順 3 に進みます。それ以外の場合は、**[LiveCycle root]¥**configurationManager¥bin フォルダーに移動して ConfigurationManager.bat を実行します。
- **2** プロンプトが表示されたら、使用する言語を選択して、「**OK**」をクリックします。
- **3** Adobe LiveCycle ES4 へようこそ画面で、「次へ」をクリックします。
- **4** アップグレードタスクの選択画面で、「**LiveCycle ESU1** からのアップグレード」および「**LiveCycle ES2** または **ES2.5**  からのアップグレード」の選択が解除されていることを確認します。LiveCycle ES4 のアップグレードを実行する場合 は、該当する『LiveCycle [の自動アップグレードガイド』](http://www.adobe.com/go/learn_lc_upgrade_11_jp)を参照してください。

### **5.5.2.2** データソースおよびアプリケーションサーバーの設定

- **1** 柔軟な自動インストール画面で、次のいずれかのタスクを実行します。
	- データソースを設定する場合は「データソースの設定をスキップ」オプションの選択を解除したままにし、「次へ」を クリックします。

• データソースを設定済みの場合は「データソースの設定をスキップ」オプションを選択し、「次へ」をクリックしま す。

この画面は、設定済みのデータソースがある場合のみ表示されます。

**2** データソース設定画面で、適切な情報を入力してデータベースの接続文字列を設定し、「データベース接続をテスト」を クリックして接続が正しく設定されていることを確認します。

注意:データベースサーバーを実行していない場合やまだ設定していない場合でも、データソースを設定できます。ただ し、「データベース接続をテスト」を実行すると、エラーメッセージが表示されます。

**3** アプリケーションサーバーの設定画面で「設定」をクリックして、「次へ」をクリックします。

重要:SQL Server データベースを使用する場合は、この画面でアプリケーションサーバーを設定した後、SQL Server に対 して Windows 認証モードを有効にする必要があります。手順について詳しくは、27 ページの「5.4.3.2 [統合セキュリティ」](#page-30-0) を参照してください。

### **5.5.2.3** 設定モードの選択

◆「自動モード」画面で「カスタムモード」を選択して「次へ」をクリックし、次の画面に進みます。カスタムモードでは システム設定をカスタマイズできますが、別途の知識が必要です。

#### **5.5.2.4** モジュールの選択

◆ モジュール画面で、ライセンスされ、デプロイする予定の LiveCycle モジュールが選択されていることを確認して、「**次** へ」をクリックします。

注意:ライセンスされているすべてのモジュールを同時にデプロイする必要はありません。後で Configuration Manager を実行して、必要なモジュールをデプロイすることができます。

注意:適切な設定と機能のために、一部のモジュールは他のモジュールとのテクニカルな依存関係をもちます。相互依存 するモジュールが選択されていない場合、Configuration Manager はダイアログを表示し、それより先の操作はできな くなります。例えば、Correspondence Management Solution を設定する際には、Adobe LiveCycle Forms、Adobe LiveCycle Output、コンテンツリポジトリモジュールを選択する必要があります。

### **5.5.2.5** タスクの選択

タスク選択画面で、使用可能なタスクがすべて選択されていることを確認して、「次へ」をクリックします。

注意:「アプリケーションサーバーを設定」と「アプリケーションサーバーの設定を検証」の各タスクは、JBoss 自動オプ ションでは選択できません。**JBoss** 自動オプションでこれらのタスクがサポートされていないのは、アプリケーションサー バーが既に **LiveCycle** 用に設定されているからです。

### **5.5.2.6 LiveCycle EAR**、フォントおよび **GDS** の設定

- **1** LiveCycle を設定(1/5)画面で、「設定」をクリックします。EAR ファイルの設定が完了したら、「次へ」をクリックし ます。設定に含まれているモジュールの数によっては、このプロセスが完了するまでに数分かかる場合があります。
- **2** LiveCycle を設定(2/5)画面で、LiveCycle がフォントにアクセスする際に使用するディレクトリを設定し、「次へ」を クリックします。

この画面の値のいずれかを変更する必要がある場合にのみ、設定を編集します。

- (オプション)「**Adobe** サーバーフォントディレクトリ」のデフォルトの場所を変更するには、パスを入力するか、 ディレクトリを参照します。デフォルトのパスは、[LiveCycle root]/fonts です。
- 「カスタマーフォントディレクトリ」ボックスで、カスタマーフォントの新しい場所を指定できます。

#### 最終更新日 **2014/5/27**

注意:アドビシステムズ社以外が提供しているフォントを使用するユーザーの権利は、それらのフォントを所有する 会社が提供する使用許諾契約書に拘束されるもので、アドビソフトウェアを使用するための使用許諾契約書は適用さ れません。アドビシステムズ社以外が提供しているフォントをアドビソフトウェアで使用する前に、適用されるアド ビシステムズ社以外の使用許諾契約書すべてに準拠していることを確認してください。特に、サーバー環境でフォン トを使用する際は注意が必要です。

- (オプション)「システムフォントディレクトリ」のデフォルトの場所を変更するには、パスを入力するか、ディレク トリを参照します。
- (オプション)FIPS を有効にするには、「**FIPS** を有効にする」を選択します。このオプションは、連邦情報処理規格 (FIPS)を適用する場合にのみ選択してください。

注意:この画面で「システムフォントディレクトリ」や「FIPS を有効にする」の値を変更しても、アップグレードプ ロセスでは設定に反映されません。設定が完了したら、Administration Console でシステムフォントディレクトリ を手動で更新し、FIPS オプションを有効にする必要があります。「LiveCycle 管理ヘルプ」の「コア設定」を参照し てください。

- **3** LiveCycle を設定(3/5)画面で、「一時ディレクトリの場所」をデフォルト値のままにするか、ディレクトリのパスを入 力または参照して別の場所を指定します。デフォルトの場所は、[LiveCycle root]\temp です。「次へ」をクリックして、続行 します。
- **4** LiveCycle を設定(4/5)画面で、「グローバルドキュメントストレージディレクトリパス」をデフォルト値のままにする か、「参照」をクリックして完全修飾パスを指定します。「次へ」をクリックして、続行します。

デフォルトの場所は、[LiveCycle root]\gds です。

**5** 永続的なドキュメントストレージを設定(5/5)画面で、「**GDS** を使用」または「データベースを使用」を選択します。 「設定」をクリックして永続的なドキュメントストレージ方法を設定し、プロセスが完了したら「次へ」をクリックしま す。

### **5.5.2.7 PDF Generator** 用の **Acrobat** の設定

- **1 (PDF Generator のみ) Acrobat を LiveCycle PDF Generator に合わせて設定画面で、「設定」をクリックして設定ス** クリプトを実行します。完了したら、「次へ」をクリックします。
- **2** LiveCycle の概要を設定画面で、「次へ」をクリックします。

### **5.5.2.8** 自動オプションの **JBoss SSL** の設定

自動オプションの JBoss SSL を設定画面で、SSL 証明書の設定に関する情報を入力し、「**JBoss SSL** を設定」をクリックしま す。設定が完了したら、「次へ」をクリックします。

Reader Extensions をインストールしていなくて、後で Administration Console で設定する場合は、この手順をスキップ できます。

- 証明書エイリアス:証明書の参照に使用する一意の代替名(例:LiveCycleCertCert)。
- キーストアファイル名:鍵および証明書の保存に割り当てられたキーストア名(例:lces)。

### **5.5.2.9** 検証サンプルのインストール

❖ (**Adobe® LiveCycle® Forms Standard 11**、**Adobe® LiveCycle® Mobile Forms 11** および **PDF Generator** のみ) LiveCycle ES 11 インストール検証サンプル(IVS)EAR ファイル画面では、サービスに固有の 3 つのサンプルアプリ ケーションをインストールできます。これらのサンプルファイルをインストールするには、「**IVS EAR** をデプロイメン トセットに含めます」を選択し、「次へ」をクリックします。

adobe-output-ivs-jboss.ear および adobe-forms-ivs-jboss.ear が表示されます(モジュール画面で各モジュールを選択した場 合のみ)。

注意:IVS EAR ファイルは実稼働環境にデプロイしないでください。

### **5.5.2.10 LiveCycle EAR** のデプロイ

LiveCycle ES4 EAR ファイルをデプロイ画面で、JBoss にデプロイする EAR ファイルを選択し、「デプロイ」をクリックし ます。完了したら、「次へ」をクリックします。

### **5.5.2.11 LiveCycle** データベースの初期化

LiveCycle データベースの初期化画面で、ホストとポートの情報を確認して、「初期化」をクリックします。データベースの 初期化タスクによって、データベースにテーブルが作成され、デフォルトのデータがテーブルに追加されて、データベース に基本的なロールが作成されます。初期化が正常に完了したら、ダイアログの「**OK**」をクリックして JBoss サーバーを手 動で再起動し、「次へ」をクリックします。

注意:この手順はスキップしないでください。初期化しても従来のデータは破損しません。

### **5.5.2.12 LiveCycle** サーバー情報

LiveCycle 情報画面で、LiveCycle ES4 のユーザー ID とパスワードを入力し、「サーバー接続を検証」をクリックします。 検証が完了したら、「次へ」をクリックします。

重要:デフォルトの LiveCycle ES4 ユーザー ID は administrator で、パスワードは password です。初期設定の完了後、 Administration Console でデフォルトのパスワードを変更してください。

この画面に表示されるサーバー情報はデプロイメント時のデフォルト値です。サーバー接続の検証は、デプロイメントや検 証でエラーが発生した場合に、トラブルシューティングの対象を絞り込むのに役立ちます。接続テストが正常に終了しても 以降の段階でデプロイメントや検証のエラーが発生する場合は、接続の問題をトラブルシューティングのプロセスから除外 できます。

### **5.5.2.13 Central Migration Bridge Service** のデプロイメント設定

Central Pro または Web Output Pak で LiveCycle を設定するライセンスがある場合、「**Central Migration Bridge Service** をデプロイメントに含める」を選択し、「次へ」をクリックします。

### **5.5.2.14 LiveCycle** コンポーネントのデプロイメント

- **1** LiveCycle コンポーネントのデプロイメント画面で、「デプロイ」をクリックします。ここでデプロイされるコンポーネ ントは、サービスのデプロイ、統合および実行を目的として LiveCycle に組み込まれたサービスコンテナにプラグイン される Java アーカイブファイルです。デプロイメントが正常に完了したら、「次へ」をクリックします。
- **2** LiveCycle コンポーネントのデプロイメントの検証画面で、「検証」をクリックします。Configuration Manager によっ て、LiveCycle サーバーで Java アーカイブファイルがデプロイおよび実行されていることが検証されます。検証が正常 に完了したら、「次へ」をクリックします。

### **5.5.2.15 LiveCycle** コンポーネントの設定

LiveCycle コンポーネントを設定画面で、設定する LiveCycle モジュールを選択し、「次へ」をクリックします。次に表示 される画面は、この画面で選択した内容によって変わります。

#### **5.5.2.15.1 Connector for EMC Documentum** の設定

❖ EMC Documentum のクライアントを指定画面で、次のいずれかのタスクを実行します。

• 後で EMC Documentum を手動設定するには、「**Connector for EMC Documentum** コンテンツサーバーを設定 します」オプションの選択を解除し、「次へ」をクリックします。

- オプションが選択されている状態で適切なバージョンとディレクトリパスを入力し、「検証」をクリックします。完了 したら、「次へ」をクリックし、次の画面でタスクを完了します。
	- EMC Documentum Content Server の設定画面で、必要な値を入力し、「次へ」をクリックします。
	- Connector for EMC Documentum を設定画面で、「**Documentum Connector** を設定」をクリックします。完 了したら、「次へ」をクリックします。

#### **5.5.2.15.2 Connector for IBM Content Manager** の設定

◆ IBM Content Manager のクライアントを指定画面で、次のいずれかのタスクを実行します。

- 後で IBM Content Manager を手動設定するには、「**Connector for IBM Content Manager** を設定」オプション の選択を解除し、「次へ」をクリックします。
- オプションを選択したままにし、適切なディレクトリパスを入力して「確認」をクリックします。完了したら「次へ」 をクリックし、次の画面でタスクを完了します。
	- IBM Content Manager サーバーの設定画面で、必要な値を入力し、「次へ」をクリックします。
	- Connector for IBM Content Manager を設定画面で「**IBM Content Manager Connector** を設定」をクリッ クします。完了したら、「次へ」をクリックします。

#### **5.5.2.15.3 Connector for IBM FileNet** の設定

- ❖ IBM FileNet のクライアントを指定画面で、次のいずれかのタスクを実行します。
	- 後で IBM FileNet を手動設定するには、「**Connector for IBM FileNet Content Manager** を設定」オプションの 選択を解除し、「次へ」をクリックします。
	- オプションが選択されている状態で適切なバージョンとディレクトリパスを入力し、「検証」をクリックします。完了 したら、「次へ」をクリックし、次の画面の操作を完了します。
		- IBM FileNet Content Server の設定画面で、必要な値を入力し、「次へ」をクリックします。
		- Connector for IBM FileNet Process Engine を設定画面で、適切なバージョン(有効な場合)とディレクトリパ スを入力し、「検証」をクリックします。完了したら、「次へ」をクリックします。
		- IBM FileNet Process Engine サーバーの設定画面で、必要な値を入力し、「次へ」をクリックします。
		- Connector for IBM FileNet を設定画面で、「**FileNet Connector** を設定」をクリックします。完了したら、「次 へ」をクリックします。

#### **5.5.2.15.4 Connector for Microsoft SharePoint** の設定

Connector for Microsoft SharePoint を設定画面で、次のいずれかのタスクを実行します。

- 後で Microsoft Sharepoint を手動設定するには、「**Connector for Microsoft SharePoint** を設定」オプションの選択 を解除し、「次へ」をクリックします。
- 「**Connector for Microsoft SharePoint** を設定」オプションを選択したままにします。必要な値を入力し、 「SharePoint Connector を設定」をクリックします。完了したら、「次へ」をクリックします。

#### **5.5.2.15.5 ECM Connector** の設定の検証

設定を確認画面で、次のいずれかのタスクを実行します。

- 初めてコネクタを設定する場合、または前の画面で設定のいずれかを変更した場合、「アプリケーションサーバーを再起 動します」オプションを選択したままにし、「設定を検証」をクリックします。検証に成功したら、「次へ」をクリックし ます。
- 後でコネクタを設定する場合は、「アプリケーションサーバーを再起動します」オプションの選択を解除し、「設定を検 証」をクリックします。検証に成功したら、「次へ」をクリックします。

#### **5.5.2.15.6 PDF Generator** の設定

**1 PDF** のネイティブ変換に必要な管理者のユーザー資格情報画面で、サーバーマシンの管理者権限を持つユーザーのユー ザー名とパスワードを入力します。「ユーザーを追加」をクリックします。

Windows Server 2008 の場合は管理ユーザーを 1人以上追加し、「次へ」をクリックします。

注意: Windows Server 2008 で、追加するユーザーのユーザーアカウント制御(UAC)を無効にする必要があります。 UAC を無効にするには、コントロールパネル/ユーザーアカウント/ユーザーアカウント制御の有効化または無効化を クリックし、「ユーザーアカウント制御 **(UAC)** を使ってコンピューターの保護に役立たせる」の選択を解除します。 「**OK**」をクリックします。システムを再起動すると、変更が有効になります。

重要:追加するユーザーの UAC を無効にしておきます。必要に応じて「6 ページの「[3.3.2 Vista](#page-9-0) および Windows Server 2008 R1 上での [Windows UAC](#page-9-0) の無効化」」「または 7 ページの「3.3.3 Windows 7 および [Windows Server](#page-10-0)  2008 R2 上での [Windows UAC](#page-10-0) の無効化」」を参照してください。

- **2** LiveCycle PDF Generator System Readiness Test ダイアログボックスで、「開始」をクリックして、PDF Generator を使用できるようシステムが適切に設定されているかを検証します。
- **3** System Readiness Tool レポートを確認し、「次へ」をクリックします。

#### **5.5.2.15.7 Reader Extensions** 証明書の設定

- ❖ (**Reader Extensions** のみ) **Reader Extensions** の秘密鍵証明書の設定ダイアログボックスで、次のいずれかのオプショ ンを選択します。
	- Reader Extensions 使用権限資格情報ファイルの場所を参照し、アドビから提供された資格情報のパスワードを入力 し、Reader Extensions アプリケーションに表示される設定済みの資格情報の名前を入力し、「設定」をクリックし て、「次へ」をクリックします。
	- 上記の手順をスキップする場合は、「 **Administration Console** を使用して後から設定」を選択して「次へ」をク リックします。Administration Console から使用権限秘密鍵証明書を設定できます(設定/ **Trust Store** の管理/ ローカル秘密鍵証明書)。

### **5.5.2.16** タスクの概要

Configuration Manager のタスクの概要リストを確認し、「次の手順」を選択して、LiveCycle のユーザーインターフェイ スおよび管理インターフェイスに関する情報を含んでいる HTML ページを表示します。「完了」をクリックします。

## **5.6** 次の手順

SSL を再設定したか、LiveCycle を設定済みのサーバーで Configuration Manager を実行している場合には、JBoss を再起 動して SSL の設定を有効にする必要があります。

Configuration Manager を使用して LiveCycle を設定およびデプロイした場合は、デプロイメント完了後のタスクを実行 できます(42 [ページの「デプロイメント完了後の作業」](#page-45-0)を参照)。

# <span id="page-45-0"></span>第 **6** 章:デプロイメント完了後の作業

LiveCycle モジュールおよびサービスのインストール、設定およびアプリケーションサーバーへのデプロイが完了した後は、 デプロイメント完了後のタスクを実行して LiveCycle モジュールおよびサービスの使用を開始します。

## **6.1** デフォルトのパスワードの変更

LiveCycle では、インストール時に 1 つ以上のデフォルトのユーザーが作成されます。これらのユーザーのパスワードは製 品資料に記載され、公開されています。セキュリティ要件に応じて、このデフォルトのパスワードを変更する必要がありま す。

LiveCycle 管理者のユーザーパスワードは、デフォルトで「password」に設定されています。Administration Console / 設定/ User Management でパスワードを変更してください。Administration Console へのログイン手順について詳しく は、45 ページの「[6.6 Administration Console](#page-48-0) へのアクセス」を参照してください。

## **6.2 JBoss** サービスの再起動

LiveCycle のインストールが完了したら、初期化状態にするために、JBoss サービスを再起動します。インストール後は、 JBoss サービスが大量にメモリを使用する初期化状態になります。

注意:LiveCycle Server をアップグレードするときまたはサービスパックをデプロイしたときは、アプリケーションサー バーを再起動する前に、 [Jboss ルート ]\server\< サーバー名 >\work および [Jboss ルート ]\server\< サーバー名 >\tmp フォルダーを削除してください。

## **6.3 JBoss** のステータスページの無効化

情報開示に関する脆弱性の問題があるので、使用しているアプリケーションサーバーのバージョン用の次の手順に従って JBoss のステータスページへのアクセスを削除します。

- **1** (**JBoss 5.1** のみ)**[JBoss root]**/server/lc\_turnkey/deploy/ROOT.war/WEB-INF に移動し、web.xml ファイルをエ ディターで開きます。
- **2** 以下のように servlet タグと servlet-mapping タグをコメントアウトします。

```
 <!-- <servlet> 
     <servlet-name>Status Servlet</servlet-name> 
     <servlet-class>org.jboss.web.tomcat.service.StatusServlet 
    </servlet-class> 
 </servlet> 
 <servlet-mapping> 
     <servlet-name>Status Servlet</servlet-name> 
     <url-pattern>/status</url-pattern> 
 </servlet-mapping> -->
```
**3** ファイルを保存して閉じます。

## **6.4** 正しい日付、時刻およびタイムゾーンの設定

LiveCycle 環境に接続するすべてのサーバーで正しい日付、時刻およびタイムゾーンを設定することで、時間に依存するモ ジュール(Adobe® LiveCycle® Digital Signatures 11 や Reader Extensions など)が正常に機能するようになります。例え ば、未来の時間に作成された署名は、有効になりません。

同期を必要とするサーバーは、データベースサーバー、LDAP サーバー、HTTP サーバー および J2EE サーバーです。

## **6.5 JBoss** 用 **SSL** の手動による有効化

自動インストール時、Secure Socket Layer(SSL)がデフォルトで無効の状態で JBoss Application Server がセットアップ されます。ドキュメントを保護するために、Adobe® LiveCycle® Rights Management 11 と Adobe Acrobat を使用する場 合、JBoss 用 SSL を有効にします。SSL を有効にするには、VeriSign などの信頼できる認証局(CA)から発行された署名 入り証明書が必要です。ただし、自己署名証明書を生成および使用して、SSL を有効にすることもできます。

自動インストール時に JBoss 用 SSL を有効にする場合、次のように広範なタスクを実行する必要があります。

- **1** Java SDK に付属するキーツールユーティリティを使用してキーストアを作成します。
- **2** 証明書を生成するか、CA から発行された証明書を使用します。
- **3** キーストアと証明書のファイルを JBoss ルート設定フォルダー(**[JBoss root]**/server/lc\_turnkey/conf)にコピーしま す。
- **4** 証明書を [Adobe JAVA HOME]\lib\security\cacerts に読み込みます。
- **5** JBoss server.xml ファイルを編集し、SSL 構成の設定をコメント解除して証明書の参照属性を指定します。
- **6** 変更を適用するには、JBoss サーバーを再起動します。

### **6.5.1 JBoss** 用 **SSL** の有効化

Configuration Manager を使用して JBoss に対して SSL を設定できます。このオプションをスキップした場合、以下の説 明を参照して SSL を手動で設定してください。

X.500 識別名は、キーストアと証明書を生成するときの識別子として使用されます。証明書の生成に使用するキーツールコ マンドは、–dname オプションについて次のサブパーツをサポートしています。

**CN**:証明書を作成するマシンの完全ホスト名。例えば、「machine.adobe.com」。

**OU**:部や課など、小規模な組織単位の名前。例えば、「Purchase」。

**O**:組織の名前。例えば、「Adobe Systems」。

**L**:地方または市の名前。例えば、「San Jose」。

**S**:州や都道府県の名前。例えば、「California」。

**C**:2 文字の国コード。例えば、「US」。

### **6.5.1.1** 自動インストール時の **JBoss** 用 **SSL** の有効化

**1 [Adobe\_JAVA\_HOME]/**bin に移動し、次のコマンドを入力してキーストアを作成します。

keytool -genkey -dname "CN=**Host Name**, OU=**Group Name**, O=**Company Name**, L=**City Name**, S=**State**, C=**Country Code**" -alias **"LC Cert"** –keyalg rsa -keypass **key\_password** -keystore **keystorename.**keystore

**[Adobe\_JAVA\_HOME]** は JDK のインストールディレクトリ名に置換し、太字のテキストは実際の環境に対応する値 に置換します。「Host Name」は、アプリケーションサーバーの完全修飾ドメイン名です。

**2** パスワードの入力を求められたら、**keystore\_password** を入力します。

注意:この手順の keystore\_password には、手順 1 で入力したパスワード (key\_password)と同じパスワードでも異 なるパスワードでも入力できます。

**3 keystorename.**keystore ファイルを **[JBoss root]**\server\lc\_turnkey\conf ディレクトリにコピーします。

copy keystorename.keystore [JBoss root]/server/lc\_turnkey/conf

**4** 次のコマンドを入力して、証明書ファイルを書き出します。

keytool -export -alias "LC Cert" -file LC\_cert.cer -keystore [JBoss root]/server/lc\_turnkey/conf/keystorename.keystore

- **5** パスワードの入力を求められたら、**keystore\_password** を入力します。
- **6** 次のコマンドを入力して、LC\_cert.cer ファイルを **[JBoss root]** の **conf** ディレクトリにコピーします。 copy LC\_cert.cer [JBoss root]/server/lc\_turnkey/conf
- **7** 次のコマンドを入力して、証明書の内容を表示します。

keytool -printcert -v -file [JBoss root]/server/lc\_turnkey/conf/LC\_cert.cer

- **8** 必要に応じて、[Adobe\_JAVA\_HOME]\lib\security <sup>の</sup> cacerts ファイルへの書き込みアクセス権を指定します。cacerts ファイルを右クリックして「プロパティ」を選択し、「読み取り専用」属性の選択を解除します。
- **9** 次のコマンドを入力して、証明書ファイルを読み込みます。

keytool -import -alias "LC Cert" -file LC\_cert.cer -keystore [Adobe\_JAVA\_HOME]¥jre¥lib¥security¥cacerts

- **10** パスワードに changeit と入力します。changeit <sup>は</sup> Java インストールでデフォルトのパスワードです。
- **11**「Trust this certificate? [no]:」と表示されたら、yes と入力します。「Certificate was added to keystore」という確認メッ セージが表示されます。
- **12** テキストエディターで、ファイルを開きます。

#### (**JBoss 5.1** のみ)*[JBoss root]¥server¥lc\_turnkey¥deploy¥jbossweb.sar¥server.xml*

**13 server.xml** ファイルの次の行をコメント解除します。

<!-- SSL/TLS Connector configuration using the admin devl guide keystore <Connector port="8443" address="\${jboss.bind.address}" maxThreads="100" strategy="ms" maxHttpHeaderSize="8192" emptySessionPath="true" scheme="https" secure="true" clientAuth="false" keystoreFile="\${jboss.server.home.dir}/conf/keystoreFile.keystore" keystorePass="keystorePass" sslProtocol = "TLS" />

-->

**14 server.xml** <sup>の</sup> **keystoreFile** 属性に、作成したキーストアファイルのパスを指定します。**server.xml** <sup>の</sup> **keystorePass** 属性に、**keystore\_password** を指定します。

**15 server.xml** ファイルを保存します。

**16** アプリケーションサーバーを再起動します。

- Windows のコントロールパネルで、管理ツールをクリックし、サービスをクリックします。
- 「**JBoss for Adobe LiveCycle ES4**」を選択します。
- 操作/停止を選択します。
- サービスのステータスが停止になるまで待機します。
- 操作/開始を選択します。

## <span id="page-48-0"></span>**6.6 Administration Console** へのアクセス

管理コンソールは、各種設定ページにアクセスするための Web ベースのポータルです。これらの設定ページでは、 LiveCycle の動作を制御する実行時プロパティを設定できます。Administration Console にログインすると、User Management、監視フォルダーおよび電子メールクライアントの設定、さらに他のサービスの管理設定オプションにアクセ スできます。また、管理コンソールでは「アプリケーションおよびサービス」にアクセスすることもできます。これは、管 理者がアーカイブの管理や、実稼働環境へのサービスのデプロイに使用します。

Administration Console にログインするためのデフォルトのユーザー名とパスワードは、それぞれ **administrator** および **password** です。初回ログイン時に、User Management にアクセスして、LiveCycle 管理者アカウントのパスワードを変 更できます(47 ページの「[6.7.7 User Management](#page-50-0) へのアクセス」を参照)。

管理コンソールにアクセスするには、デプロイ済みの LiveCycle がアプリケーションサーバー上で実行されている必要があ ります。

管理者の Web ページの使用方法について詳しくは、**Administration Console** のヘルプ(Administration Console の ホームページのヘルプメニューからアクセス)を参照してください。

**1** Web ブラウザーを開き、次の URL を入力します。

http://localhost:8080/adminui(デフォルトのポートを使用したローカルのデプロイメント)

**2** 次のデフォルトのユーザー名とパスワードを使用してログインします。

ユーザー名:**administrator**

パスワード:**password**

- **3** 「ログイン」をクリックします。
- **4** サービスのページにアクセスするには「サービス」を、コアシステム設定、User Management および Trust Store の管 理のページにアクセスするには「設定」をクリックします。

# <span id="page-48-1"></span>**6.7 LiveCycle** アプリケーションへのアクセス

LiveCycle のデプロイ後には、次のモジュールに関連付けられた Web アプリケーションにアクセスできます。

- Adobe® LiveCycle® Reader Extensions 11
- Adobe® LiveCycle® Workspace 11
- Adobe® LiveCycle® PDF Generator 11
- Adobe® LiveCycle® Rights Management 11

デフォルトの管理者権限を使用して Web アプリケーションにアクセスし、そのアプリケーションにアクセス可能であるこ とを確認したら、他のユーザーがログインしてアプリケーションを使用できるように追加のユーザーとロールを作成できま す[\(管理ヘルプ](http://www.adobe.com/go/learn_lc_admin_11_jp)を参照)。

## **6.7.1 Reader Extensions Web** アプリケーションへのアクセス

注意:Reader Extensions 秘密鍵証明書を適用して、新しいユーザーのユーザーロールを適用する必要があります (LiveCycle 管理ヘルプの「秘密鍵証明書を Reader Extensions で使用するための設定」を参照)。

**1** Web ブラウザーを開き、次の URL を入力します。

http://localhost:8080/ReaderExtensions

**2** LiveCycle のユーザー名とパスワードを使用してログインします。

注意:ログインするには、管理者またはスーパーユーザーの権限が必要です。他のユーザーが Reader Extensions Web アプリケーションにアクセスできるようにするには、User Management でユーザーを作成し、そのユーザーに Reader Extensions Web アプリケーションロールを付与する必要があります。

## **6.7.2 Workspace** へのアクセス

**1** Web ブラウザーを開き、次の URL を入力します。

http://localhost:8080/workspace

**2** LiveCycle のユーザー名とパスワードを使用してログインします。

## **6.7.3 HTML** ワークスペースへのアクセス

- **1** Web ブラウザーを開き、次の URL を入力します。 http://localhost:8080/lc/ws
- **2** LiveCycle のユーザー名とパスワードを使用してログインします。

## **6.7.4** フォームマネージャーへのアクセス

- **1** Web ブラウザーを開き、次の URL を入力します。 http://localhost:8080/lc/fm
- **2** LiveCycle のユーザー名とパスワードを使用してログインします。

## **6.7.5 PDF Generator Web** アプリケーションへのアクセス

- **1** Web ブラウザーを開き、次の URL を入力します。 http://localhost:8080/pdfgui
- **2** LiveCycle のユーザー名とパスワードを使用してログインします。

## **6.7.6 Rights Management** へのアクセス

User Management で Rights Management End User ロールのユーザーを作成し、そのユーザーに関連付けられたログイ ン情報を使用して Rights Management の管理者またはエンドユーザーアプリケーションにログインする必要があります。

注意:デフォルトの管理者ユーザーは、Rights Management エンドユーザー Web アプリケーションにはアクセスできませ ん。ただし、このユーザーのプロファイルに必要なロールを追加できます。新しいユーザーを作成したり、既存のユーザー を修正したりするには、Administration Console を使用します。

**Rights Management** エンドユーザー **Web** アプリケーションへのアクセス

❖ Web ブラウザーを開き、次の URL を入力します。

http://localhost:8080/edc

### **Rights Management** 管理 **Web** アプリケーションへのアクセス

**1** Web ブラウザーを開き、次の URL を入力します。

http://localhost:8080/adminui

**2** サービス/ **LiveCycle Rights Management 11** をクリックします。

ユーザーおよびロールの設定について詳しくは、管理ヘルプを参照してください。

### **Rights Management End User** ロールのアサイン

- **1** Administration Console にログインします。
- **2** 設定/ **User Management** /ユーザーとグループをクリックします。
- **3** 「キーワード」ボックスに all と入力し、条件 **2** リストで「グループ」を選択します。
- **4** 「検索」をクリックし、該当するドメインについて、表示されるリストの「すべてのプリンシパル」をクリックします。
- **5** 「ロールアサイン」タブをクリックし、「ロールを検索」をクリックします。
- **6** ロールのリストで、「 **Rights Management End User**」の横にあるチェックボックスを選択します。
- **7** 「**OK**」をクリックし、「保存」をクリックします。

## <span id="page-50-0"></span>**6.7.7 User Management** へのアクセス

User Management を使用すると、管理者は 1 つまたは複数のサードパーティユーザーディレクトリに同期するすべての ユーザーおよびグループのデータベースを管理できます。User Management には、Reader Extensions、Workspace、 Rights Management、Adobe® LiveCycle® Process Management 11、Adobe® LiveCycle® Forms Standard 11、PDF Generator などの LiveCycle モジュールの認証、権限付与およびユーザー管理の機能があります。

- **1** Administration Console にログインします。
- **2** ホームページで、設定/ **User Management** をクリックします。

注意:User Management でのユーザー設定について詳しくは、User Management ページの右上隅にある「**User Management** ヘルプ」をクリックしてください。

## <span id="page-50-1"></span>**6.7.8 Correspondence Management Solution** テンプレートへのアクセス

http://localhost:8080/lc/cm に行って LiveCycle 管理者資格情報を使ってログインすることで、Correspondence Management Solution デプロイメントを検証できます。ソリューションテンプレートは、Correspondence Management Solution の参照実装です。

注意:非自動のデプロイメントでは、ソリューションテンプレートにアクセスしたときにエラーが発生した場合は、 LiveCycle と Correspondence Management Solution を統合する必要があります。詳細については、このドキュメントの 「パブリッシュノードを設定して **LiveCycle** と統合する」の項を参照してください。

# **6.8** 平文テキストパスワードの暗号化

データソースの設定に含まれる平文テキストパスワードを暗号化する方法については、<http://wiki.jboss.org> にアクセスし、 **EncryptingDataSourcePasswords** を検索します。

# **6.9 MySQL** データベースの管理

自動のインストールおよび設定では、MySQL のトランザクション対応のストレージエンジン (InnoDB) がサポートされ ています。これはつまり、すべての LiveCycle が同じストレージエンジンで動作し、一貫したバージョンサポートを行う必 要があるということです(「[MySQL InnoDB Storage Engine](http://dev.mysql.com/doc/refman/5.0/en/innodb-storage-engine.html)[」](http://dev.mysql.com/doc/refman/5.0/en/innodb-storage-engine.html)を参照)。

## **6.10 LiveCycle** の **LDAP** アクセス設定

LDAP (Lightweight Directory Access Protocol)を事前に設定していない場合は、次の手順をガイドラインとして、 LDAP を使用した認証をサポートするように User Management を設定することができます。

注意:以前の LiveCycle 製品用に LDAP を選択している場合、この手順はスキップします。LDAP の設定はアップグレー ドプロセス中に移行されます。

- **1** Web ブラウザーを開き、http://**localhost**:8080/adminui に移動して、ログインします(45 ページの「[6.7 LiveCycle](#page-48-1)  [アプリケーションへのアクセス」](#page-48-1)を参照)。
- **2** 設定/ **User Management** /ドメインの管理をクリックし、「新規エンタープライズドメイン」をクリックします。
- **3** 「**ID**」ボックスに、ドメインの一意の ID を入力します。
- **4** 「名前」ボックスに、ドメインの識別名を入力します。
- **5** 「認証を追加」をクリックし、「認証プロバイダー」リストで「**LDAP**」を選択します。
- **6** 「**OK**」をクリックし、表示されるページで「ディレクトリを追加」をクリックします。
- **7** 「プロファイル名」ボックスに名前を入力し、「次へ」をクリックします。
- **8** 必要に応じて、「サーバー」、「ポート」、「**SSL**」および「バインド」ボックスの値を指定します。
- **9** 「ページに次の情報を入力」で、ディレクトリ設定オプション(「**Sun ONE** のデフォルト値」など)を選択して、「次へ」 をクリックします。
- **10** 必要に応じて「ユーザーの設定」を設定して、「次へ」をクリックします。
- **11** 必要に応じて「グループの設定」を設定して、「テスト」または「完了」をクリックします。

12 (オプション)設定をテストします。

- 「テスト」をクリックします。
- 「テストディレクトリ」ウィンドウの「検索」ボックスにオブジェクト名を入力し、「条件」ボックスでオブジェクト タイプ(「ログイン **ID**」など)を選択します。
- 「テスト」をクリックします。成功すると、オブジェクトの詳細が表示されます。その後「戻る」をクリックできま す。

**13**「完了」をクリックして、ディレクトリを追加ページを閉じ、もう一度「**OK**」をクリックします。

## **6.11 Correspondence Management Solution** の設定

次のタスクを実行して Correspondence Management Solution を設定します。

### **6.11.1** 作成者インスタンスの設定

作成者インスタンスは LiveCycle サーバー内に埋め込まれています。このことは、作成者インスタンスに対して設定アップ デートをまったく行う必要がないことを意味しています。このインスタンスは、LiveCycle インスタンスからすべての構成 設定を継承します。

### **6.11.2** 発行インスタンスの設定

Correspondence Management Solution では、個別の作成者インスタンスと発行インスタンスを実行する必要がありま す。ただし、この 2 つのインスタンスは、同じマシンに設定することも、それぞれ別のマシンに設定することもできます。

注意:発行インスタンスを設定する前に、作成者インスタンスが設定およびデプロイ済みであることを確認します。 Correspondence Management Solution 用のソリューションテンプレートにログインできれば、これを確認できたことに なります。詳しくは、47 ページの「[6.7.8 Correspondence Management Solution](#page-50-1) テンプレートへのアクセス」を参照し てください。

- **1** 発行インスタンス用のアプリケーションサーバーのプロファイルを、同じマシンまたは別のマシンに新規作成します。
- **2** 作成者インスタンスで、[**LiveCycle root**]/configurationManager/export/ ディレクトリに移動します。
- **3** adobe-livecycle-cq-publish.ear ファイルをコピーし、手順 1 で作成したアプリケーションサーバーのプロファイルにデ プロイします。
- **4** [**LiveCycle root**]/configurationManager/export/crx-repository ディレクトリを、発行インスタンス用のファイル サーバーにコピーします。
- **5** -Dcom.adobe.livecycle.crx.home=<*location for crx-repository*> パラメーターを使用して、発行サーバーを起動します。ここ で、<*location for crx-repository*> は発行インスタンス用の crx-repository ディレクトリのコピー元の場所です。

注意:同じコンピューター上に作成者インスタンスと発行インスタンスが両方ある場合には、発行インスタンスを起動する 際に必ず別のポートを使用するようにしてください。

発行インスタンスを起動して実行したら、2 つのインスタンスが互いに通信できるように設定する必要があります。

重要:Correspondence Management Solution でクラスター化を設定する場合は、CRX リポジトリパスにスペースが使用 されていないことを確認します。

### **6.11.3** 作成者インスタンスと発行インスタンス間の通信

作成者インスタンスと発行インスタンス間で双方向通信を有効にするには、いくつかの設定変更を行う必要があります。

### **6.11.3.1** 発行インスタンス **URL** の定義

- **1** http://<**authorHost**>:<**authorPort**>/lc/etc/replication/agents.author/publish.html に移動します。
- **2** 「**Edit**」をクリックします。「Agent Settings」ダイアログが表示されます。
- **3** 「**Transport**」タブをクリックして、パブリッシュサーバーの URL を「URI」フィールドに入力します。

http://<**publishHost**>:<**publishPort**>/lc/bin/receive?sling:authRequestLogin=1

注意:ロードバランサーによって複数の発行インスタンスが管理されている場合は、URI フィールドにその URL を指定 します。

**4** 「**OK**」をクリックします。

注意:別のクラスターに対しては、1 つの作成者インスタンス ( できればマスターインスタンス ) でこれらの手順を実行する 必要があります。

### **6.11.3.2 ActivationManagerImpl** の 発行インスタンス **URL** の定義

- **1** http://<**authorHost**>:<**authorPort**>/lc/system/console/configMgr に移動します。
- **2** 「com.adobe.livecycle.content.activate.impl.ActivationManagerImpl.name 」設定の横にある「編集」アイコンをクリックし ます。
- **3** 「ActivationManager Publish URL」フィールドで、対応する発行インスタンスの URL を指定します。
- **4** 「保存」をクリックします。

### **6.11.3.3** 逆複製キューの設定

**1** http://<**authorHost**>:<**authorPort**>/lc/etc/replication/agents.author/publish\_reverse.html に移動します。

- **2** 「**Edit**」をクリックします。「Agent Settings」ダイアログが表示されます。
- **3** 「**Transport**」タブをクリックして、対応するパブリッシュサーバーの URL を「URI」フィールドに入力します。 注意:ロードバランサーによって複数の発行インスタンスが管理されている場合は、URI フィールドにその URL を指定 します。
- **4** 「**OK**」をクリックします。

### **6.11.3.4** 作成者インスタンス **URL** の定義

- **1** http://<**publishHost**>:<**publishPort**>/lc/system/console/configMgr に移動します。
- **2** 「com.adobe.livecycle.content.activate.impl.VersionRestoreManagerImpl.name 」設定の横にある「編集」アイコンをクリッ クします。
- **3** 「VersionRestoreManager Author URL」フィールドで、対応する作成者インスタンスの URL を指定します。 注意:ロードバランサーによって複数の作成者インスタンスが管理されている場合は、「VersionRestoreManager Author URL」フィールドにその URL を指定します。
- **4** 「**Save**」をクリックします。

### **6.11.4** サンプルのユーザーとアセットのインストール

ユーザー権限が事前に定義されたサンプルユーザーをインストールして、ソリューションテンプレートを検索し、独自のソ リューションを構築するようカスタマイズすることができます。

- **1** http://< 作成者ホスト >:< 作成者ポート >/lc/crx/explorer/index.jsp に行きます。
- **2** LiveCycle 管理者資格情報を使ってログインし、**Package Manager** をクリックします。
- **3 Package Manager** で、samples-correspondencemanagement-pkg-< バージョン >.zip パッケージを <**LC** ホーム >/deploy/crx からアップロードします。
- **4** パッケージのアップロードに成功したら、「インストール」をクリックします。
- **5** 確認ダイアログで「インストール」をクリックし、サンプルユーザーとアセットをインストールします。

ソリューションテンプレートを使用してソリューションを実装する場合のサンプルユーザーとガイドラインについて詳しく は、『[Correspondence Management Solution](http://www.adobe.com/go/learn_lc_correspondence_management_11_jp) ガイド』を参照してください。

注意:別のクラスターに対しては、1 つの作成者インスタンス ( できればマスターインスタンス ) でこれらの手順を実行する 必要があります。

### **6.11.5 IPv6** 実装の設定

注意:この手順は、IPv6 アドレスを使用するコンピューター上で Correspondence Management Solution が実行されて いる場合のみ実行します。

IPv6 アドレスをサーバーおよびクライアントコンピューターにマップするには:

- **1** C:¥Windows¥System32¥drivers¥etc ディレクトリを開きます。
- **2** hosts ファイルをテキストエディターで開きます。
- **3** IPv6 アドレスのマッピングをホスト名に追加します。次に例を示します。

2001:1890:110b:712b:d1d:9c99:37ef:7281 <**ipv6\_hostname**>

**4** ファイルを保存して閉じます。

Correspondence Management Solution へのアクセスに IPv6 アドレスではなくマップされたホスト名が使用されている ことを確認します。

## **6.11.6 Adobe Reader** 用日本語フォントのインストール

Correspondence Management のアセットで日本語フォントを使用する場合は、Adobe Reader 用日本語サポートパッ ケージをインストールする必要があります。インストールしないと、文字やフォームのレンダリングおよび機能が正常に実 行されません。言語パックをインストールするには、Adobe Reader のダウンロードページにアクセスします。

## **6.12 HTML** デジタル署名機能の設定

Forms の HTML 電子署名機能を使用するには、次の手順を実行します。

- **1 [LiveCycle root]**/deploy/adobe-forms-ds.ear ファイルをアプリケーションサーバーに手動でデプロイします。
- **2** Administration Console にログインし、サービス/ **Forms** をクリックします。
- **3** 「**HTML** 電子署名が有効です」を選択し、「保存」をクリックします。

## **6.13 PDF Generator** の設定

PDF Generator を LiveCycle ソリューションの一部としてインストールしている場合は、次のタスクを実行します。

- 51 ページの「6.13.1 [環境変数の設定」](#page-54-0)
- 52 ページの「6.13.2 HTTP [プロキシサーバーを使用するようにアプリケーションサーバーを設定」](#page-55-0)
- 52 ページの「6.13.3 Adobe PDF [プリンターをデフォルトのプリンターとして設定」](#page-55-1)
- 53 ページの「[6.13.4 Acrobat](#page-56-0) の設定」
- 54 ページの「[6.13.5 Windows Server 2003](#page-57-0) での東アジア文字のインストール」
- 54 ページの「6.13.6 PDF Generator [監視フォルダーのパフォーマンスパラメーター」](#page-57-1)
- 54 ページの「6.13.7 [マルチスレッドファイル変換のユーザーアカウント」](#page-57-2)
- 55 ページの「[6.13.8 PDF Generator](#page-58-0) へのフォントの追加」
- 56 ページの「[6.13.9 HTML](#page-59-0) から PDF への変換の設定」
- 57 ページの「6.13.10 Microsoft Visio 2007 [のデフォルトのマクロ設定を変更する」](#page-60-0)
- 57 ページの「6.13.11 PDF Generator [ネットワークプリンタークライアントのインストール」](#page-60-1)

### <span id="page-54-0"></span>**6.13.1** 環境変数の設定

PDF Generator をインストールして、ファイルを PDF に変換するよう設定している場合は、一部のファイル形式に関し て、対応するアプリケーションを起動する際に使用する実行可能ファイルの絶対パスを含む環境変数を手動で設定する必要 があります。次の表に、PDF Generator で環境変数を設定する必要のあるネイティブアプリケーションを示します。

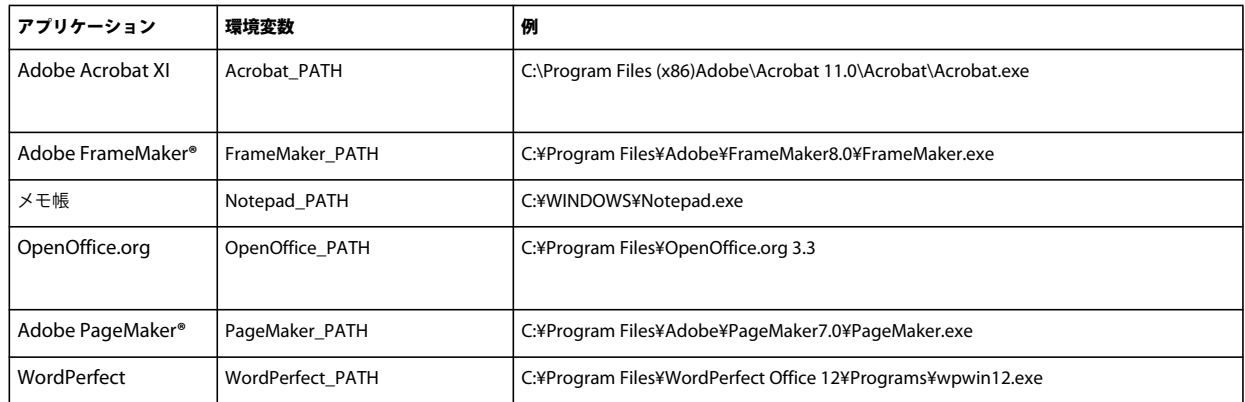

注意:OpenOffice\_PATH 環境変数は、実行可能ファイルのパスではなくインストールフォルダーを設定します。

Word、PowerPoint、Excel、Visio、Project などの Microsoft Office アプリケーションまたは AutoCAD のパスを設定 する必要はありません。これらのアプリケーションがサーバーにインストールされている場合は、Generate PDF サービス が自動的にこれらのアプリケーションを起動します。

## <span id="page-55-0"></span>**6.13.2 HTTP** プロキシサーバーを使用するようにアプリケーションサーバーを設 定

LiveCycle が実行されているコンピューターが、プロキシ設定を使用して外部 Web サイトにアクセスしている場合、アプ リケーションサーバーは、次の値を Java 仮想マシン(JVM**™**)引数として設定して起動する必要があります。

```
-Dhttp.proxyHost=[server host]
-Dhttp.proxyPort=[server port]
```
次の手順に従って、HTTP プロキシホストを設定したアプリケーションサーバーを起動します。

### **6.13.2.1 JBoss** への設定の追加

- **1** JBoss Application Server が停止していることを確認します。
- **2** コマンドラインから、**[JBoss root]**/bin/ ディレクトリにある run.conf.bat または run.bat スクリプトを編集します。
- **3** 次のテキストをスクリプトファイルに追加します。

Set JAVA\_OPTS=%JAVA\_OPTS% -Dhttp.proxyHost=**[server host]** -Dhttp.proxyPort=**[server port]** 

**4** ファイルを保存して閉じます。

## <span id="page-55-1"></span>**6.13.3 Adobe PDF** プリンターをデフォルトのプリンターとして設定

Adobe PDF プリンターを、サーバーのデフォルトプリンターに設定します。Adobe PDF プリンターがデフォルトとして 設定されていない場合、PDF Generator ではファイルを変換できません。

- **1** スタート/プリンターと **FAX** を選択します。
- **2** プリンターと FAX ウィンドウで、「**Adobe PDF**」を右クリックし、「通常使うプリンターに設定」を選択します。

### <span id="page-56-0"></span>**6.13.4 Acrobat** の設定

この手順は、Configuration Manager を実行して LiveCycle をアプリケーションサーバーにデプロイした後で実行できま す。

- 1 Acrobat の以前のバージョン (10.0 以前) がインストールされている場合、Windows コントロールパネルの「プログ ラムの追加と削除」を使用して Acrobat をアンインストールします。
- **2** 次のいずれかを実行します。
	- メディアを使用する場合は、Acrobat Pro の CD を挿入します。
	- ESD ダウンロードを使用している場合は、ESD の場所から Acrobat をダウンロードします。
- **3** AutoPlay.exe ファイルを実行して、Acrobat XI Pro をインストールします。
- **4** LiveCycle インストールメディアの additional\scripts フォルダーに移動します。
- **5** 次のバッチファイルを実行します。

Acrobat\_for\_PDFG\_Configuration.bat **[LiveCycle root]/pdfg\_config**

- **6** Acrobat を開き、ヘルプ/アップデートの有無をチェック/環境設定を選択します。
- **7** 「自動的に新しいアップデートを確認する」を選択解除します。

### **6.13.4.1 Acrobat** のインストールの検証

- **1** システム上の PDF ファイルに移動し、そのファイルをダブルクリックして Acrobat で開きます。PDF ファイルが正常 に開いた場合は、Acrobat が正しくインストールされています。
- **2** PDF ファイルを正しく開くことができない場合は、Acrobat をアンインストールしてから再インストールします。

注意:Acrobat のインストール完了後に表示される Acrobat のすべてのダイアログボックスを閉じてから、Acrobat の自動 アップデートを無効化してください。

環境変数 Acrobat PATH を、Acrobat.exe を指すように設定してください(例えば、C:¥Program Files¥Adobe¥Acrobat 11.0¥Acrobat¥Acrobat.exe)。

### **6.13.4.2** ネイティブアプリケーションサポートの設定

- **1** 前の手順で説明したように、Acrobat をインストールして検証します。
- **2** Adobe PDF プリンターをデフォルトのプリンターとして設定します。

### **6.13.4.3** ファイル制限機能の設定の変更

Microsoft Office のセキュリティセンター設定を変更して、PDFG が古いバージョンの Microsoft Office ドキュメントを 変更できるようにします。

- **1** 任意の Office 2010 アプリケーションで、「ファイル」タブをクリックします。「ヘルプ」の下の「オプション」をクリッ クします。オプションダイアログボックスが表示されます。
- **2** 「セキュリティ センター」をクリックし、「セキュリティ センターの設定」をクリックします。
- **3** セキュリティ センターダイアログで、「ファイル制限機能の設定」をクリックします。
- **4** 「ファイルの種類」リストで、PDFG に変換させるファイルの種類に対して、「開く」チェックボックスをオフにします。

### **6.13.4.4** ネットワークプリンタークライアントのインストール

PDF Generator には、PDF Generator インターネットプリンターのインストールに使用するネットワークプリンタークラ イアントインストーラーが含まれます。インストールの完了後は、クライアントコンピューターの既存のプリンターのリス トに PDF Generator プリンターが追加されます。その後、このプリンターを使用してドキュメントを送信し、PDF に変換 することができます。Network Printer Client のインストールについて詳しくは、使用しているアプリケーションサーバー 版の『LiveCycle のインストールおよびデプロイ』ドキュメントを参照してください。

## <span id="page-57-0"></span>**6.13.5 Windows Server 2003** での東アジア文字のインストール

PDF Generator を使用して HTML ファイルを PDF に変換すると、日本語、韓国語、中国語などの一部の東アジア言語は、 アラビア語、アルメニア語、グルジア語、ヘブライ語、インド系言語、タイ語、ベトナム語などの右から左方向に書く言語 同様、PDF ファイルに表示されない可能性があります。

これらの言語を Windows Server 2003 で正常に表示するには、クライアントおよびサーバーに適切なフォントが必要です。

- **1** スタート/コントロールパネル/地域と言語のオプションを選択します。
- **2** 「言語」タブをクリックし、「東アジア言語のファイルをインストールする」を選択します。
- **3** 「詳細設定」タブをクリックし、「コードページ変換テーブル」のすべてのオプションを選択します。

変換された PDF ファイルで依然としてフォントが正しく表示されない場合は、C:¥WINDOWS¥Fonts ディレクトリに Arial Unicode MS(True Type)フォント(ARIALUNI.TTF)があることを確認します。

### <span id="page-57-1"></span>**6.13.6 PDF Generator** 監視フォルダーのパフォーマンスパラメーター

監視フォルダーを使用した PDF の変換を実行するための十分なディスク容量がないことを示す java.io.IOException エラー メッセージが発生しないように、Administration Console で PDF Generator の設定を変更できます。

- **1** Administration Console にログインして、サービス/アプリケーションおよびサービス/サービスの管理をクリック し、サービスのリストで「**PDFGConfigService**」をクリックします。
- **2** 「PDFGConfigService を設定」ページで、次の値を設定します。

**PDFG Cleanup Scan Seconds**:1800

**Job Expiration Seconds**: 6000

**Server Conversion Timeout: 450** 

## <span id="page-57-2"></span>**6.13.7** マルチスレッドファイル変換のユーザーアカウント

デフォルトでは、PDF Generator は、一度に 1 つの OpenOffice、Microsoft Word または PowerPoint ドキュメントの みを変換できます。マルチスレッド変換を有効にすると、OpenOffice または PDFMaker の複数のインスタンスを起動して PDF Generator で同時に複数のドキュメントを変換できます(PDFMaker は、Word 文書と PowerPoint ドキュメントの 変換に使用されます)。

注意:マルチスレッドファイル変換は、Microsoft Word 2007 および Microsoft PowerPoint 2007 のみでサポートされて います。Microsoft Excel 2003 および Microsoft Excel 2007 ではサポートされていません。

マルチスレッドファイル変換を有効にする必要がある場合、まず **8** ページの「**[3.3.5.3 PDF Generator](#page-11-0)** のマルチスレッド [ファイル変換およびマルチユーザーサポートの有効化」](#page-11-0)で説明されているタスクを実行する必要があります。

- **1** Configuration Manager で、サービス/ **PDF Generator** /ユーザーアカウントをクリックします。
- **2** 「追加」をクリックし、LiveCycle サーバー上での管理者権限を持つユーザーのユーザー名とパスワードを入力します。 OpenOffice のユーザーを設定する場合は、最初に表示される OpenOffice のアクティベート用のダイアログを閉じま す。

注意:OpenOffice のユーザーを設定する場合、OpenOffice のインスタンス数を、この手順で指定したユーザーアカウ ント数よりも大きくすることはできません。

**3** LiveCycle サーバーを再起動します。

### <span id="page-58-0"></span>**6.13.8 PDF Generator** へのフォントの追加

LiveCycle にはフォントの中央リポジトリがあり、すべての LiveCycle モジュールがアクセスできます。サーバー上の LiveCycle 以外のアプリケーションで、追加フォントを使用できるように設定します。これにより、PDF Generator では、 そのアプリケーションを使用して作成された PDF ドキュメントで追加フォントを使用できるようになります。

### **6.13.8.1 LiveCycle** 以外のアプリケーション

次のリストには、PDF Generator でサーバー側の PDF 生成に使用できる LiveCycle 以外のアプリケーションが含まれてい ます。

### **Windows** 専用アプリケーション

- Microsoft Office Word
- Microsoft Office Excel
- Microsoft Office PowerPoint
- Microsoft Office Project
- Microsoft Office Visio
- Microsoft Office Publisher
- AutoDesk AutoCAD
- Corel WordPerfect
- Adobe Photoshop CS
- Adobe FrameMaker
- Adobe PageMaker
- Adobe Acrobat Pro

マルチプラットフォームアプリケーション

- OpenOffice Writer
- OpenOffice Calc
- OpenOffice Draw
- OpenOffice Impress

注意:これらのアプリケーションの他にも、各ユーザーが追加したアプリケーションが含まれている場合があります。

上記のアプリケーションのうち OpenOffice スイート (Writer、Calc、Draw および Impress) は、他のアプリケーション が Windows にのみ対応しているのに対して、Windows、Solaris**™** および Linux**®** プラットフォームに対応しています。

### **6.13.8.2 Windows** 専用アプリケーションへの新しいフォントの追加

上記のすべての Windows 専用アプリケーションでは、C:¥Windows¥Fonts(または同等の)フォルダーにあるすべての フォントにアクセスできます。これらのアプリケーションには、C:¥Windows¥Fonts に加えて、それぞれ固有のフォント フォルダーが存在する場合があります。

このため、LiveCycle フォントディレクトリにカスタムフォントを追加する場合、C:¥Windows¥Fonts (または同等の) フォルダーにそのフォントをコピーして、Windows 専用のアプリケーションでもこれらのフォントを使用できるようにす る必要があります。

カスタムフォントの使用に際しては、使用許諾契約に基づくライセンスを取得して、そのフォントにアクセスするアプリ ケーションでの使用が許可されている必要があります。

### **6.13.8.3 OpenOffice** スイートへの新しいフォントの追加

OpenOffice スイートへのカスタムフォントの追加方法は、OpenOffice **Fonts-FAQ** ページ (http://wiki.services.openoffice.org)で説明されています。

また、OpenOffice スイートには、フォント関連の動作に関して次のようなリソースがあります。

- 「**OpenOffice Fonts Troubleshooting Guide**」(http://www.openoffice.org/FAQs/fontguide.html)。このガイドの 項目の一部は OpenOffice 1. にのみ適用されます。したがって、OpenOffice 3.1.x 以降に関しては情報が古くなってい る可能性があります。
- 「**Importing Fonts into OpenOffice 2.1**」 (http://openoffice.blogs.com/openoffice/2007/02/font\_import\_wiz.html)。このブログは OpenOffice 2.1 を対象と していますが、内容は OpenOffice 3.1 以降にも適用されます。

### **6.13.8.4** その他のアプリケーションへの新しいフォントの追加

他のアプリケーションに PDF 作成のサポートを追加した場合、これらのアプリケーションのヘルプを参照して新しいフォ ントを追加します。Windows では、通常はカスタムフォントを C:¥Windows¥Fonts(または同等の)フォルダーに追加 すれば十分です。

## <span id="page-59-0"></span>**6.13.9 HTML** から **PDF** への変換の設定

HTML から PDF への変換プロセスは、Acrobat XI の設定を使用するように設計されています。この設定は、PDF Generator の設定よりも優先されます。

注意:この設定は、HTML から PDF への変換プロセスを有効にするために必要です。設定が行われていない場合、この変 換タイプは失敗します。

- **1** 53 ページの「[6.13.4 Acrobat](#page-56-0) の設定」の説明に従って、Acrobat をインストールして検証します。
- **2 [LiveCycle root]**¥plugins¥x86\_win32 ディレクトリにある pdfgen.api ファイルを探し、**[Acrobat root]**¥Acrobat¥plug\_ins ディレクトリにコピーします。

### **6.13.9.1 HTML** から **PDF** への変換における **Unicode** フォントのサポート

重要:入力用 zip ファイルにファイル名が 2 バイト文字の HTML ファイルが含まれている場合、HTML から PDF への変 換は失敗します。この問題を回避するには、HTML ファイルに名前を付けるときに 2 バイト文字を使用しないようにしま す。

- **1** Unicode フォントを、使用しているシステムに応じて、次のいずれかのディレクトリにコピーします。
	- **[Windows root]**¥Windows¥fonts
	- **[Windows root]**¥WINNT¥fonts
- **2 [LiveCycle root]**/adobe-generatepdf-dsc.jar ファイルにある cffont.properties ファイルで、フォント名マッピングを 変更します。
	- このアーカイブを展開し、cffont.properties ファイルを探して、エディターで開きます。

• Java フォント名のコンマ区切りリストで、フォントタイプごとに、Unicode システムフォントにマップを追加しま す。以下の例では、kochi mincho が Unicode システムフォントの名前です。

dialog=Arial, Helvetica, kochi mincho

dialog.bold=Arial Bold, Helvetica-Bold, kochi mincho ...

• プロパティファイルを保存して閉じ、adobe-generatepdf-dsc.jar ファイルを再パッケージ化して再デプロイします。

注意:日本語のオペレーティングシステムでは、cffont.properties.ja ファイルでもフォントマッピングを指定します。 これは、標準の cffont.properties ファイルよりも優先されます。

リスト内のフォントは、左から右に検索され、最初に見つかったフォントが使用されます。HTML から PDF の変換 ログでは、システム内で見つかったすべてのフォント名のリストが返されます。マップが必要なフォント名を特定す るには、前述したいずれかのディレクトリにフォントを追加し、サーバーを再起動して変換を実行します。マッピングに 使用するフォント名は、ログファイルから特定できます。

生成された PDF ファイルにフォントを埋め込むには、cffont.properties ファイル内の embedFonts プロパティを true に 設定します(デフォルトは false)。

### <span id="page-60-0"></span>**6.13.10 Microsoft Visio 2007** のデフォルトのマクロ設定を変更する

マクロを含む Microsoft Visio 2007 のファイルを変換しようとすると、Microsoft Office Visio のセキュリティに関する通 知ダイアログが表示され、変換がタイムアウトします。マクロが含まれているファイルを正常に変換するには、Visio のデ フォルトのマクロ設定を変更する必要があります。

- Visio 2007 で、ツール/セキュリティセンター/マクロの設定をクリックし、次のいずれかのオプションを選択して、 「**OK**」をクリックします。
	- 警告を表示せずにすべてのマクロを無効にする
	- すべてのマクロを有効にする

### <span id="page-60-1"></span>**6.13.11 PDF Generator** ネットワークプリンタークライアントのインストール

PDF Generator には、クライアントコンピューターに PDF Generator ネットワークプリンターをインストールするための 実行ファイルが含まれています。インストールが完了すると、PDF Generator プリンターがクライアントコンピューターの 既存のプリンターのリストに追加されます。その後、このプリンターを使用してドキュメントを送信し、PDF に変換するこ とができます。

注意:Administration Console のネットワークプリンタークライアントのインストールウィザードでは、Windows オペ レーティングシステムのみがサポートされています。ネットワークプリンタークライアントのインストールウィザードの起 動には、32 ビット JVM を使用してください。64 ビット JVM を使用した場合は、エラーが発生します。

Windows で PDFG ネットワークプリンターのインストールが失敗する場合は、58 ページの「[6.13.11.2 Windows](#page-61-0) でネイ [ティブのプリンターの追加ウィザードを使用して](#page-61-0) PDFG ネットワークプリンターを設定する」の説明に従って設定してくだ さい。

### **6.13.11.1 PDF Generator** ネットワークプリンタークライアントのインストール

注意:Windows Server 2008 で PDF Generator ネットワークプリンタークライアントをインストールする前に、 Windows Server 2008 にインターネット印刷クライアント機能がインストールされていることを確認してください。機能 のインストールについては、Wndows Server 2008 のヘルプを参照してください。

**1** PDF Generator をサーバーに正常にインストールしたことを確認します。

- **2** 次のいずれかを実行します。
	- Windows クライアントコンピューターから、Web ブラウザーに次の URL を入力します。[host] は PDF Generator をインストールしたサーバーの名前、[port] は使用しているアプリケーションサーバーポートです。 http://**[host]**:**[port]**/pdfg-ipp/install
	- Administration Console で、ホーム/サービス/ **PDF Generator** の評価/ **PDFG** ネットワークプリンターをク リックします。「**PDFG** ネットワークプリンターのインストール」セクションで、「ここをクリックしてください」を クリックして、PDFG ネットワークプリンターのインストールを起動します。
- **3** インターネットポートの構成画面で、「指定されたユーザーアカウントを使う」を選択して、PDFG 管理者またはユー ザーのロールを持つ LiveCycle ユーザーの資格情報を指定します。このユーザーには電子メールアドレスも必要です。 このアドレスは、変換済みのファイルを受信する際に使用できます。このセキュリティ設定をクライアントコンピュー ター上のすべてのユーザーに適用するには、「すべてのユーザーに同じセキュリティ設定を使う」を選択して、「**OK**」を クリックします。

注意:ユーザーのパスワードが変更された場合、ユーザーは使用しているコンピューターに PDFG ネットワークプリン ターを再インストールする必要があります。パスワードを Administration Console から更新することはできません。

インストールが終了すると、LiveCycle PDF Generator が正常にインストールされたことを示すダイアログボックスが 表示されます。

**4** 「**OK**」をクリックします。使用可能なプリンターのリストに **LiveCycle PDF Generator** という名前のプリンターが追 加されます。

### <span id="page-61-0"></span>**6.13.11.2 Windows** でネイティブのプリンターの追加ウィザードを使用して **PDFG** ネットワーク プリンターを設定する

- **1** スタート/プリンターと **FAX** をクリックし、「プリンターの追加」をダブルクリックします。
- **2** 「次へ」をクリックし、「ネットワークプリンター、または他のコンピューターに接続されているプリンター」を選択し て、「次へ」をクリックします。
- **3** 「インターネット上または自宅 **/** 会社のネットワーク上のプリンターに接続する」を選択し、次の PDFG プリンターの URL を入力します。**[host]** はサーバー名、**[port]** はサーバーを実行しているポート番号です。

http://**[host]**:**[port]**/pdfg-ipp/printer

- **4** インターネットポートの構成画面で、「指定されたユーザーアカウントを使う」を選択し、有効な User Management <sup>資</sup> 格情報を指定します。
- **5** プリンタードライバーの選択ボックスで、任意の標準的な PostScript ベースのプリンタードライバー(HP Color LaserJet PS など)を選択します。
- **6** 適切なオプション(このプリンターをデフォルトに設定するなど)を選択してインストールを完了します。

注意:プリンターの追加の際に使用するユーザーの資格情報では、応答を受信するために、有効な電子メール ID を User Management で設定する必要があります。

❖ 電子メールサービスの sendmail サービスを設定します。サービスの設定オプションで有効な SMTP サーバーと認証情 報を指定します。

### **6.13.11.3** プロキシサーバーのポート転送を使用するように **PDF Generator** ネットワークプリン タークライアントをインストールして設定する

- **1** CC プロキシサーバーで特定のポートについて LiveCycle サーバーへのポート転送を設定し、プロキシサーバーレベルで 認証を無効にします(LiveCycle で独自の認証を使用するため)。転送を設定したポートでクライアントがこのプロキシ サーバーに接続すると、すべての要求が LiveCycle サーバーに転送されます。
- **2** 次の URL を使用して、PDFG ネットワークプリンターをインストールします。

http://[proxy server]:[forwarded port]/pdfg-ipp/install.

- **3** PDFG ネットワークプリンターの認証に必要な資格情報を指定します。
- **4** PDFG ネットワークプリンターがクライアントマシンにインストールされます。これにより、ファイアウォールで保護 されている LiveCycle サーバーを使用した PDF 変換が可能になります。

## **6.13.12** 保護フィールドを含む **Microsoft Word** 文書に対して **PDF** 変換を有効に する

PDF Generator は保護フィールドを含む Microsoft Word 文書をサポートします。保護フィールドを含む Microsoft Word 文書に対して PDF 変換を有効にするには、次のようにファイルタイプ設定を変更します。

- **1 Administration Console** で、**Services** / **PDF Generator** / **File Type Settings** に行き、ファイルタイプ設定プロ ファイルを開きます。
- **2 Microsoft Word** オプションを展開し、「**Adobe PDF** でドキュメントマークアップを保持 **(Microsoft Office 2003** <sup>以</sup> 降 **)**」オプションを選択します。
- **3** 「名前を付けて保存」をクリックし、ファイルタイプ設定の名前を指定し、「**OK**」をクリックします。

## **6.14 Connector for EMC Documentum** の設定

注意:LiveCycle が EMC Documentum をサポートしているのは、バージョン 6.0 および 6.5 のみです。ECM が適切に アップグレードされていることを確認してください。

Connector for EMC Documentum を LiveCycle ソリューションの一部としてインストールした場合は、次の手順を実行 して、Documentum リポジトリに接続するように、このサービスを設定します。

#### **Connector for EMC Documentum** の設定

- **1 [JBoss root]**/bin フォルダーにある adobe-component-ext.properties ファイルを開きます(ファイルが存在しない場 合は、ファイルを作成します)。
- **2** 次の Documentum Foundation Classes JAR ファイルを指定する新しいシステムプロパティを追加します。
	- dfc.jar
	- aspectjrt.jar
	- log4j.jar
	- jaxb-api.jar
	- (Connector for EMC Documentum 6.5 のみ)
		- configservice-impl.jar
		- configservice-api.jar

新しいシステムプロパティは、次の形式にする必要があります。

**[component id]**.ext=**[JAR files and/or folders]**

例えば、デフォルトの Content Server と Documentum Foundation Classes のインストールを使用して、次のいずれ かのシステムプロパティをファイルに追加します。その際、システムプロパティは新しい行に記述し、行中に改行を入れ ず、末尾で改行してください。

• Connector for EMC Documentum 6.5 のみ:

com.adobe.livecycle.ConnectorforEMCDocumentum.ext= C:/Program Files/Documentum/Shared/dfc.jar, C:/ProgramFiles/Documentum/Shared/aspectjrt.jar, C:/Program Files/Documentum/Shared/log4j.jar, C:/Program Files/Documentum/Shared/jaxb-api.jar, C:/Program Files/Documentum/Shared/configservice-impl.jar,

C:/Program Files/Documentum/Shared/configservice-api.jar

注意:上記のテキストには、改行が含まれています。このテキストをコピー&ペーストする場合、改行を削除してく ださい。

**3** Web ブラウザーを開き、次の URL を入力します。

http://[host]:[port]/adminui

**4** 次のデフォルトのユーザー名とパスワードを使用してログインします。

ユーザー名:administrator

パスワード:password

- **5** サービス/ **Connector for EMC Documentum** /環境設定に移動して、以下のタスクを実行します。
	- 必要な Documentum リポジトリ情報のすべてを入力します。
	- Documentum をリポジトリプロバイダーとして使用するには、「リポジトリサービスプロバイダー」で「**EMC Documentum** リポジトリプロバイダー」を選択し、「保存」をクリックします。詳しくは、[Adobe LiveCycle ES4](http://www.adobe.com/go/learn_lc_admin_11_jp)  [管理ヘルプ](http://www.adobe.com/go/learn_lc_admin_11_jp)のページの右上にあるヘルプリンクをクリックしてください。
- **6** (オプション)サービス/ **Connector for EMC Documentum** /リポジトリ証明書の設定に移動して、「追加」をク リックし、Docbase 情報を指定して、「保存」をクリックします(詳しくは、右上隅の「ヘルプ」をクリックしてくださ い)。
- **7** アプリケーションサーバーが現在実行されていない場合は、サーバーを起動します。実行されている場合は、サーバーを 停止し、再起動します。
- **8** Web ブラウザーを開き、次の URL を入力します。

http://[host]:[port]/adminui

**9** 次のデフォルトのユーザー名とパスワードを使用してログインします。

ユーザー名:administrator

パスワード:password

**10** サービス/アプリケーションおよびサービス/サービスの管理に移動して、以下のサービスを選択します。

- EMCDocumentumAuthProviderService
- EMCDocumentumContentRepositoryConnector
- EMCDocumentumRepositoryProvider
- **11**「開始」をクリックします。サービスのいずれかが正常に起動されない場合は、前の手順で実行した設定を確認します。

**12** 次のいずれかの操作を行います。

- Documentum Authorization サービス (EMCDocumentumAuthProviderService) を使用して、Workbench の Resources ビューで Documentum リポジトリのコンテンツを表示するには、この手順を続行します。 Documentum Authorization サービスを使用すると、デフォルトの LiveCycle 認証が上書きされるので、 Documentum の資格情報を使用して Workbench にログインするように設定する必要があります。
- LiveCycle リポジトリを使用するには、LiveCycle の上級管理者の資格情報(デフォルトは **administrator** と **password**)を使用して Workbench にログインします。

これで、この手順に必要なステップを完了しました。この場合、手順 19 で指定した資格情報を使用してデフォルトリポ ジトリにアクセスし、デフォルトの LiveCycle 認証サービスを使用します。

**13** アプリケーションサーバーを再起動します。

**14** Administration Console にログインし、設定/ **User Management** /ドメインの管理をクリックします。

**15**「新規エンタープライズドメイン」をクリックして、ドメイン ID と名前を入力します。ドメイン ID は、ドメインの一意 の識別子です。名前は、ドメインの識別名です。

注意: ID には 1 バイト (ASCII)文字のみを使用してください (LiveCycle の管理ヘルプの「エンタープライズドメイ ンの追加」を参照)。

**16** カスタム認証プロバイダーを追加します。

- 「認証を追加」をクリックします。
- 認証プロバイダーリストで「カスタム」を選択します。
- 「EMCDocumentumAuthProvider」を選択し、「OK」をクリックします。

**17** LDAP 認証プロバイダーを追加します。

- 「認証を追加」をクリックします。
- 認証プロバイダーリストで「**LDAP**」を選択し、「**OK**」をクリックします。

**18** LDAP ディレクトリを追加します。

- 「ディレクトリを追加」をクリックします。
- 「プロファイル名」ボックスに一意の名前を入力し、「次へ」をクリックします。
- 「サーバー」、「ポート」、「SSL」、「バインド」および「ページに次の情報を入力」オプションの値を指定します。「バ インド」オプションで「ユーザー」を選択する場合は、「名前」と「パスワード」フィールドにも値を指定する必要が あります。
- (オプション)必要に応じてベースドメイン名を取得するには、「BaseDN を取得」を選択します。
- 「次へ」をクリックし、ユーザー設定を指定して「次へ」をクリックし、必要に応じてグループ設定を指定して「次 へ」をクリックします。

設定について詳しくは、ページの右上隅にある「**User Management** ヘルプ」をクリックしてください。

**19**「OK」をクリックして「ディレクトリを追加」ページを閉じ、もう一度「OK」をクリックします。

**20** 新しいエンタープライズドメインを選択し、「今すぐ同期」をクリックします。LDAP ネットワークのユーザーとグルー プ数および接続の速度によって、同期処理には数分かかる場合があります。

(オプション)同期のステータスを確認するには、「更新」をクリックし、「現在の同期の状態」列にステータスを表示し ます。

**21** 設定/ User Management /ユーザーとグループをクリックします。

**22** LDAP から同期されたユーザーを検索し、以下のタスクを実行します。

- 1 つ以上のユーザーを選択し、「ロールをアサイン」をクリックします。
- 1 つ以上の LiveCycle のロールを選択し、「**OK**」をクリックします。
- 「OK」をもう一度クリックして、ロールアサインを確認します。

```
ロールをアサインするすべてのユーザーについて、この手順を繰り返します。詳しくは、ページの右上隅にある
「User Management ヘルプ」をクリックしてください。
```
**23** Workbench を起動し、Documentum リポジトリ用の次の資格情報を使用してログインします。

**Username**:[**username**]@[**repository\_name**]

### **Password**:[**password**]

ログイン後は、Documentum リポジトリは、Workbench 内の Resources ビューに表示されます。 **username@repository\_name** を使用してログインしない場合、Workbench では、デフォルトリポジトリへのログイ ンが試行されます。

**24** (オプション) Connector for EMC Documentum の LiveCycle サンプルをインストールするには、Samples という名 前の Documentum リポジトリを作成して、その中にインストールします。

Connector for EMC Documentum サービスの設定後の、Documentum リポジトリでの Workbench の設定については、 **LiveCycle** 管理ヘルプを参照してください。

## **6.15 Connector for IBM Content Manager** の設定

注意:LiveCycle が IBM Content Manager をサポートしているのは、バージョン 8.4 のみです。ECM が適切にアップグ レードされていることを確認してください。

Connector for IBM Content Manager サービスを LiveCycle ソリューションの一部としてインストールした場合は、次の 手順を実行して、IBM Content Manager データストアに接続するようサービスを設定します。

### **Connector for IBM Content Manager** の設定

- **1 [JBoss root]**/bin フォルダーにある adobe-component-ext.properties ファイルを探します。ファイルが存在しない場 合は作成します。
- **2** 次の IBM II4C JAR ファイルの場所を指定する、新しいシステムプロパティを追加します。
	- cmb81.jar
	- cmbcm81.jar
	- cmbicm81.jar
	- cmblog4j81.jar
	- cmbsdk81.jar
	- cmbutil81.jar
	- cmbutilicm81.jar
	- cmbview81.jar
	- cmbwas81.jar
	- cmbwcm81.jar
	- cmgmt

注意:cmgmt は JAR ファイルではありません。Windows では、このフォルダーはデフォルトで C:¥Program Files¥IBM¥db2cmv8¥ にあります。

- common.jar
- db2jcc.jar
- db2jcc\_license\_cisuz.jar
- db2jcc\_license\_cu.jar
- ecore.jar
- ibmjgssprovider.jar
- ibmjsseprovider2.jar
- ibmpkcs.jar
- icmrm81.jar
- jcache.jar
- log4j-1.2.8.jar
- xerces.jar
- xml.jar
- xsd.jar

新しいシステムプロパティは次のようになります。

### **[component id]**.ext=**[JAR files and/or folders]**

例えば、デフォルトの DB2 Universal Database Client および II4C インストールを使用する場合、次のシステムプロパ ティをファイルに追加します。その際、システムプロパティは新しい行に記述し、行中に改行を入れず、末尾で改行して ください。

```
 C:/Program Files/IBM/db2cmv8/cmgmt, 
 C:/Program Files/IBM/db2cmv8/java/jre/lib/ibmjsseprovider2.jar, 
 C:/Program Files/IBM/db2cmv8/java/jre/lib/ibmjgssprovider.jar, 
 C:/Program Files/IBM/db2cmv8/java/jre/lib/ibmpkcs.jar, 
 C:/Program Files/IBM/db2cmv8/java/jre/lib/xml.jar, 
 C:/Program Files/IBM/db2cmv8/lib/cmbview81.jar, 
 C:/Program Files/IBM/db2cmv8/lib/cmb81.jar, 
 C:/Program Files/IBM/db2cmv8/lib/cmbcm81.jar, 
 C:/Program Files/IBM/db2cmv8/lib/xsd.jar, 
 C:/Program Files/IBM/db2cmv8/lib/common.jar, 
 C:/Program Files/IBM/db2cmv8/lib/ecore.jar, 
 C:/Program Files/IBM/db2cmv8/lib/cmbicm81.jar, 
 C:/Program Files/IBM/db2cmv8/lib/cmbwcm81.jar, 
 C:/Program Files/IBM/db2cmv8/lib/jcache.jar, 
 C:/Program Files/IBM/db2cmv8/lib/cmbutil81.jar, 
 C:/Program Files/IBM/db2cmv8/lib/cmbutilicm81.jar, 
 C:/Program Files/IBM/db2cmv8/lib/icmrm81.jar, 
 C:/Program Files/IBM/db2cmv8/lib/db2jcc.jar, 
 C:/Program Files/IBM/db2cmv8/lib/db2jcc_license_cu.jar, 
 C:/Program Files/IBM/db2cmv8/lib/db2jcc_license_cisuz.jar, 
 C:/Program Files/IBM/db2cmv8/lib/xerces.jar, 
 C:/Program Files/IBM/db2cmv8/lib/cmblog4j81.jar, 
 C:/Program Files/IBM/db2cmv8/lib/log4j-1.2.8.jar, 
 C:/Program Files/IBM/db2cmv8/lib/cmbsdk81.jar, 
 C:/Program Files/IBM/db2cmv8/lib/cmbwas81.jar
```
**3** アプリケーションサーバーが現在実行されていない場合は、サーバーを起動します。実行されている場合は、サーバーを 停止し、再起動します。

これで、IBMCMConnectorService プロパティシートから IBM Content Manager データストアに、「Use User credentials」をログインモードとして使用して接続できます。

これで、この手順に必要なステップを完了しました。

(オプション)IBMCMConnectorService プロパティシートから IBM Content Manager データストアに、「Use Credentials From Process Context」をログインモードとして使用して接続するには、次の手順を実行します。

「**Use Credentials from process context**」ログインモードを使用した接続

**1** Web ブラウザーを開き、次の URL を入力します。

http:/[host]/:[port]/adminui

**2** 上級管理者の資格情報を使用してログインします。インストール中に設定されたデフォルト値は、次のとおりです。

### ユーザー名:**administrator**

パスワード:**password**

- **3** サービス/ **Connector for IBM Content Manager** /環境設定をクリックします。
- **4** 必要なリポジトリ情報のすべてを入力して「保存」をクリックします。IBM Content Manager リポジトリ情報につい て詳しくは、ページの右上隅にある「ヘルプ」リンクをクリックします。
- **5** 次のいずれかのタスクを実行します。
	- IBM Content Manager Authorization サービス(IBMCMProviderService)を使用して IBM Content Manager データストアのコンテンツを Workbench の Processes ビューで使用するには、この手順を続行します。IBM Content Manager Authorization サービスを使用すると、デフォルトの LiveCycle 認証が上書きされるので、IBM Content Manager の資格情報を使用して Workbench にログインするように設定する必要があります。
	- Workbench の Processes ビューで IBM Content Manager データストアのコンテンツを使用するために手順 4 で指 定したシステム資格情報を使用するには、LiveCycle の上級管理者の資格情報(デフォルトは **administrator** と **password**)を使用して、Workbench にログインします。これで、この手順に必要なステップを完了しました。こ の場合、手順 4 で指定したシステム資格情報は、デフォルトリポジトリにアクセスするためのデフォルトの LiveCycle 認証サービスを使用します。
- **6** Administration Console にログインし、設定/ **User Management** /ドメインの管理をクリックします。
- **7** 「新規エンタープライズドメイン」をクリックして、ドメイン ID と名前を入力します。ドメイン ID は、ドメインの一意 の識別子です。名前は、ドメインの識別名です。

注意: ID には 1 バイト (ASCII) 文字のみを使用してください ([LiveCycle](http://www.adobe.com/go/learn_lc_admin_11_jp) 管理ヘルプの「エンタープライズドメイン の追加」を参照)。

注意: LiveCycle データベースとして MySQL を使用している場合、ID には 1 バイト (ASCII) 文字のみを使用してく ださい(LiveCycle の管理ヘルプの「エンタープライズドメインの追加」を参照)。

- **8** カスタム認証プロバイダーを追加します。
	- 「認証を追加」をクリックします。
	- 認証プロバイダーリストで「カスタム」を選択し、「**IBMCMAuthProviderService**」を選択して、「**OK**」をクリッ クします。
- **9** LDAP 認証プロバイダーを追加します。
	- 「認証を追加」をクリックします。
	- 認証プロバイダーリストで「**LDAP**」を選択し、「**OK**」をクリックします。

**10** LDAP ディレクトリを追加します。

- 「ディレクトリを追加」をクリックします。
- 「プロファイル名」ボックスに一意の名前を入力し、「次へ」をクリックします。
- 「サーバー」、「ポート」、「SSL」、「バインド」および「ページに次の情報を入力」オプションの値を指定します。「バ インド」オプションで「ユーザー」を選択する場合は、「名前」と「パスワード」フィールドにも値を指定する必要が あります。(オプション)必要に応じてベースドメイン名を取得するには、「BaseDN を取得」を選択します。完了し たら、「次へ」をクリックします。
- ユーザー設定を指定し、「次へ」をクリックし、必要に応じてグループ設定を指定して「次へ」をクリックします。 上記の設定について詳しくは、ページの右上隅にある「ヘルプ」リンクをクリックしてください。

**11**「OK」をクリックして「ディレクトリを追加」ページを閉じ、もう一度「OK」をクリックします。

**12** 新しいエンタープライズドメインを選択し、「今すぐ同期」をクリックします。LDAP ネットワークのユーザーとグルー プ数および接続の速度によって、同期処理には数分かかる場合があります。

**13** 同期のステータスを確認するには、「更新」をクリックし、「現在の同期の状態」列にステータスを表示します。

**14** 設定/ User Management /ユーザーとグループをクリックします。

**15** LDAP から同期されたユーザーを検索し、以下のタスクを実行します。

- 1 つ以上のユーザーを選択し、「ロールをアサイン」をクリックします。
- 1 つ以上の LiveCycle のロールを選択し、「**OK**」をクリックします。
- 「OK」をもう一度クリックして、ロールアサインを確認します。

ロールをアサインするすべてのユーザーについて、この手順を繰り返します。詳しくは、ページの右上隅にある「ヘル プ」リンクをクリックします。

**16** Workbench を起動し、IBM Content Manager データストア用の次の資格情報を使用してログインします。

**Username**:**[username]@[repository\_name]**

#### **Password**:**[password]**

これで、IBMCMConnectorService オーケストレーション可能コンポーネントのログインモードが「**Use Credentials from process context**」と選択されている場合に、Workbench の Processes ビューで IBM Content Manager データ ストアを使用できます。

## **6.16 Connector for IBM FileNet** の設定

LiveCycle が IBM FileNet をサポートしているのは、バージョン 4.0、4.5 および 5.0 のみです。ECM が適切にアップグ レードされていることを確認してください。

Connector for IBM FileNet を LiveCycle の一部としてインストールした場合は、FileNet オブジェクトストアに接続する ように、このサービスを設定する必要があります。

### **FileNet 4.x** または **FileNet 5.0** および **CEWS** トランスポートを使用して **Connector for IBM FileNet** を設定するには:

-Dwasp.location= <configuration files location>

例えば、デフォルトの FileNet Application Engine インストールを Windows オペレーティングシステムで使用する場 合、次の Java オプションを追加します。

-Dwasp.location=C:/Progra~1/FileNet/AE/CE\_API/wsi

**1** 次の FileNet Application Engine JAR ファイルの場所を指定する、新しいシステムプロパティを追加します。

FileNet 4.x の場合、次の JAR ファイルを追加します。

- javaapi.jar
- soap.jar
- wasp.jar
- builtin\_serialization.jar (FileNet 4.0 のみ)
- wsdl\_api.jar
- jaxm.jar
- jaxrpc.jar
- saaj.jar
- jetty.jar
- runner.jar
- p8cjares.jar
- Jace.jar
- (オプション) pe.jar

FileNet 5.0 の場合、次の JAR ファイルを追加します

- Jace.jar
- javaapi.jar
- log4j.jar
- pe.jar
- stax-api.jar
- xlxpScanner.jar
- xlxpScannerUtils.jar

注意:pe.jar ファイルは、デプロイメントで IBMFileNetProcessEngineConnector サービスを使用する場合にのみ追 加します。新しいシステムプロパティには、次の構造を反映させる必要があります。

[component id].ext=[JAR files and/or folders]

例えば、デフォルトの FileNet Application Engine インストールを Windows オペレーティングシステムで使用する場 合、次のシステムプロパティをファイルに追加します。その際、システムプロパティは新しい行に記述し、行中に改行を 入れず、末尾で改行してください。

注意:次のテキストには、改行が含まれています。このテキストを、このドキュメント以外の場所にコピーする場合は、 新しい場所に貼り付けるときに改行を削除してください。

com.adobe.livecycle.ConnectorforIBMFileNet.ext= C:/Program Files/FileNet/AE/CE\_API/lib2/javaapi.jar, C:/Program Files/FileNet/AE/CE\_API/lib2/log4j-1.2.13.jar

- **2** (FileNet Process Engine Connector のみ)次の手順で、プロセスエンジンの接続プロパティを設定します。
	- テキストエディターを使用してファイルを作成し、次のコンテンツを 1 行で入力します。末尾で改行してください。

RemoteServerUrl = cemp:http://[contentserver\_IP]:[contentengine\_port]/ wsi/FNCEWS40DIME/

• このファイルを WcmApiConfig.properties という名前で別のフォルダーに保存して、そのフォルダーの場所を adobe-component-ext.properties ファイルに追加します。

例えば、このファイルを c:¥pe\_config¥WcmApiConfig.properties として保存して、パス c:¥pe\_config を adobecomponent-ext.properties ファイルに追加します。

注意:ファイル名では大文字と小文字が区別されます。

- **3** アプリケーションサーバーが現在実行されていない場合は、サーバーを起動します。実行されている場合は、サーバーを 停止し、再起動します。
- **4** Web ブラウザーを開き、次の URL を入力します。

http://[host]:[port]/adminui

**5** 次のデフォルトのユーザー名とパスワードを使用してログインします。

ユーザー名:administrator

パスワード:password

- **6** サービス/ **LiveCycle 11 Connector for IBM FileNet** をクリックします。
- **7** 必要なすべての FileNet リポジトリ情報を入力し、「リポジトリサービスプロバイダー」の下で「**IBM FileNet** リポジト リプロバイダー」を選択します。

オプションのプロセスエンジンサービスをデプロイメントで使用する場合、「プロセスエンジン設定」領域で「プロセス エンジンコネクタサービスを使用」を選択し、プロセスエンジンの各設定を指定します。詳しくは、ページの右上隅にあ る「ヘルプ」リンクをクリックします。

注意:この手順で指定する資格情報は、IBM FileNet リポジトリサービスを後で起動するときに検証されます。資格情 報が無効な場合はエラーが発生し、サービスは起動されません。

- **8** 「保存」をクリックし、サービス/アプリケーションおよびサービス/サービスの管理に移動します。
- **9** 次の各サービスの横にあるチェックボックスを選択して「開始」をクリックします。
	- IBMFileNetAuthProviderService
	- IBMFileNetContentRepositoryConnector
	- IBMFileNetRepositoryProvider
	- IBMFileNetProcessEngineConnector (設定されている場合)
	- サービスのいずれかが正常に開始されない場合は、Process Engine 設定を確認します。

**10** 次のいずれかの操作を行います。

- FileNet Authorization サービス(IBMFileNetAuthProviderService)を使用して Workbench の Resources ビューで FileNet オブジェクトストアからコンテンツを表示するには、この手順を続行します。FileNet Authorization サービスを使用すると、デフォルトの LiveCycle 認証が上書きされるので、FileNet の資格情報を使 用して Workbench にログインするように設定する必要があります。
- LiveCycle リポジトリを使用するには、LiveCycle の上級管理者の資格情報(デフォルトは **administrator** と **password**)を使用して Workbench にログインします。この場合、手順 16 で指定した資格情報は、デフォルトリポ ジトリにアクセスするためにデフォルトの LiveCycle 認証サービスを使用します。

**11** アプリケーションサーバーを再起動します。

- **12** Administration Console にログインし、設定/ **User Management** /ドメインの管理をクリックします。
- **13**「新規エンタープライズドメイン」をクリックして、ドメイン ID と名前を入力します。ドメイン ID は、ドメインの一意 の識別子です。名前は、ドメインの識別名です。
- **14** カスタム認証プロバイダーを追加します。
	- 「認証を追加」をクリックします。
	- 「認証プロバイダー」リストで「カスタム」を選択します。
	- 「**IBMFileNetAuthProviderService**」を選択し、「**OK**」をクリックします。

**15** LDAP 認証プロバイダーを追加します。

- 「認証を追加」をクリックします。
- 「認証プロバイダー」リストで「**LDAP**」を選択し、「**OK**」をクリックします。

**16** LDAP ディレクトリを追加します。

- 「ディレクトリを追加」をクリックし、「プロファイル名」ボックスに一意の名前を入力して、「次へ」をクリックしま す。
- 「サーバー」、「ポート」、「**SSL**」、「バインド」および「ページに次の情報を入力」オプションの値を指定します。「バ インド」オプションで「ユーザー」を選択する場合は、「名前」と「パスワード」フィールドにも値を指定する必要が あります。
- (オプション)必要に応じてベースドメイン名を取得するには、「**BaseDN** を取得」を選択します。完了したら、「次 へ」をクリックします。
- ユーザー設定を指定し、「次へ」をクリックし、必要に応じてグループ設定を指定して「次へ」をクリックします。 設定について詳しくは、ページの右上隅にある「ヘルプ」リンクをクリックしてください。

**17**「OK」をクリックして「ディレクトリを追加」ページを閉じ、もう一度「OK」をクリックします。

**18** 新しいエンタープライズドメインを選択し、「今すぐ同期」をクリックします。LDAP ネットワークのユーザーとグルー プ数および接続の速度によって、同期処理には数分かかる場合があります。 (オプション)同期のステータスを確認するには、「更新」をクリックし、「現在の同期の状態」列にステータスを表示し

**19** 設定/ **User Management** /ユーザーとグループをクリックします。

**20** LDAP から同期されたユーザーを検索し、以下のタスクを実行します。

- 1 つ以上のユーザーを選択し、「ロールをアサイン」をクリックします。
- 1 つ以上の LiveCycle のロールを選択し、「**OK**」をクリックします。
- 「**OK**」をもう一度クリックして、ロールアサインを確認します。

ロールをアサインするすべてのユーザーについて、この手順を繰り返します。詳しくは、ページの右上隅にある「ヘル プ」リンクをクリックします。

**21** Workbench を起動して、IBM FileNet リポジトリ用の次の資格情報を使用してログインします。

#### ユーザー名:**[username]@[repository\_name]**

パスワード:**[password]**

ます。

これで、FileNet オブジェクトストアが Workbench の Resources ビューに表示されます。**username**@**repository name** を使用してログインしない場合、Workbench では、手順 16 で指定したデフォルトリポジトリへのログインが試 行されます。

**22**(オプション)Connector for IBM FileNet の LiveCycle サンプルをインストールする場合、**Samples** という名前の FileNet オブジェクトストアを作成してその中にインストールします。

Connector for IBM FileNet を設定したら、FileNet リポジトリを使用した Workbench の機能の設定について、 LiveCycle 管理ヘルプを参照することをお勧めします。

## **6.17** システムイメージバックアップの実行

実稼働環境に LiveCycle をインストールおよびデプロイした後、このシステムを稼働する前に、LiveCycle を設定およびデ プロイしたサーバーのシステムイメージバックアップを実行することをお勧めします。このバックアップには、LiveCycle のデータベース、GDS ディレクトリおよびアプリケーションサーバーを含める必要があります。これは、ハードドライブま たはコンピューター全体が動作しなくなった場合に、コンピューターの内容の復元に使用できる完全なシステムバックアッ プです。[LiveCycle](http://www.adobe.com/go/learn_lc_admin_11_jp) 管理ヘルプの「LiveCycle のバックアップと回復」を参照してください。
## **6.18 LiveCycle** のアンインストール

LiveCycle のアンインストールプログラムを使用すると、自動インストールの場合に JBoss、MySQL または LiveCycle の コンポーネントを選択して削除できます。MySQL を削除する前に、残す必要があるデータをバックアップします。

- **1** スタート/コントロールパネル/プログラムの追加と削除を選択し、「**Adobe LiveCycle ES4**」をクリックして、「アン インストールと変更」をクリックします。
- **2** Adobe LiveCycle ES4 をアンインストール画面で、「次へ」をクリックします。
- **3** 自動オプション製品を削除しますか画面で、「**JBoss**」と「**MySQL**」を選択して、LiveCycle コンポーネントと一緒にこ れらのコンポーネントを削除します。「次へ」をクリックします。
- **4** Enterprise Suite サービスの停止で、「アンインストール」をクリックします。
- **5** 画面上の指示に従って操作し、「完了」をクリックします。
- **6** 指示に従い、コンピューターを再起動します。

注意:LiveCycle のアンインストール後も JBoss または MySQL を使用し続ける場合は、Microsoft Windows のプログラ ムの追加と削除ユーティリティを使用して、後でこれらのアプリケーションを削除できます。JDK がサーバーにインストー ルされていない場合、JBoss や MySQL の削除に失敗する可能性があります。

# 第 **7** 章:高度な設定作業

### **7.1** 連邦情報処理規格(**FIPS**)の有効化

LiveCycle には FIPS モードがあり、RSA BSAFE Crypto-C 2.1 暗号化モジュールを使用して、データ保護を連邦情報処理 規格(FIPS)140-2 承認アルゴリズムに限定しています。

LiveCycle の設定中に Configuration Manager を使用してこのオプションを有効化しなかった場合、または有効化した設 定を無効化する場合は、Administration Console からこの設定を変更できます。

FIPS モードを変更した場合は、サーバーを再起動する必要があります。

FIPS モードは Acrobat 7.0 より前のバージョンをサポートしていません。FIPS モードが有効で、パスワードによる暗号化 およびパスワード削除のプロセスに Acrobat 5 の設定が含まれる場合、このプロセスは失敗します。

通常、FIPS が有効化されていると、Assembler サービスでは、どのドキュメントにもパスワードの暗号化が適用されませ ん。この処理が試行されると、FIPSModeException が発生し、FIPS モードではパスワードを暗号化できないことが示されま す。また、ベースドキュメントがパスワードで暗号化されている場合、PDFsFromBookmarks エレメントは FIPS モードでは サポートされません。

- **1** Administration Console にログインします。
- **2** 設定/コアシステム設定/設定をクリックします。
- **3** 「**FIPS** を有効にする」を選択して FIPS モードを有効化するか、選択を解除して FIPS モードを無効化します。
- **4** 「**OK**」をクリックして、アプリケーションサーバーを再起動します。

注意:LiveCycle ソフトウェアでは、コードを検証して FIPS の互換性を確認しません。FIPS 操作モードは、FIPS で承 認されたライブラリ(RSA)の暗号化サービスで、FIPS で承認されたアルゴリズムが使用されるようにするために提供 されています。

### **7.2 AES-256** 暗号化の有効化

PDF ファイルに AES 256 暗号化を使用するには、Java Cryptography Extension (JCE) Unlimited Strength Jurisdiction Policy ファイルを入手し、インストールします。それらのファイルで、

**[Adobe\_JAVA\_HOME]**/lib/security フォルダーの local\_policy.jar ファイルと US\_export\_policy.jar ファイルを置き換 えます。例えば、Sun JDK 1.6 を使用している場合、ダウンロードファイルを **[LiveCycle root]**/Java/jdk1.6.0\_31/lib/security フォルダーにコピーします。

「**Java SE Downloads**」からこれらのファイルをダウンロードすることができます。

# 第 **8** 章:トラブルシューティング

ここでは、LiveCycle のトラブルシューティングの詳細について説明します。

## **8.1** ログファイルの表示

実行時や起動時のエラーなどのイベントは、アプリケーションサーバーのログファイルに記録されます。アプリケーション サーバーへのデプロイ中に何らかの問題が発生した場合には、ログファイルを参照して問題を見つけることができます。ロ グファイルは、任意のテキストエディターを使用して開きます。

### **8.1.1 JBoss Application Server** のログ

JBoss Application Server のログファイルは、**[LiveCycle root]**/jboss/server/lc\_turnkey/log ディレクトリにあります。 次のログファイルが提供されます。

- boot.log
- server.log.[yyyy-mm-dd]
- server.log

### **8.1.2 LiveCycle** インストールログ

LiveCycle インストーラーのログファイルは、**[LiveCycle root]** および **[LiveCycle root]**\log ディレクトリにあります。

#### **8.1.3 Configuration Manager** のログ

Configuration Manager のログファイルは、**[LiveCycle root]\**configurationManager\log ディレクトリにあります。

### **8.2 LiveCycle** 用コネクタ設定時のエラー

#### 現象

設定を確認画面で設定を検証しようとすると、次のエラーメッセージが表示されることがあります。

"com.adobe.livecycle.cdv.CDVException The following ports required by JBOSS\_FOR\_ADOBE\_LIVECYCLE\_ES4 are still in use 8083, 1099, 1098. Another instance may be running or another application may be using some of the required ports"

#### 解決策

**1** Windows タスクマネージャーを開き、JBoss サーバーの Java プロセスを選択します。

JBoss の Java プロセスは、*[LiveCycle root]*\java\32bit\jdk1.6.0\_31\bin\java.exe または *[LiveCycle root]*\java\jdk1.6.0\_31\bin\java.exe のインスタンスである必要があります。

- **2** 「タスクの終了」をクリックして JBoss サーバーの Java プロセスを停止します。
- **3** 設定を確認画面で、「設定を検証」をクリックします。JBoss サーバーがエラーなしで起動します。

# 第 **9** 章:付録 **-** 自動環境の概要

次の表に、LiveCycle の各自動インストール環境の概要を示します。

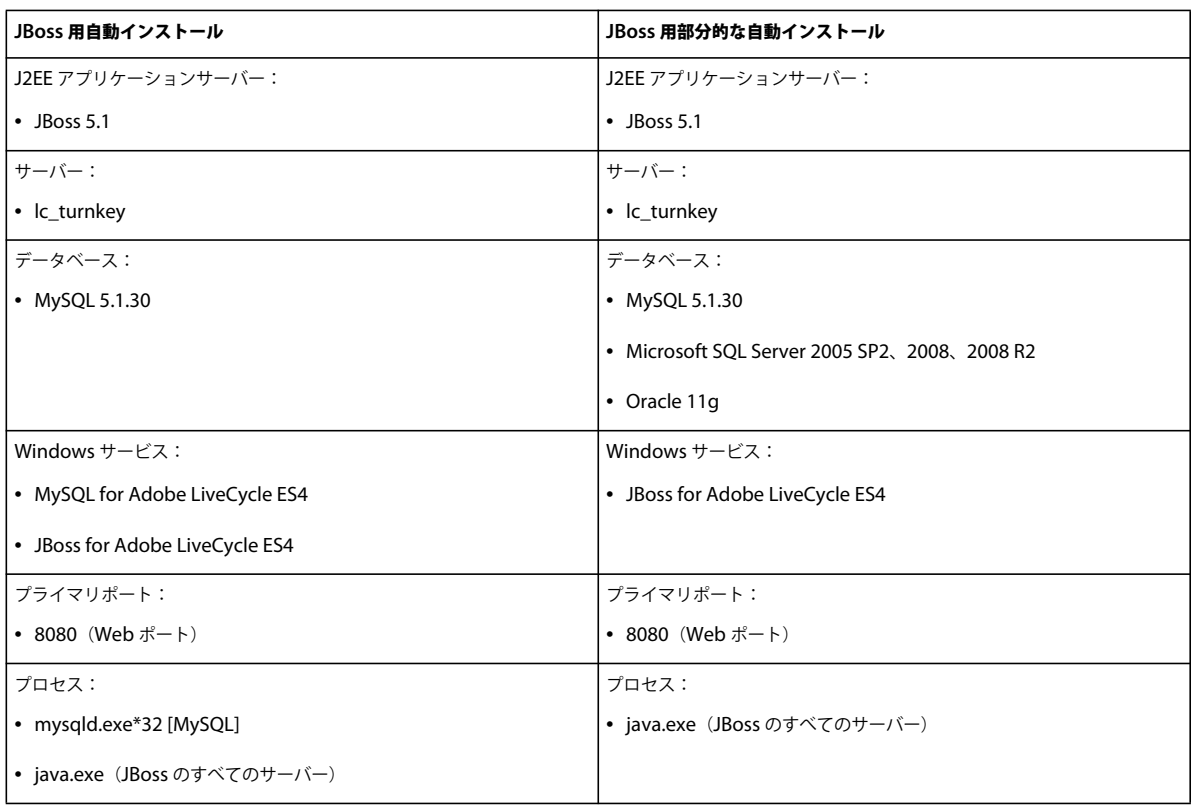

**72**